**The next generation CONTROL®**

# version 10.5 Power BI Integration

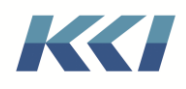

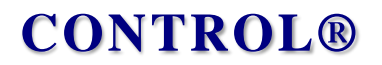

### **Table of Contents**

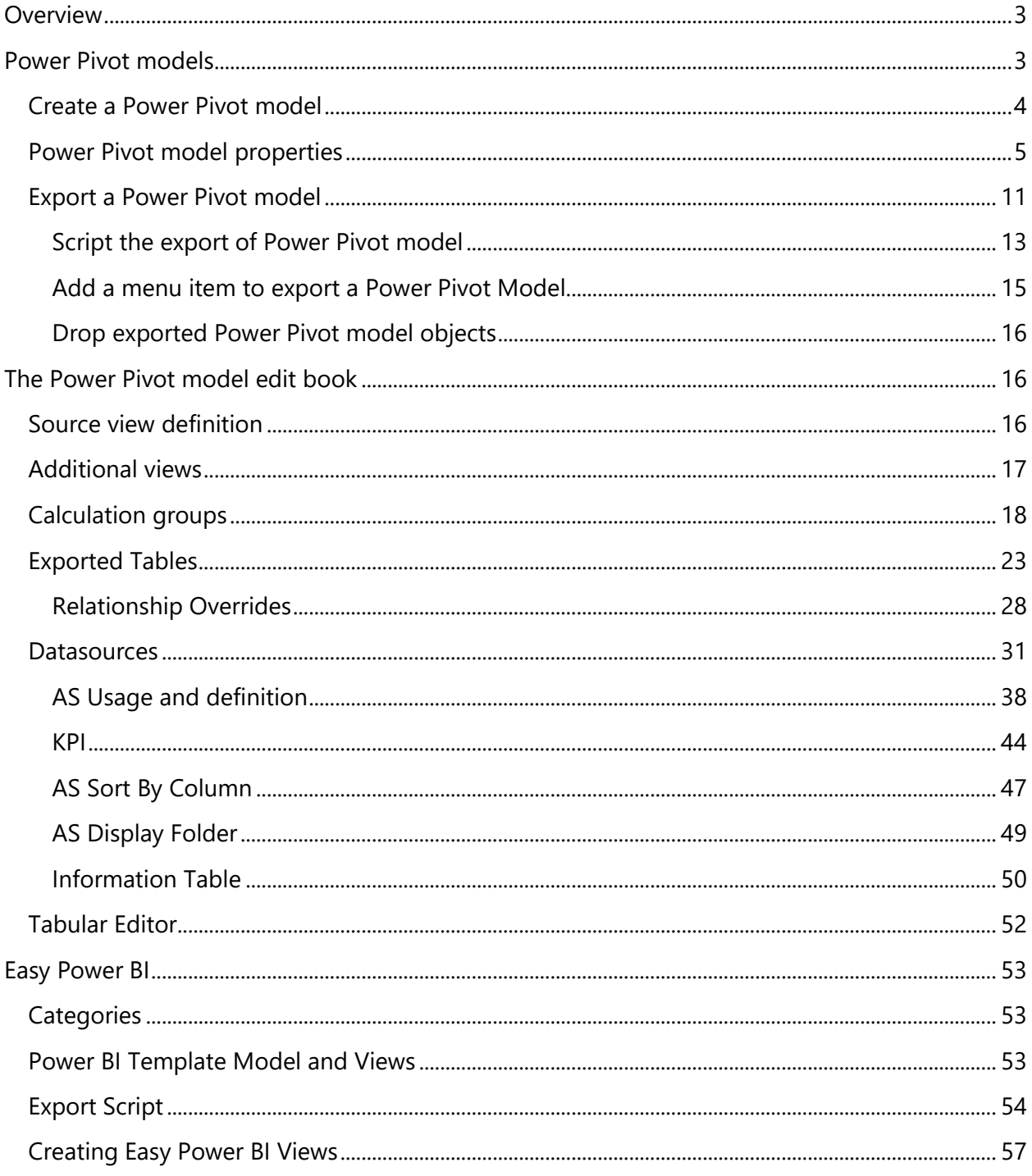

KCI Computing Inc.

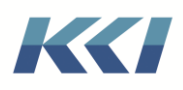

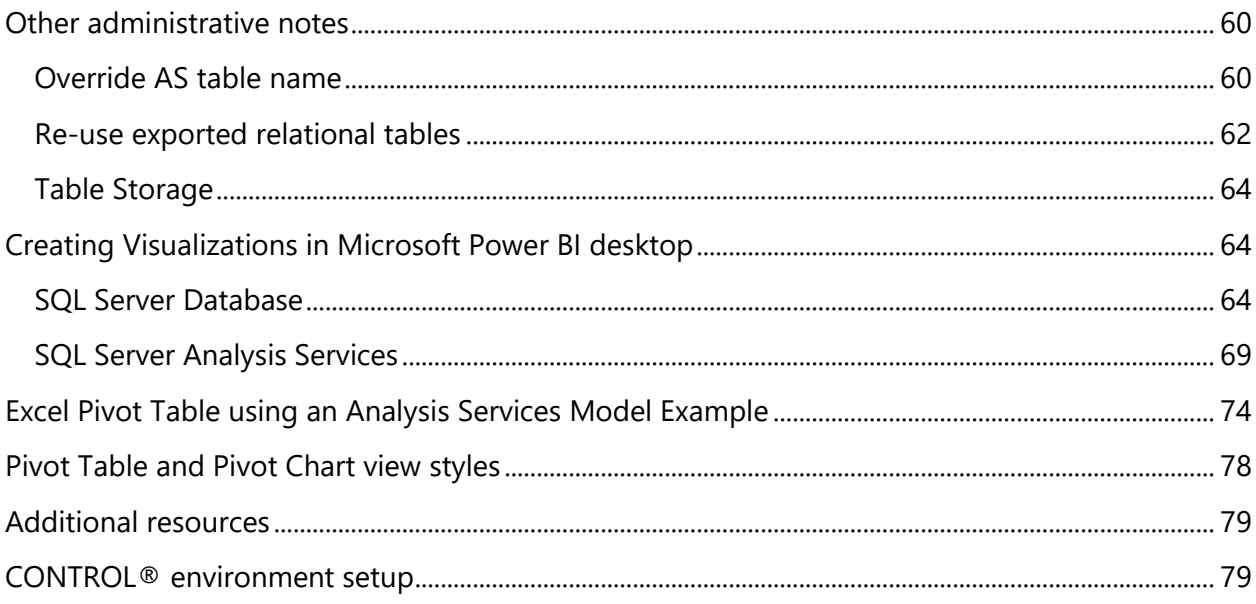

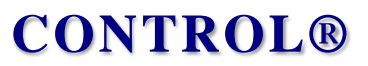

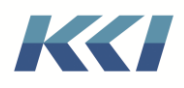

### <span id="page-3-0"></span>**Overview**

This document describes the integration of CONTROL® with Microsoft's Power BI data visualization product and with Excel's pivot table function.

This integration also provides a gateway to other popular business intelligence and reporting tools, as most of these products work well with the supported data structures.

CONTROL® applications store their data in relational database tables, typically Microsoft SQL Server or Oracle. These tables are organized into a star schema structure (fact and dimension tables). This organization supports CONTROL®'s extensive dynamic computational capabilities, reporting options, and ability to handle multiple hierarchies. However, the organization can be cumbersome for other reporting tools. CONTROL®'s Power BI integration provides a bridge from the star schema structure to one more convenient for visualization tools. At the heart of the integration are CONTROL® **Power Pivot Models** that are used to manage the export of data and meta-data from CONTROL® for consumption by business intelligence and reporting tools.

The integration works in stages:

- **Stage 1** (Required): Creating relational tables or relational views of data and meta-data based on one or more CONTROL® computational or source data views*.*
- **Stage 2** (Optional): Creating a SQL Server Analysis Services Tabular model based on those relational tables or relational views.

The output of either stage can be used by Power BI, Excel, or other products.

Because of the completeness of the Analysis Services semantic data model, creating a tabular model will yield a richer user experience with less effort for those products that interface to it.

### <span id="page-3-1"></span>Power Pivot models

CONTROL® **Power Pivot** models specify the data you want exported, and how you want it exported. Several options allow flexibility over how the data will appear to your targeted product.

Here is how it works:

- Create a **Power Pivot** model based on a computational or source data model, and optionally on a view from that model. This specifies the data and levels of summarization that will be available.
- If you do not specify a pre-built view, you can create a view with the filters, branches, etc. that you want within the **Power Pivot** model's edit book. You can also include custom dimensions.

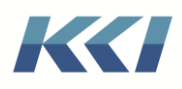

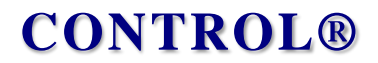

- Specify the export options to integrate the CONTROL® data with external systems, or use the default values, which in most cases works fine.
- Use the **Export** button on the **CONTROL® Model** ribbon to affect the transfer.
- You can also create a script to run the export as a scheduled process or to run it from your application menu system.
- Access the data in your favorite BI tool!

#### <span id="page-4-0"></span>Create a Power Pivot model

Here is a simple example of creating a **Power Pivot** model using a view on the **Revenue** model:

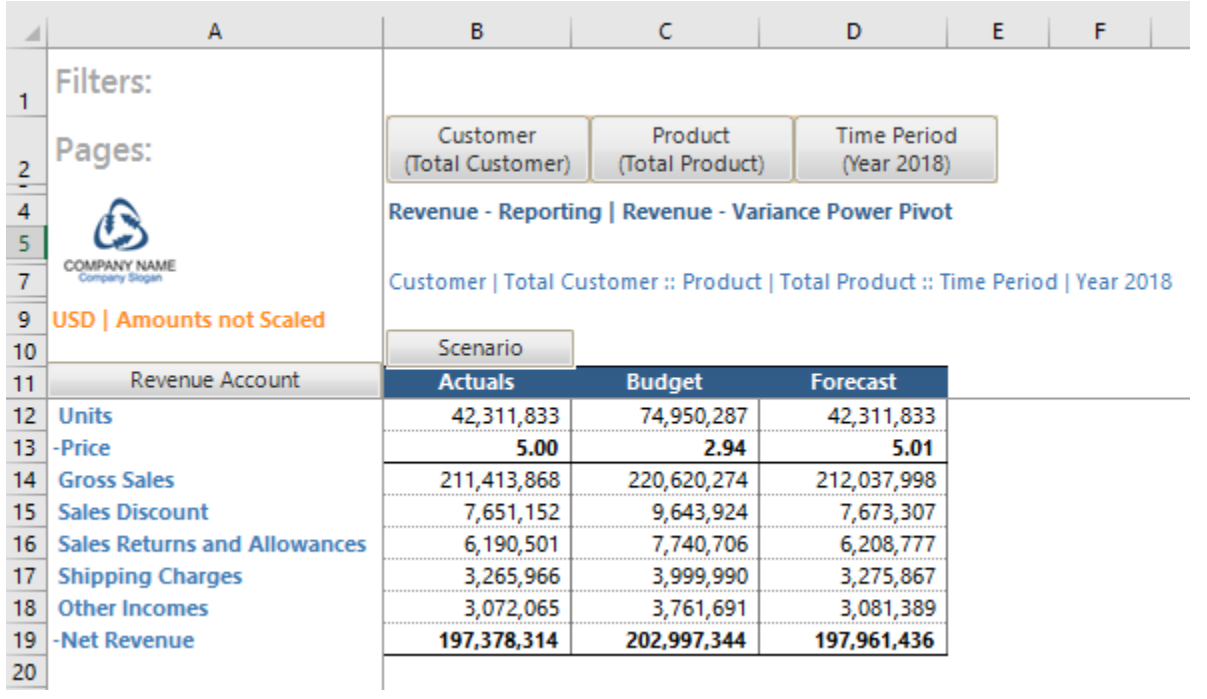

- 1. In the **Object Navigation** task pane, in the **Structure** group, click **Model**, right click **Power Pivot**, and then click **New**.
- 2. In the **Model Templates** pane of the **New Model** dialog, choose **Power Pivot – Exported to AS**.
- 3. In the **Properties** pane, make the following entries and then click **OK and Save**.
	- **Name**: Revenue Variance Power Pivot
	- **ID**: REVENUE\_VARANCEPOWERPVOT
	- **Base Model**: Revenue Reporting
	- **Base View**: Revenue Variance Power Pivot
	- **Analysis Services Usage**: Exported to AS Power BI and Excel (Recommended)
	- **Power Pivot Style**: Dimension and Fact Tables (Star Join)

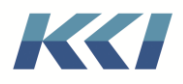

- **Power Pivot Anchor**: Variable
- **Materialization Behavior**: Materialize

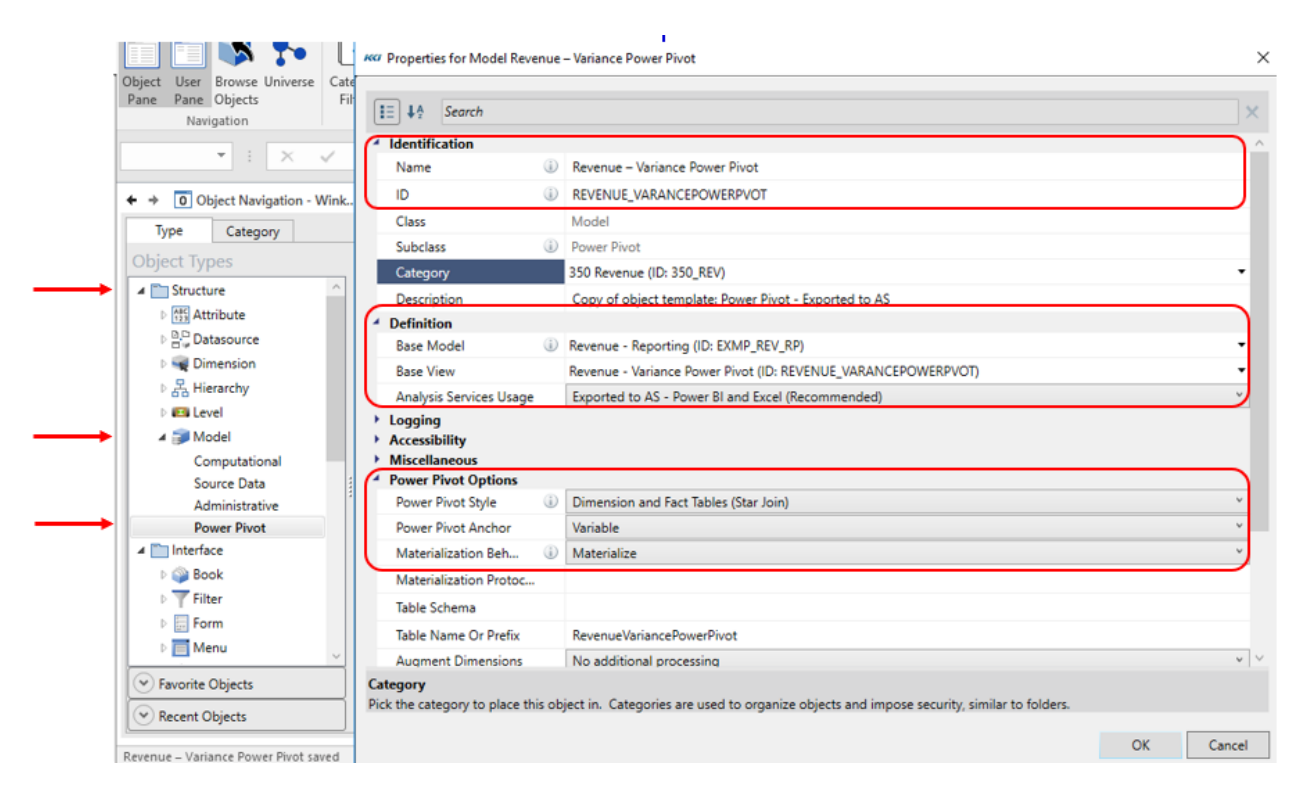

### <span id="page-5-0"></span>Power Pivot model properties

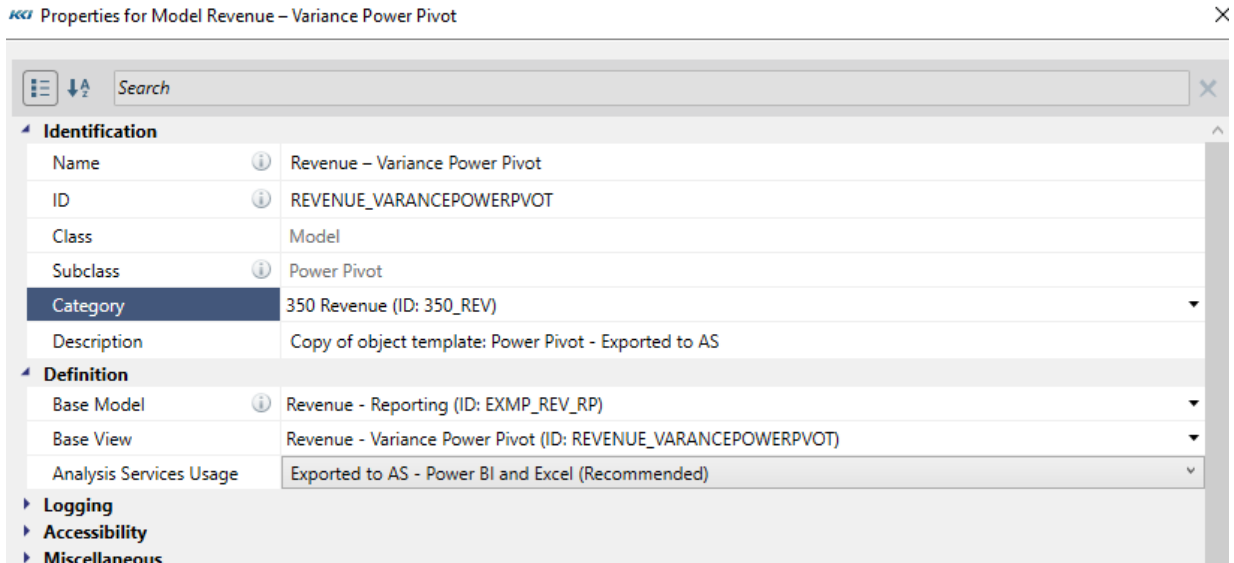

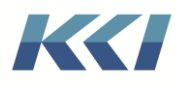

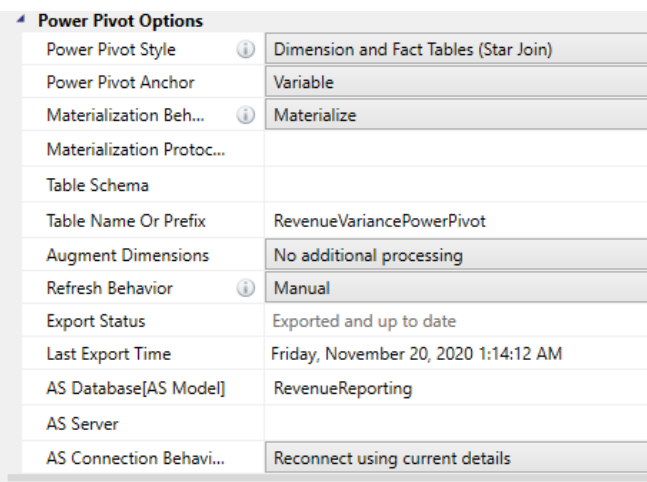

The table below lists the most important properties:

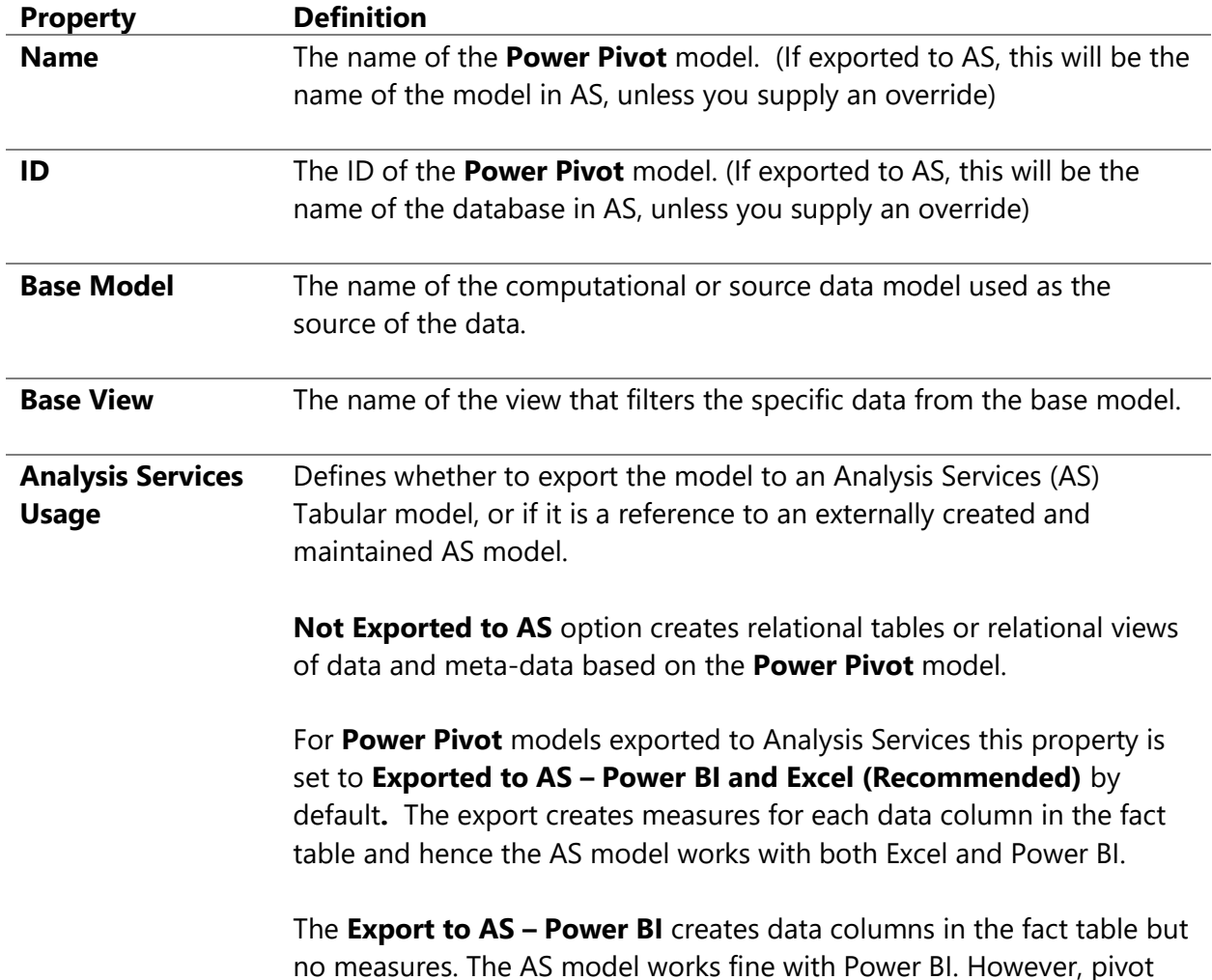

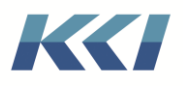

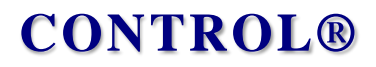

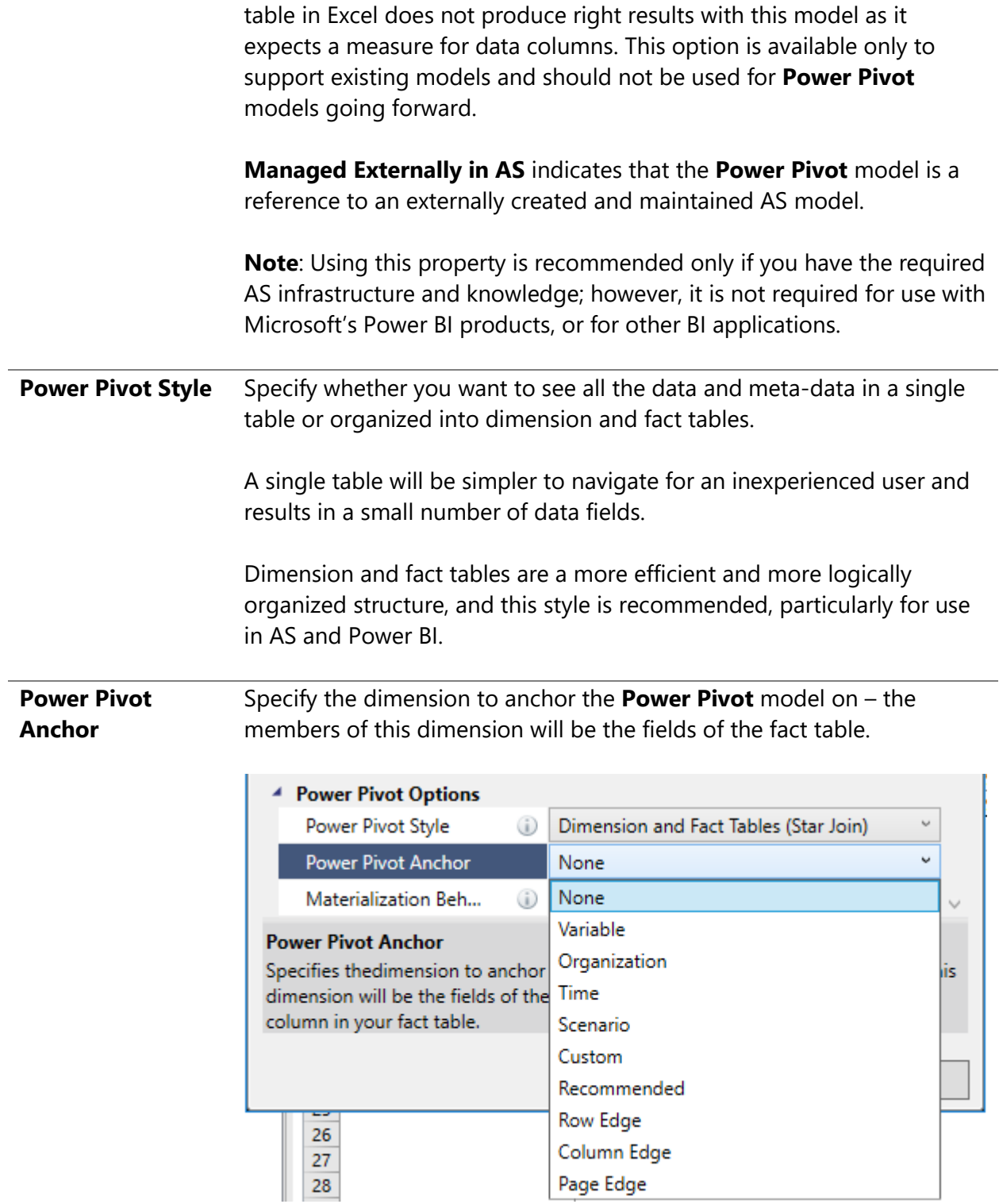

Specify **None** (default) to have a single data column in your fact table.

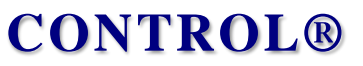

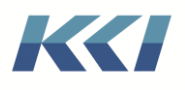

Specify **Variable** to have members of the Variable dimension be the fields and measures in your fact table.

Specify **Organization** to have members of the Organization dimension(s) be the fields and measures in your fact table. If your view has more than one Organization dimension; then the fields in the fact table will be the combination of the organization dimension members.

Specify **Time** to have members of the Time dimension be the fields and measures in your fact table.

Specify **Scenario** to have members of the Scenario dimension be the fields and measures in your fact table.

Specify **Custom** to have members of the Custom dimension be the fields and measures in your fact table. This is applicable where your view(s) are based on a Custom dimension.

Specify **Recommended** when you are not sure about how to choose the dimension to anchor for your **Power Pivot** model. CONTROL® will choose an anchor dimension in the following order:

- a. Custom
- b. Scenario
- c. Variable

Specify **Row Edge** to have members of the dimension(s) on the Row Edge be the fields and measures in your fact table. If your view has more than one dimension on the Row Edge; then the fields in the fact table will be the combination of members of the dimensions on the row edge.

Specify **Column Edge** to have members of the dimension(s) on the Column Edge be the fields and measures in your fact table. If your view has more than one dimension on the Column Edge; then the fields in the fact table will be the combination of members of the dimensions on the column edge.

Specify **Page Edge** to have members of the dimension(s) on the Page Edge be the fields and measures in your fact table. If your view has more than one dimension on the Page Edge; then the fields in the fact table will be the combination of members of the dimensions on the page edge.

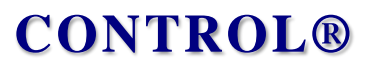

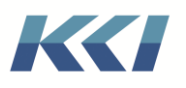

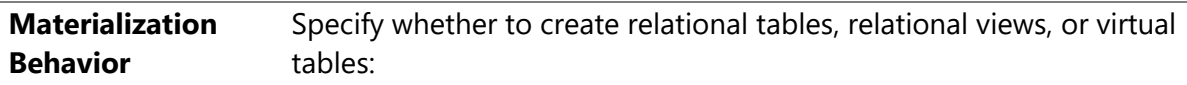

- **Automatic** will decide whether the view(s) of the **Power Pivot** model is simple enough so that relational views on the underlying CONTROL® tables can be used, so that the data and meta-data is always current without re-executing the relational export. There are a lot of conditions to satisfy, so this is rarely the case. If the computational view(s) has any calculations, currency conversions, custom dimensions, merged hierarchies, or a non-anchored data table - the view will be materialized.
- **Materialize** will create relational tables when you export the CONTROL® information. This option yields the greatest degree of fidelity with the data and meta-data you see in the CONTROL® view, accommodating dynamic calculations, currency conversions, multiple hierarchies of the same dimension, and custom dimensions.
- **Do not Materialize** will create relational views of the hierarchy tables and data table in your model, not restricted by the filters and branches in the view. The style must be **Dimension and Fact** and the fact table will be anchored on the same dimension as the model's data table. This option should only be used when you want the export to be as close to the "raw" data in the underlying CONTROL® model.
- **Materialize as Virtual Tables** is functionally equivalent to **Materialize**, except that no new tables are created. The exported data is written to pre-defined utility tables, and relational views on those tables are created. This option is useful if table creation is restricted or you need to quarantine the exported data in a single location.
- **Create views on base tables** creates relational views on the underlying hierarchy and data tables in your model, restricted by the filters and branches in your view. This option should only be selected when there is no dynamically calculated data (other than time or organization rollups), no currency conversion, and one hierarchy for each dimension in the view.
- **Materialize without Foreign Keys** will create relational tables without the foreign keys on the Fact table when you export the

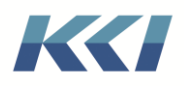

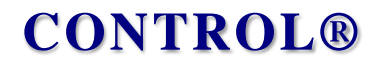

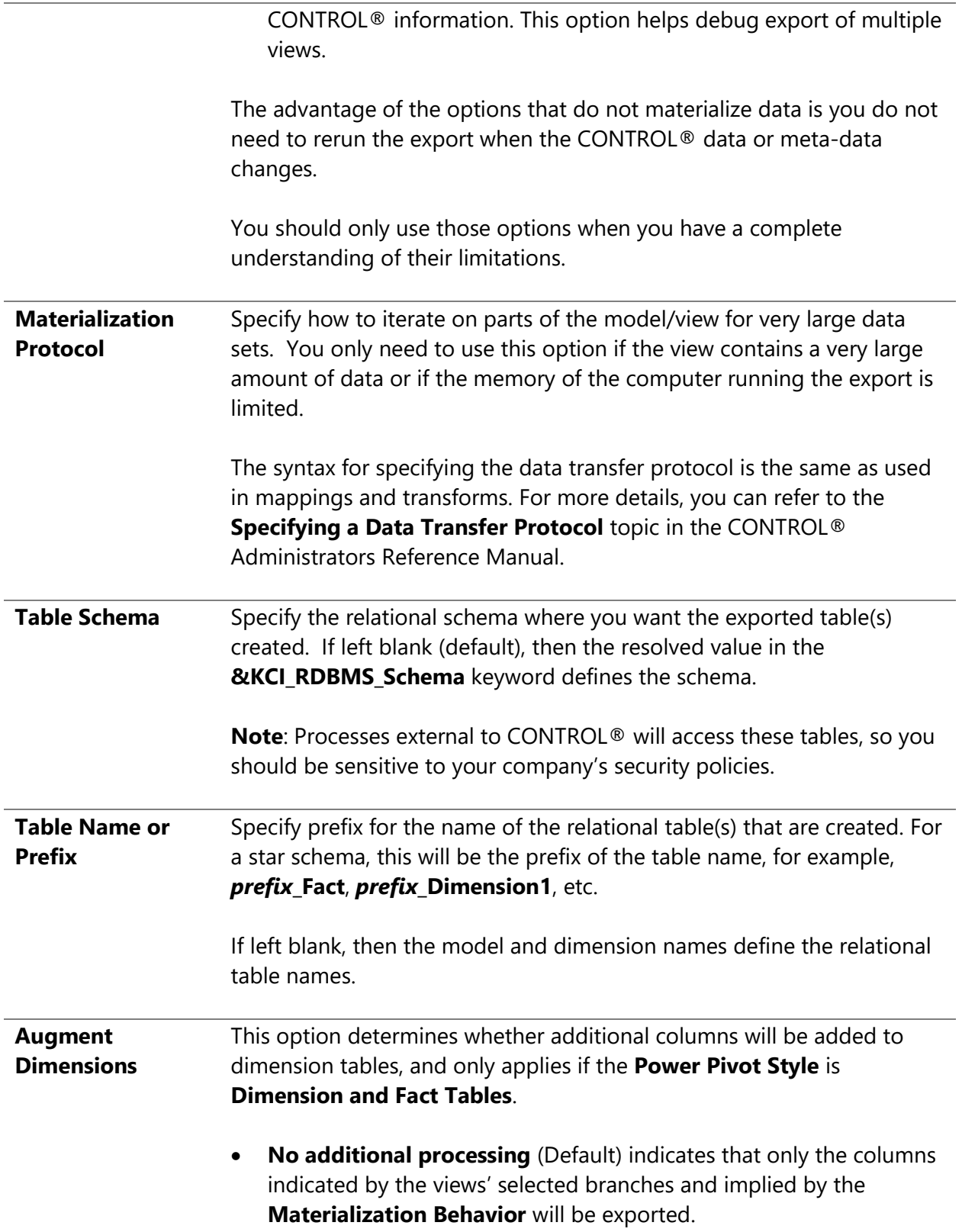

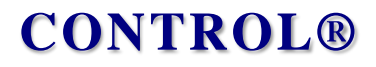

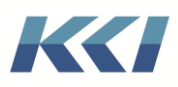

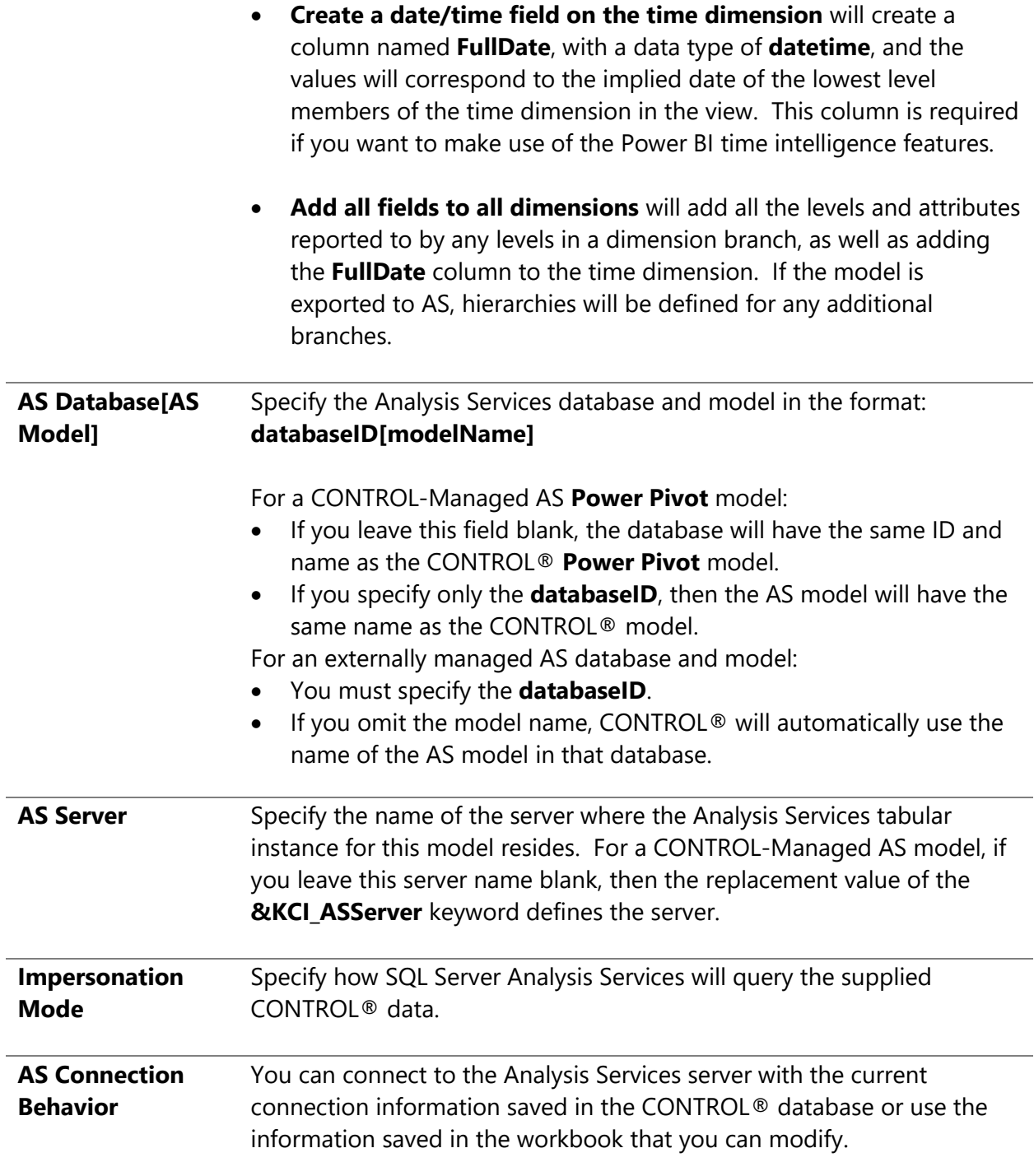

<span id="page-11-0"></span>Export a Power Pivot model

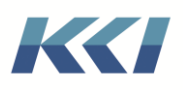

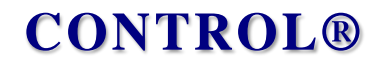

You can export a **Power Pivot** model manually or create a script to export it on a schedule. To export it manually edit the **Power Pivot** model. On the **CONTROL® Model** ribbon, in the **Construction** group, click the arrow on the bottom of the **Export** button.

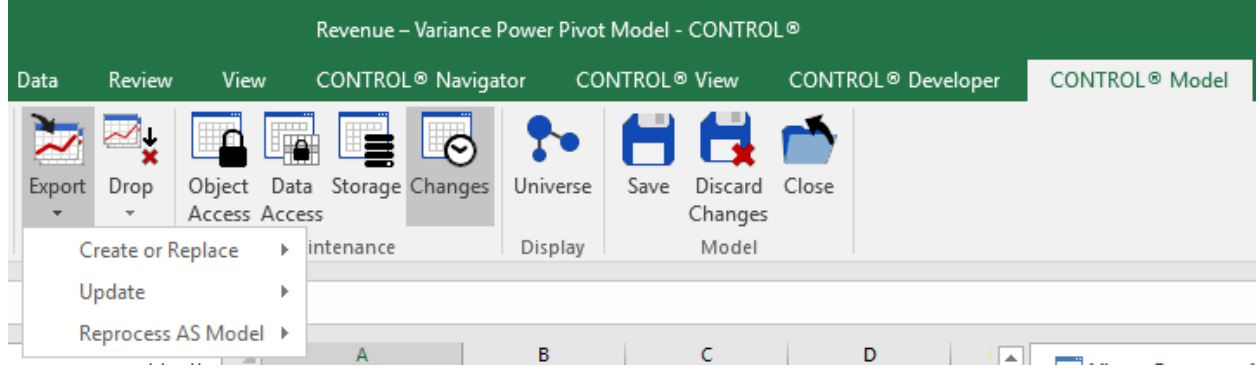

The table below defines the multiple export commands you can select:

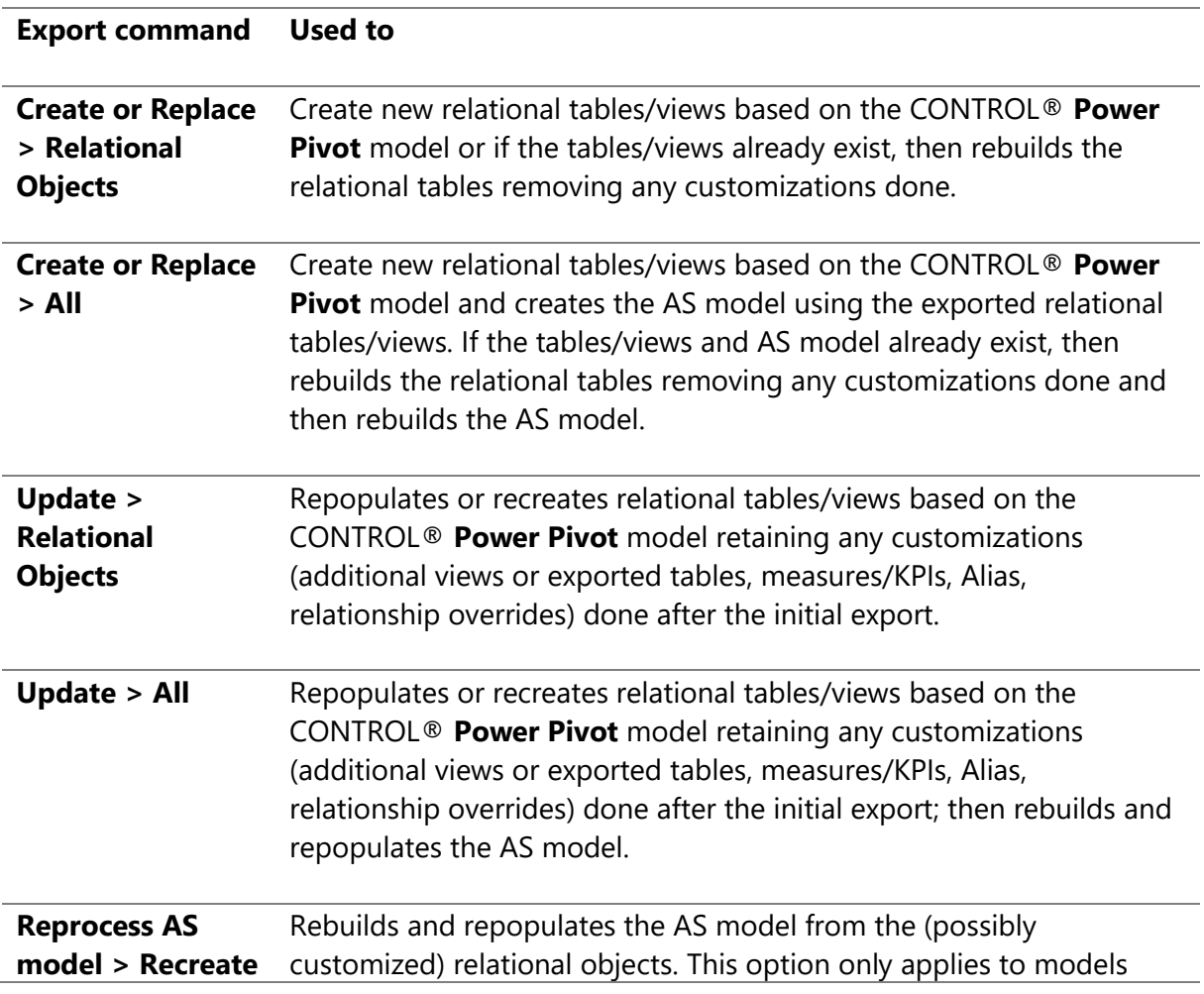

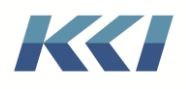

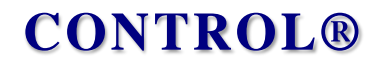

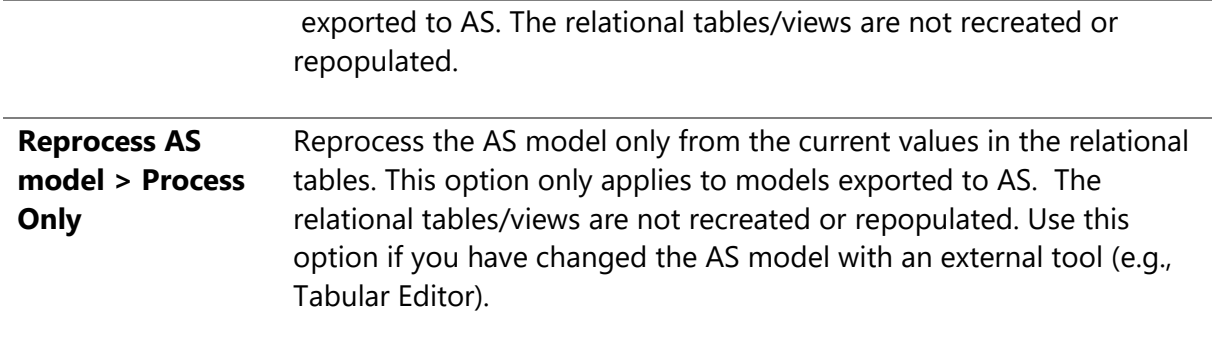

**Note:** Important change from 10.4 – **Create or Replace All** will NO LONGER preserve customizations, like adding measures.

Below are the processes that run if you choose the **Create or Replace** command:

- The base model and view are validated for the user, based on CONTROL®'s object and data access privileges, as are all additional views and additional tables.
- The views' meta-data and data are generated according to the view definitions and options, including currency translation.
- The meta-data and data in the views are manipulated and the dimension and fact tables are written and populated.
- CONTROL<sup>®</sup> creates SQL datasource objects, one for each created table, so you can review the relational objects using standard CONTROL® capabilities.
	- o The export of variable and custom dimensions containing simple ratio calculations will automatically create the appropriate DAX, when they are the anchor dimension for the export.
- If the **Analysis Services Usage** property is set to **Exported to AS – Power BI and Excel (Recommended) or Exported to AS – Power BI**, a connection is made to the Analysis Services Server, and the AS objects are created and processed.

**Note:** The export to AS tabular requires SQL Server 2016 or a higher version.

#### <span id="page-13-0"></span>Script the export of Power Pivot model

To facilitate the periodic refresh of the relational tables and AS models, **Export PowerPivot Model** is available as a script action step.

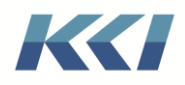

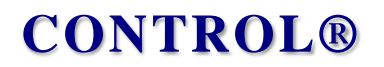

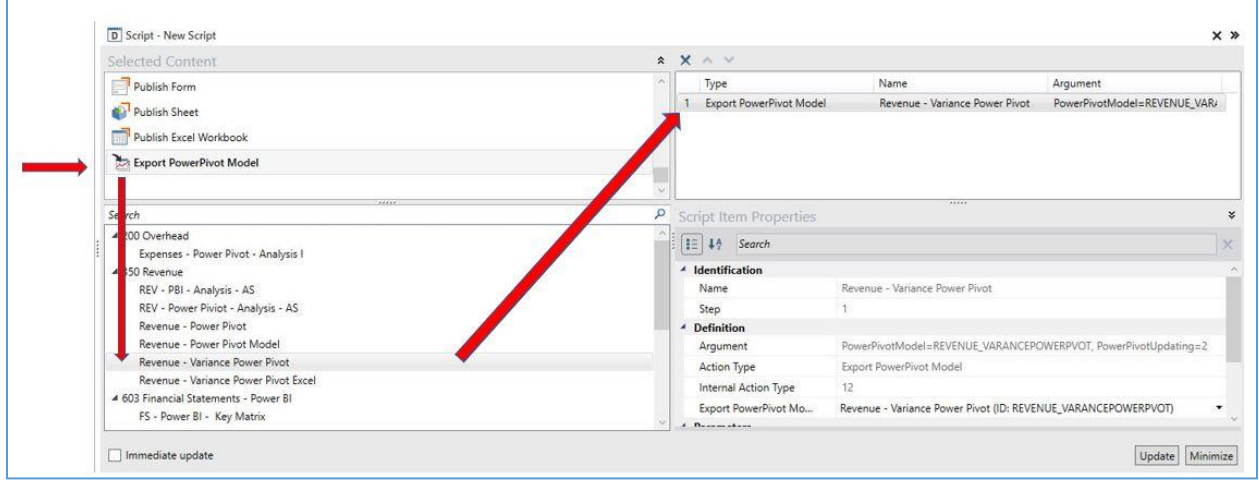

The export options available through the **Export Power Pivot** action step are more comprehensive and include all options from the previous release.

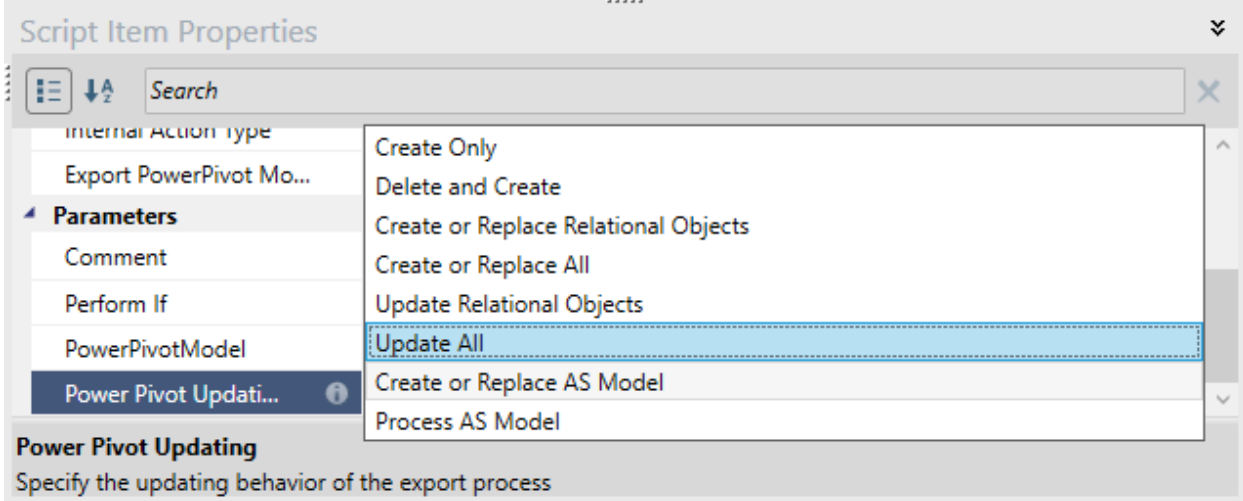

So, in addition to the export options available in the **Power Pivot** model's edit book, the following two additional options are available in the action step:

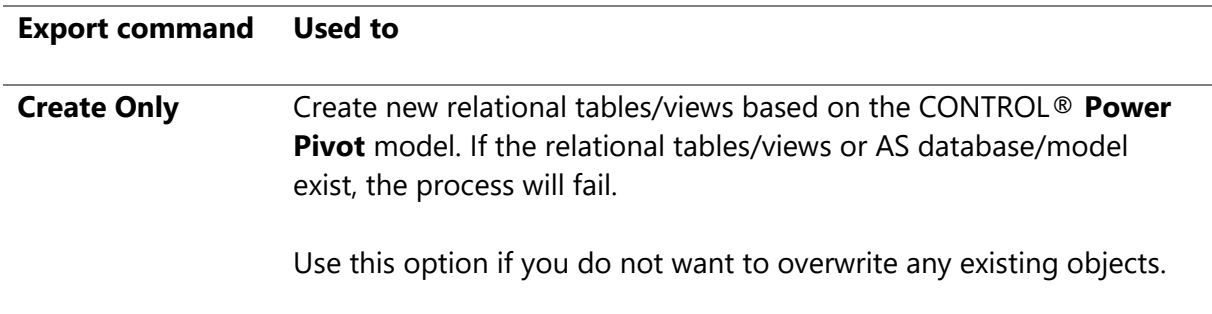

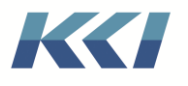

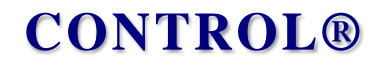

**Delete and Create** Delete the relational tables/views and re-create them based on the CONTROL® **Power Pivot** model.

#### <span id="page-15-0"></span>Add a menu item to export a Power Pivot Model

To make exporting easily available from the application menu, **Export PowerPivot Model** is now an option for a static or dynamic menu item. The export from the menu item does the **Export > Update All**.

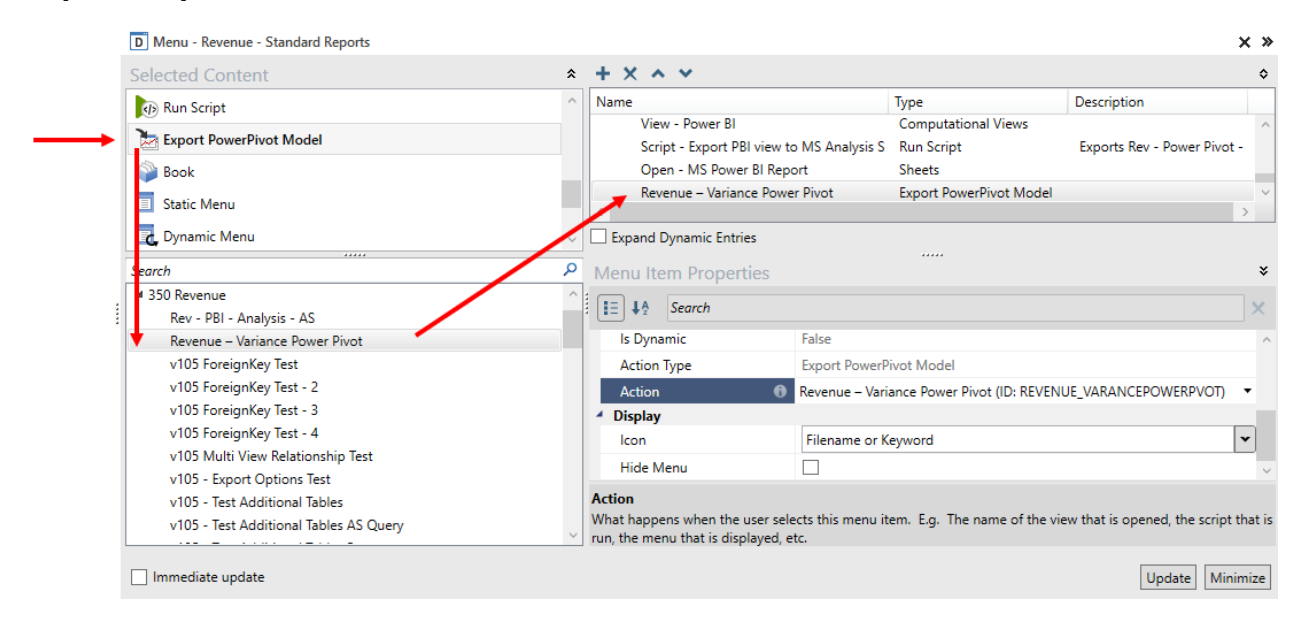

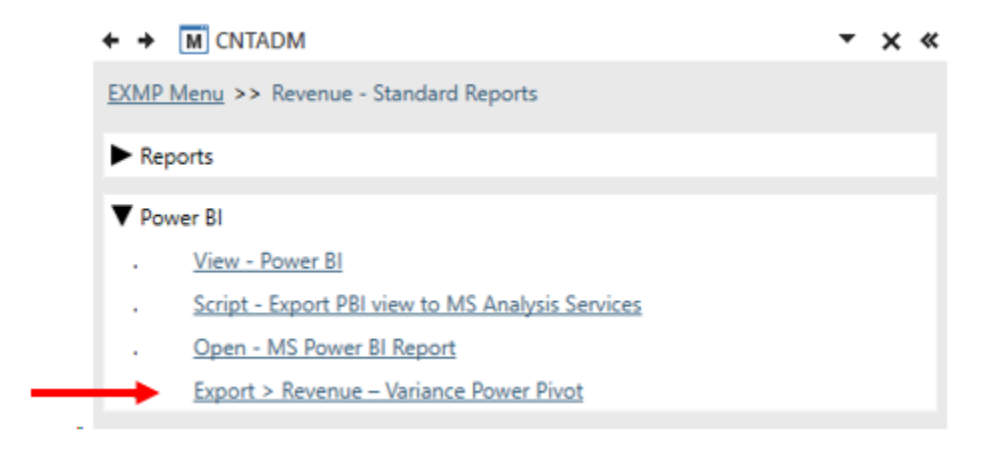

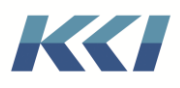

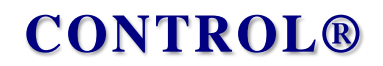

#### <span id="page-16-0"></span>Drop exported Power Pivot model objects

When you are developing **Power Pivot** models there may be occasions when you need to drop the exported objects and start afresh. You can drop the exported relational objects and/or AS model manually. To drop the objects, edit the **Power Pivot** model. On the **CONTROL® Model** ribbon, in the **Construction** group, click the arrow on the bottom of the **Drop** button.

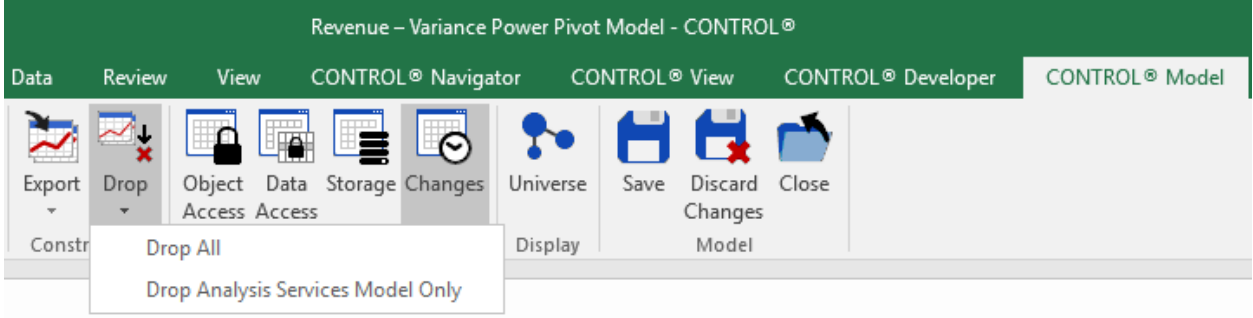

The table below explains the available Drop options:

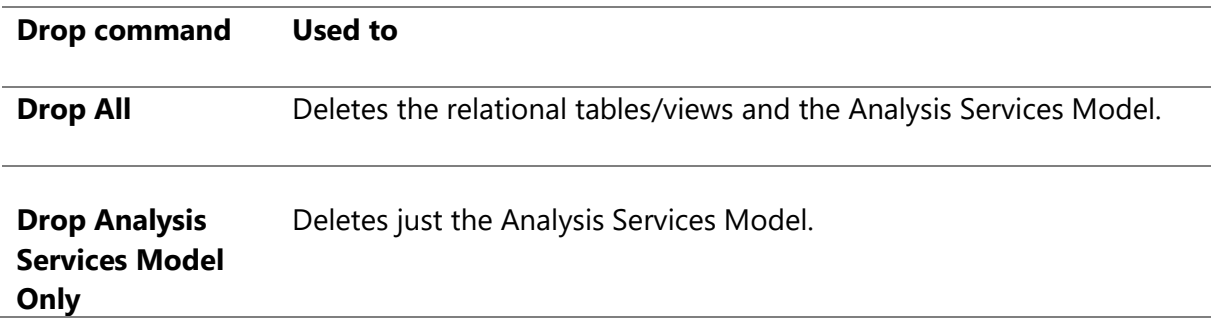

### <span id="page-16-1"></span>The Power Pivot model edit book

#### <span id="page-16-2"></span>Source view definition

The first tab of the edit book allows you to review or customize the primary view of the **Power Pivot** model. If you leave the **Base View** property of the model blank, a new view is created, which is dedicated to the **Power Pivot** model, so you can modify it without affecting any existing reports or processes in your application.

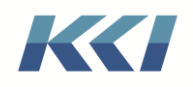

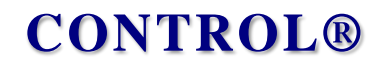

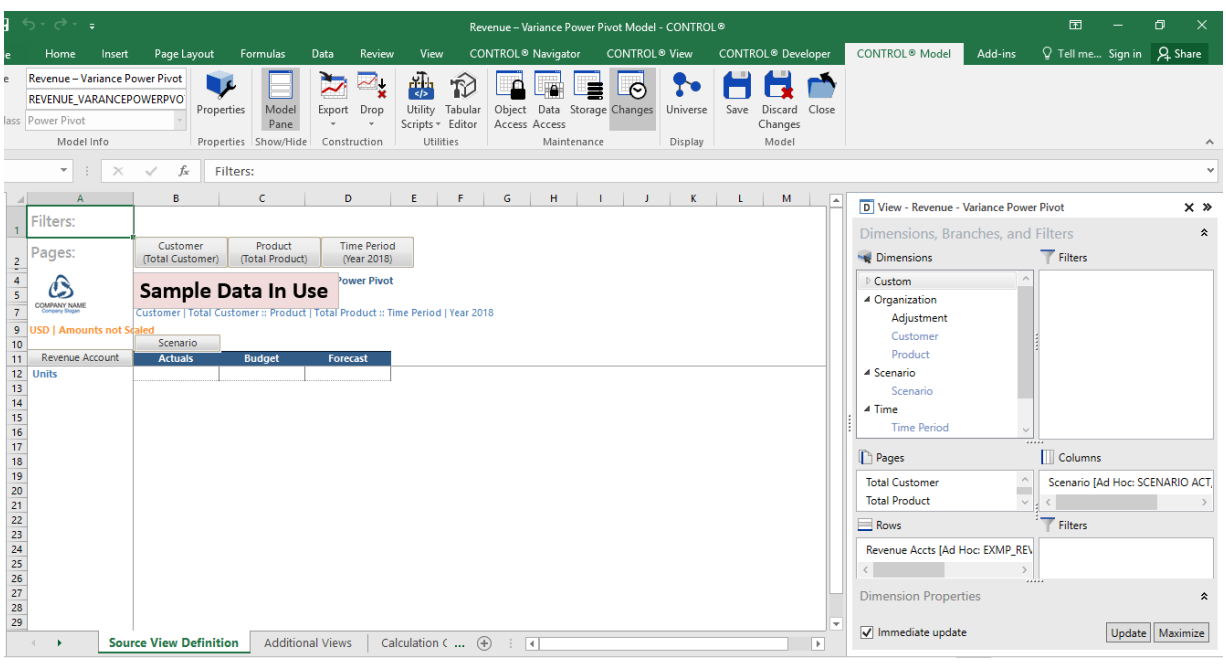

#### <span id="page-17-0"></span>Additional views

If you want data from multiple models or views included in the export, you can add them in the task pane on the **Additional Views** tab. This is particularly useful when using AS because Power BI visualizations can only contain data from one AS model.

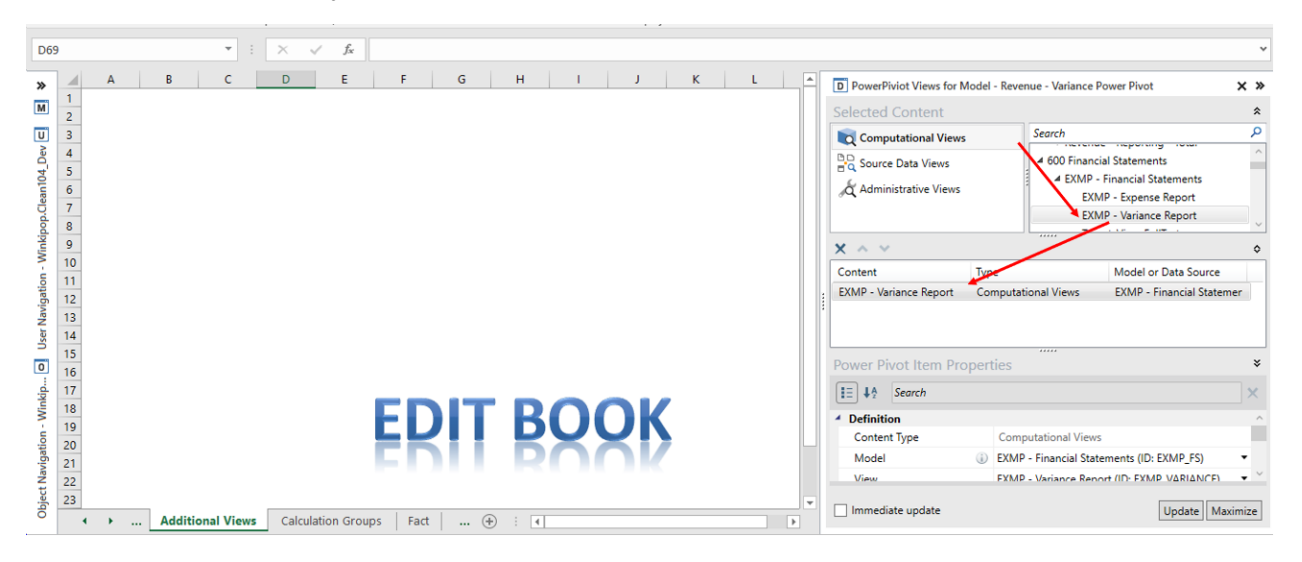

You can override the **style**, **anchor dimension**, **materialization behavior** and **protocol properties** of each additional view.

When you export the **Power Pivot** model

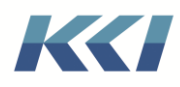

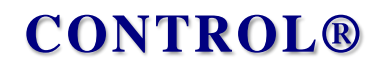

- 1. The primary view processes first
- 2. The additional views process in the sequence they appear.
- 3. For the views following the primary view, if a previously exported dimension is present, CONTROL® evaluates whether the exported relational table/view can be reused. If the previous table contains all the selected members and levels, then no additional dimension table is exported.
- 4. Each view will have its own fact table. This behavior is useful when you are exporting data from multiple models/views that share one or more common dimensions.
- 5. When exported tables are materialized, CONTROL® creates foreign key relationships between the fact table(s) and the dimension tables, so that other tools (such as Power BI) can automatically understand how the tables are related.
- 6. When CONTROL® builds an AS Tabular model, it automatically creates the relationships between the tables, whether you have exported relational tables or relational views.
- 7. If there are multiple views with shared dimensions the relationships will be created for each fact table.
- 8. Additional tables specified in the Exported tables tab are included when building the AS Tabular model.
- 9. If the additional table(s) is an **AS Query** datasource, then the DAX expression that defines the AS Query will be used to create a calculated table in AS.
- 10. Any relationship overrides defined in the **Exported Tables** tab are then applied on the AS Tabular model.

**Note**: As of this writing, AS Tabular does not support multi-column foreign key relationships.

#### <span id="page-18-0"></span>Calculation groups

Calculation groups are a concept introduced in SQL Server 2019 Analysis Services that allow you to define one or more sets of measures that you can use with all the other measures in an AS Tabular model.

For example, you may want to have a year-to-date or year-over-year calculation for Sales, Cost, and Profit measures. Instead of defining six new measures to accomplish this, you can add a calculation group with two generic measures – year-to-date and year-over year, and you can use them with all your financial variables.

Refer to the following links for background and a detailed discussion of calculation groups:

- <https://www.sqlbi.com/articles/introducing-calculation-groups/>
- <https://www.sqlbi.com/articles/understanding-calculation-groups/>
- <https://www.sqlbi.com/articles/understanding-the-application-of-calculation-items/>
- <https://www.sqlbi.com/articles/understanding-calculation-group-precedence/>
- <https://www.sqlbi.com/articles/controlling-format-strings-in-calculation-groups/>

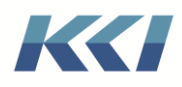

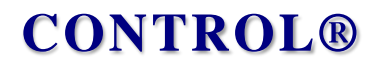

- [https://www.sqlbi.com/articles/using-calculation-groups-to-selectively-replace](https://www.sqlbi.com/articles/using-calculation-groups-to-selectively-replace-measures-in-dax-expressions/)[measures-in-dax-expressions/](https://www.sqlbi.com/articles/using-calculation-groups-to-selectively-replace-measures-in-dax-expressions/)
- <https://www.sqlbi.com/articles/using-calculation-groups-to-switch-between-dates/>
- [https://docs.microsoft.com/en-us/analysis-services/tabular-models/calculation](https://docs.microsoft.com/en-us/analysis-services/tabular-models/calculation-groups?view=sql-server-ver15)[groups?view=sql-server-ver15](https://docs.microsoft.com/en-us/analysis-services/tabular-models/calculation-groups?view=sql-server-ver15)

A calculation group appears in Power BI as another table. In CONTROL®, you define calculation groups as a **CONTROL-Managed** datasource object in the **Calculation Groups** category. Each record in the datasource table represents a calculation item, or measure.

Here is an example of a **Calculation Group** datasource that computes the Scenario and Time variance calculations:

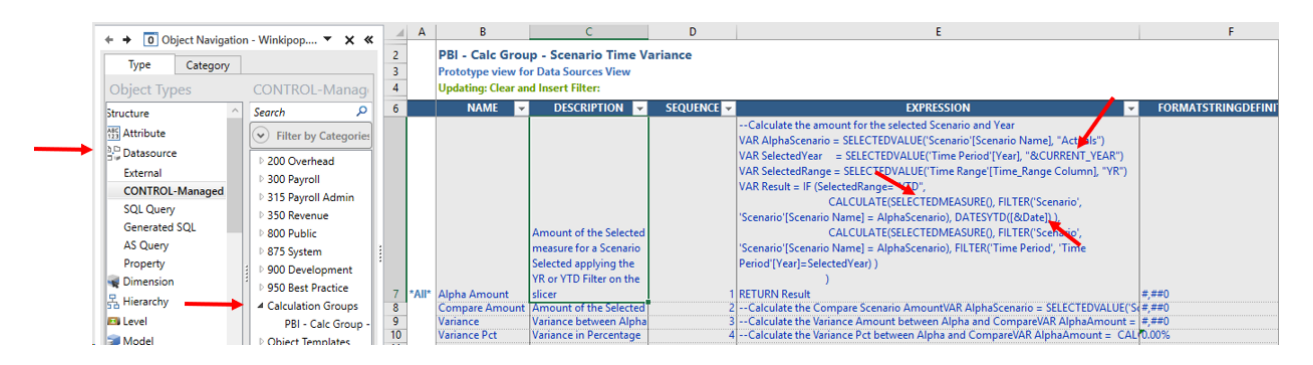

The following are special characteristics of the **Expression**:

- The **SELECTEDMEASURE()** argument is a placeholder for any measure to which the calculation item is applied.
- The **[&Date]** argument used in time intelligence calculations will be replaced by the augmented **datetime** column of the time dimension table, for example, **'Time Period'[FullDate]**.
- Any remaining keywords will be evaluated in the model scope of the **Power Pivot** model and substituted with by their replacement values. You can see the use of the CURRENT\_YEAR keyword in our formula in the screenshot above.

You should put all Calculation Group datasources in a category with its ID **CalculationGroups**. If this category exists, the **Calculation Groups** worksheet will appear in the **Power Pivot** model's edit book (after the **Additional Views** worksheet), which allows you to add calculation groups to the model.

To use calculation groups with **Time Intelligence** functions in a **Power Pivot** model you need to set the **Augment Dimensions** property to **Create a date/time field on Time Dimension** or **Add all fields to all dimensions**.

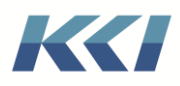

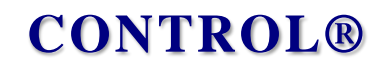

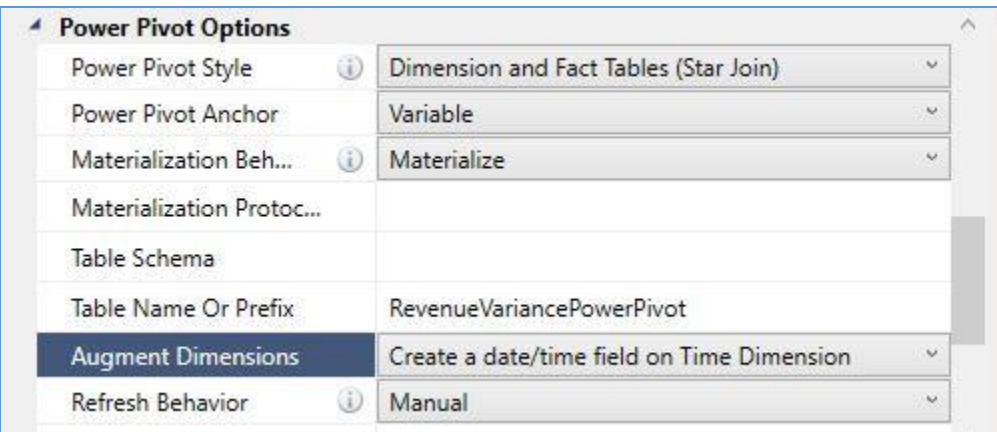

The **FullDate** column is constructed based on the **Date Format** property of the root level of the time dimension in your **Power Pivot model** and hence need to be set to use this augment dimension feature.

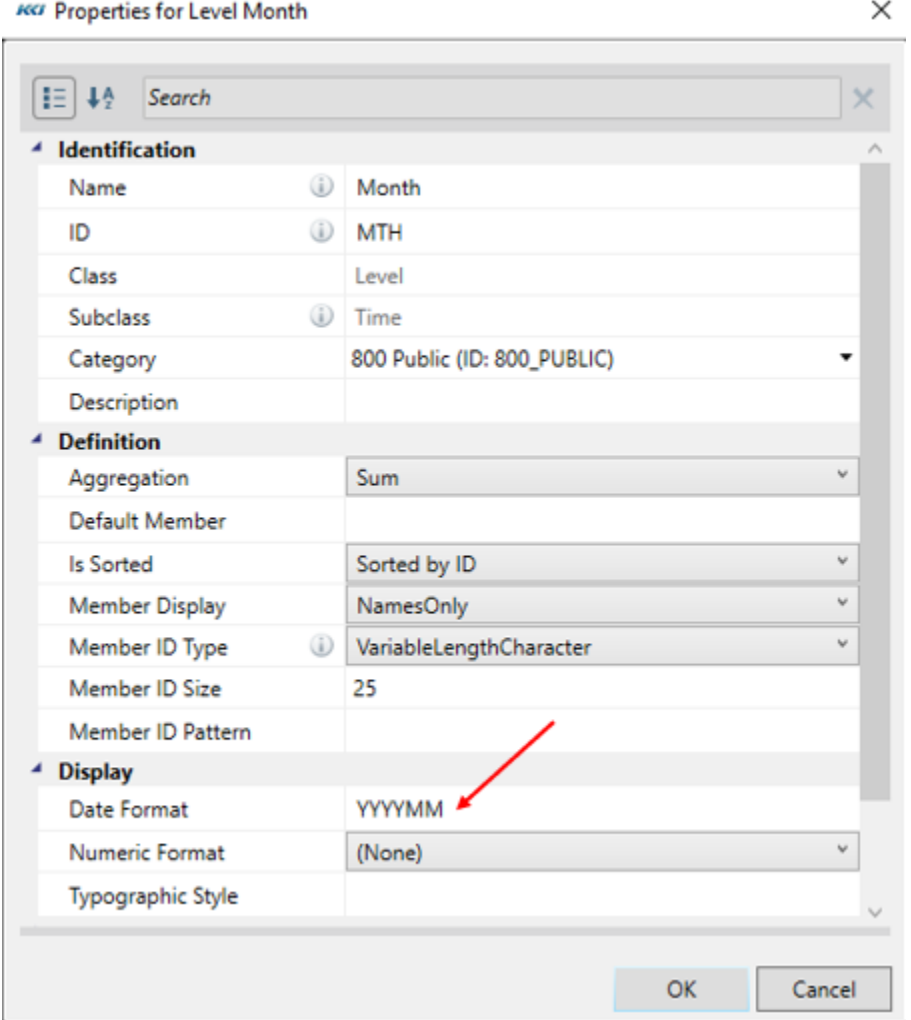

KCI Computing Inc. 20

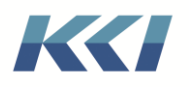

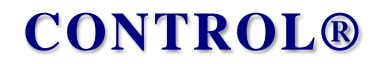

Now, you can add the Calculation Group to the **Power Pivot** model in the **Calculation Groups** worksheet.

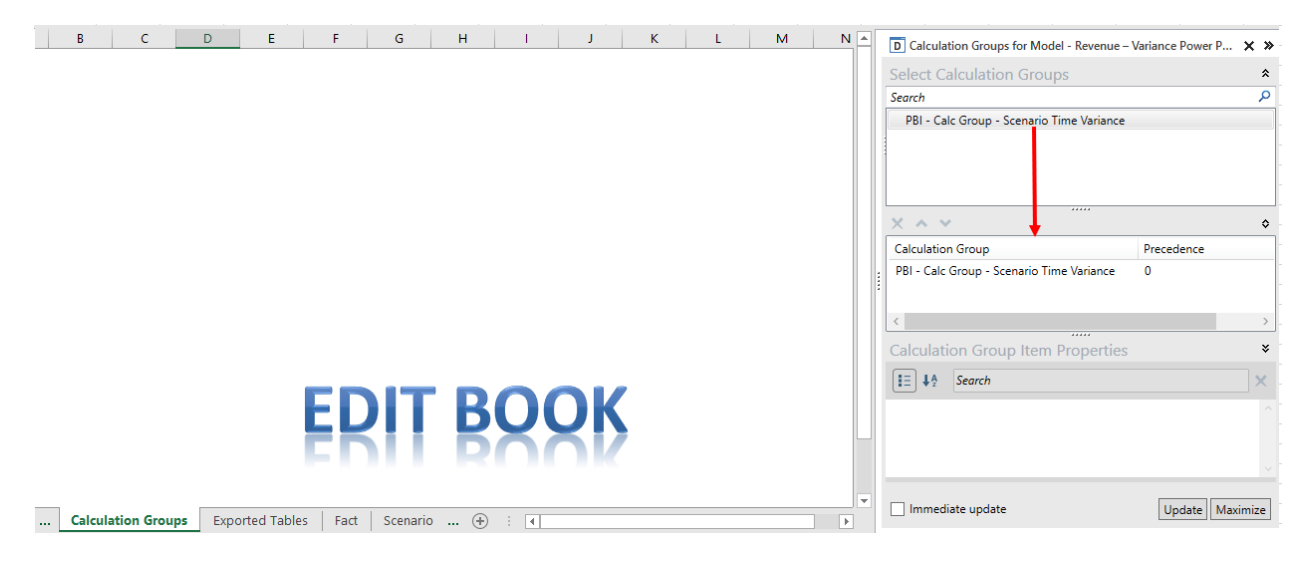

You can have any number of Calculation Groups in your model, but if you have more than one you should take care to set the **Precedence** property correctly to determine the order of calculation in AS. Calculation Groups with a higher **precedence** value calculate before those with a lower value (descending order).

The following article provides more details about what to avoid while setting Calculation Group **precedence**.

<https://www.sqlbi.com/articles/avoiding-pitfalls-in-calculation-groups-precedence/>

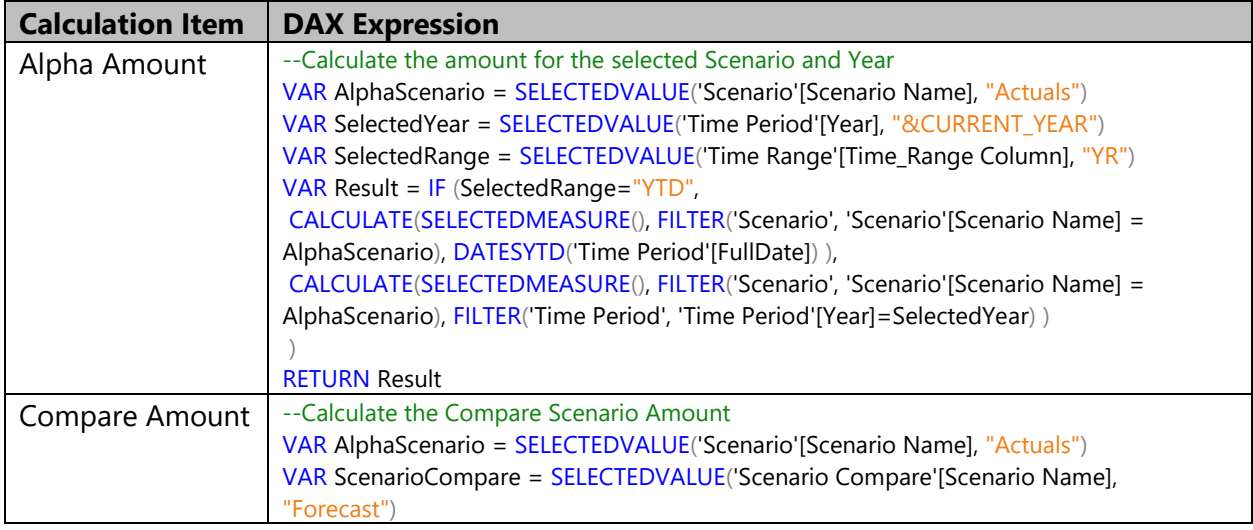

Our Sample Calculation Group has four calculation items:

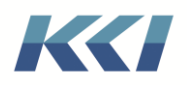

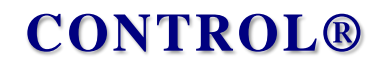

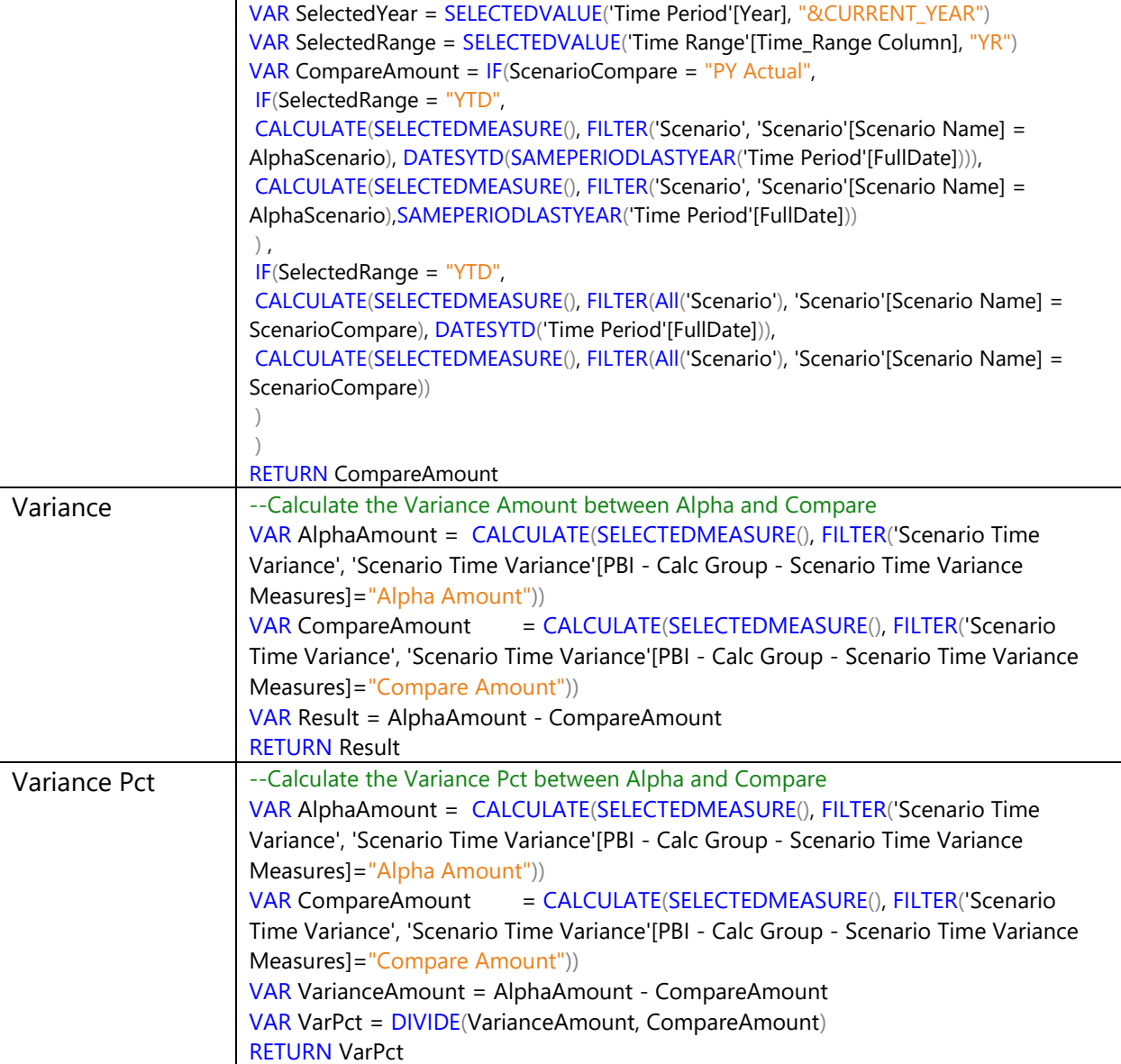

The Calculation Group uses a mix of relational tables from the **Power Pivot** model (Scenario and Time Period), additional tables (Scenario Compare, Time Range) and Calculation items within the Calculation Group.

The intent is to produce reports where you select a scenario and then select another scenario with which to compare your data. The option of comparison of YTD or Total year is also part of the calculations.

Here is how the Calculation Group appears in Power BI after exporting the **Power Pivot** model:

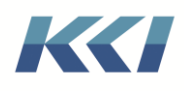

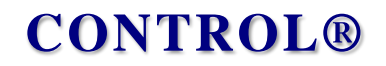

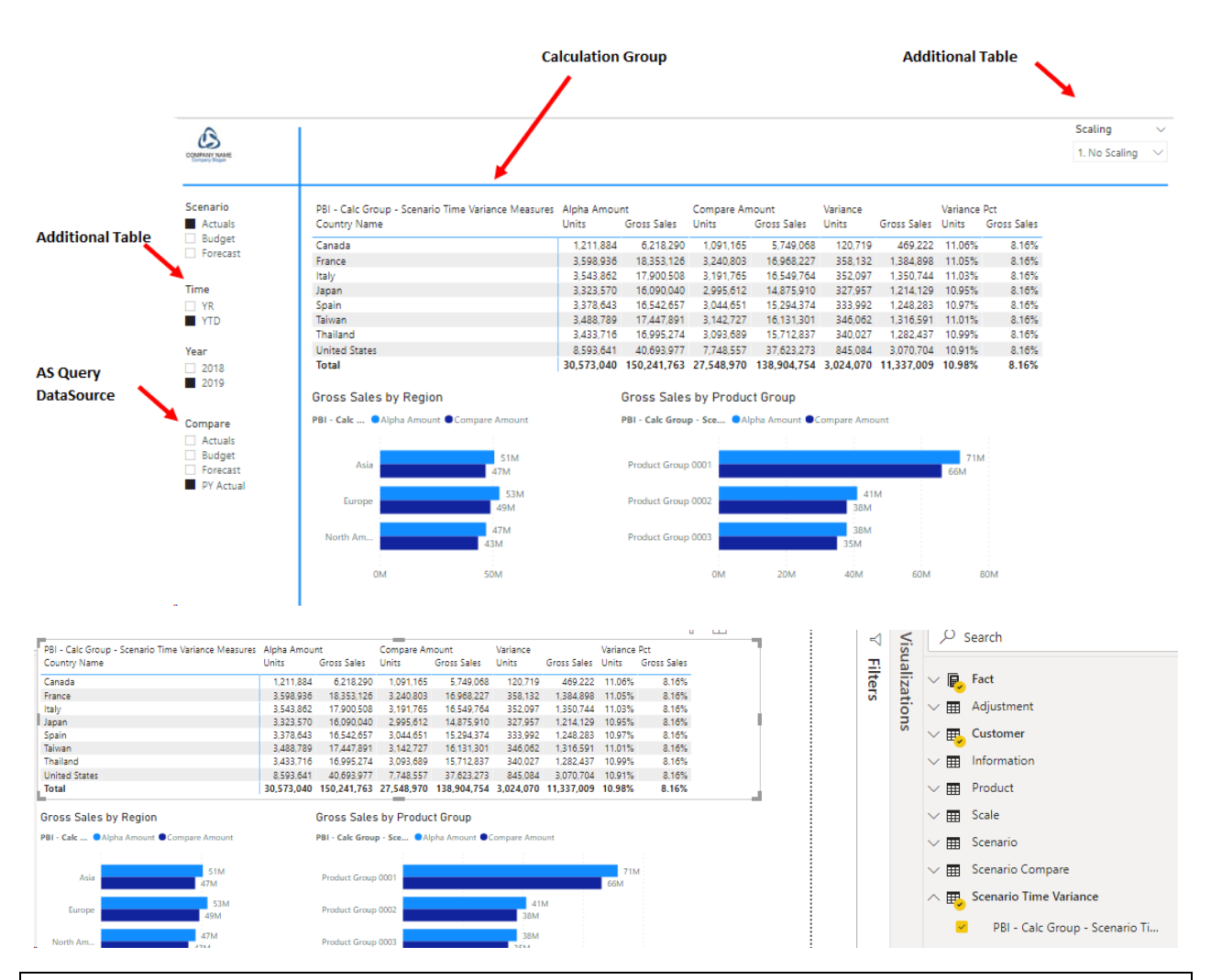

**Note**: Calculation Groups are only relevant for **Power Pivot** models that you export to Analysis Services, but are useable in both Power BI and Excel pivot tables.

#### <span id="page-23-0"></span>Exported Tables

**Exported Tables** tab in the **Power Pivot** model edit book allows the addition and customization of the set of data sources exported to the AS model.

Data sources meeting the following criteria are included in the available objects tree, and may be added to the AS model:

- Data sources which have a relational table or view
- AS query data sources
- Data sources which have their **Analysis Services Usage** property defined as either **Used only for AS** or **Used for both AS and non-AS**

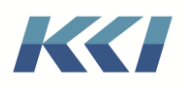

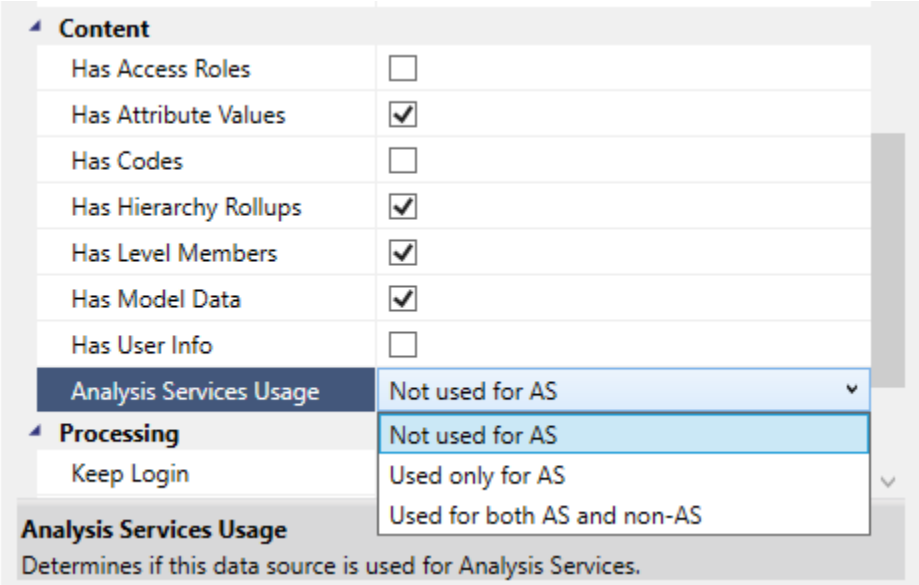

• The **Exported Tables** task pane contains the relational tables of the base and additional views of the **Power Pivot** model in addition to the data sources explicitly added by you.

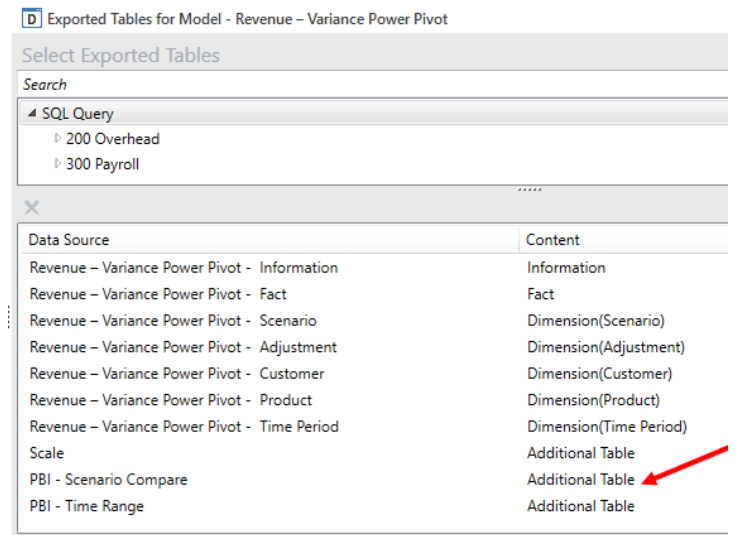

- Data sources which are defined by the **Power Pivot** models' view(s) cannot be removed.
- If an **AS Query** data source is added to the model, the DAX expression that defines the AS Query will be used to create a calculated table in AS.

Following is the example of an **AS Query** datasource in our **Power Pivot** model.

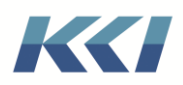

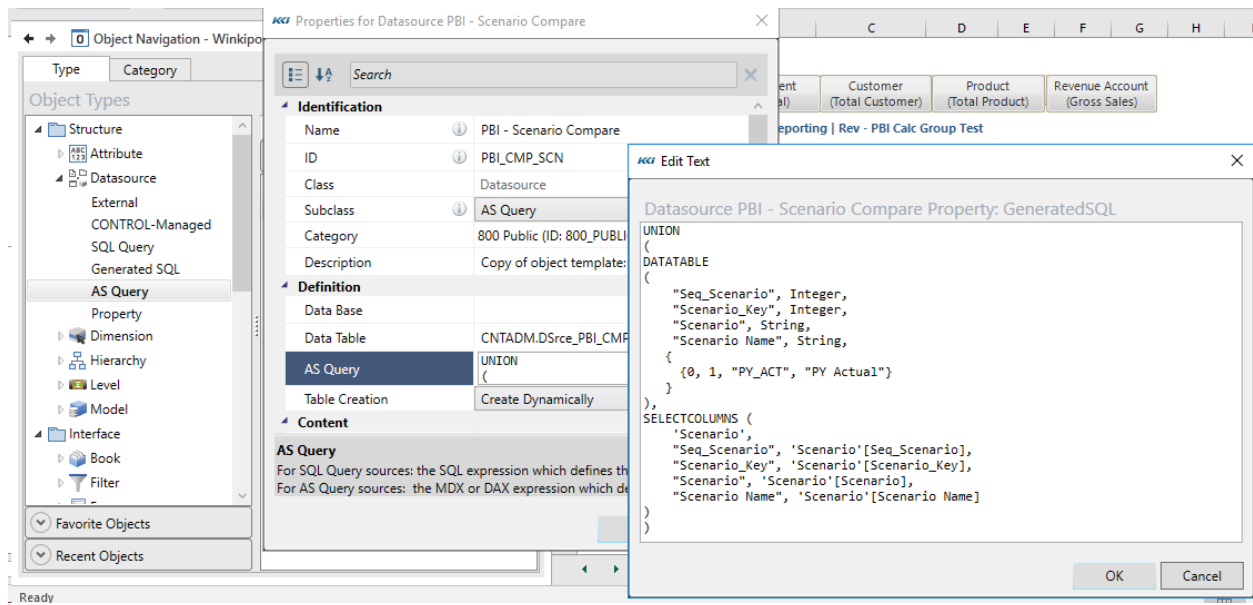

### Calculated table created in the AS model.

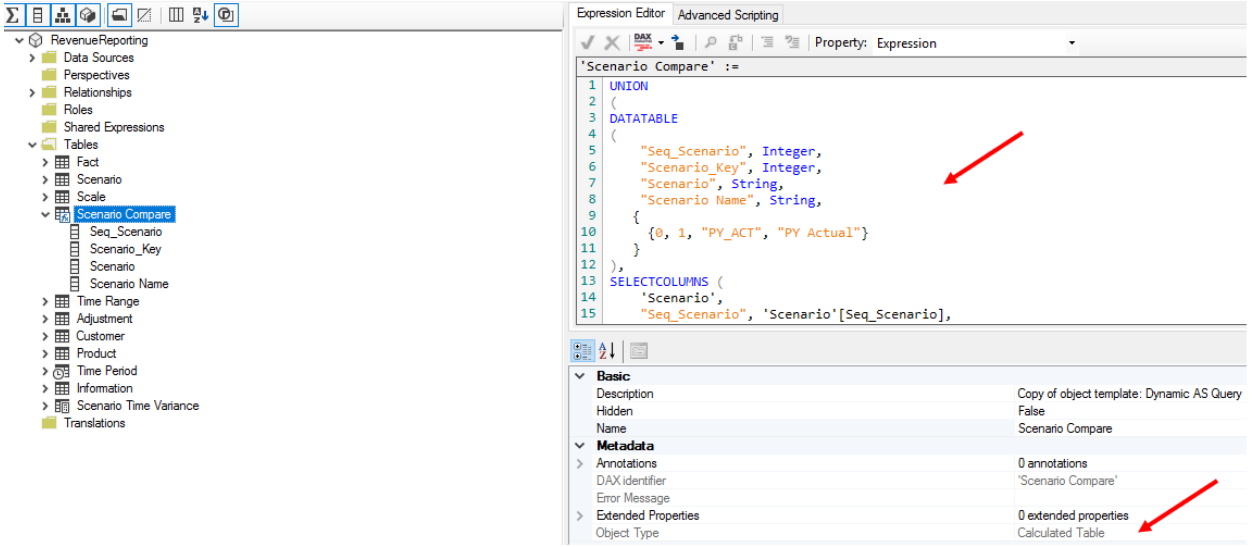

• The AS Table name(s) of the data sources can be overridden more easily in this task pane:

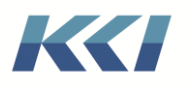

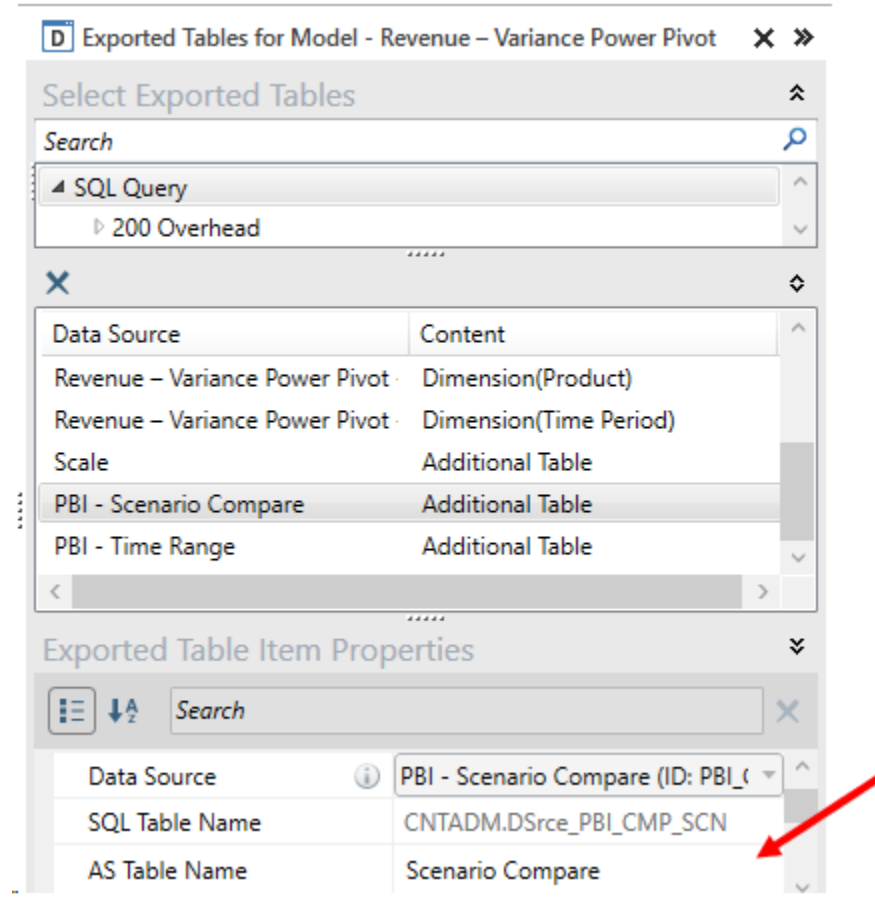

In our **Revenue - Variance Power Pivot** model we added an additional datasource **Scale** with an aim to provide users the ability to see values with their choice of scaling.

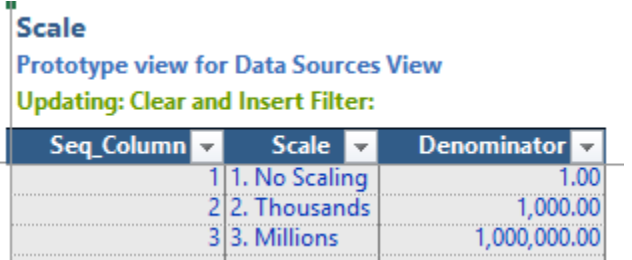

We created DAX Measures in the **Fact** table to calculate the data to be shown dynamically based on the choice of scaling made by the user in Power BI.

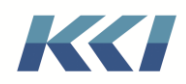

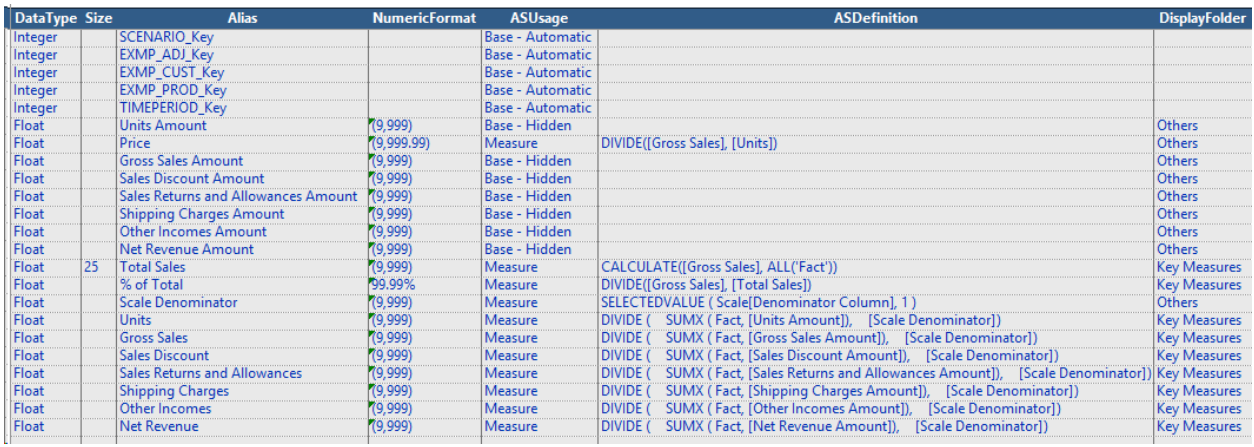

Scaling 1. No Scaling

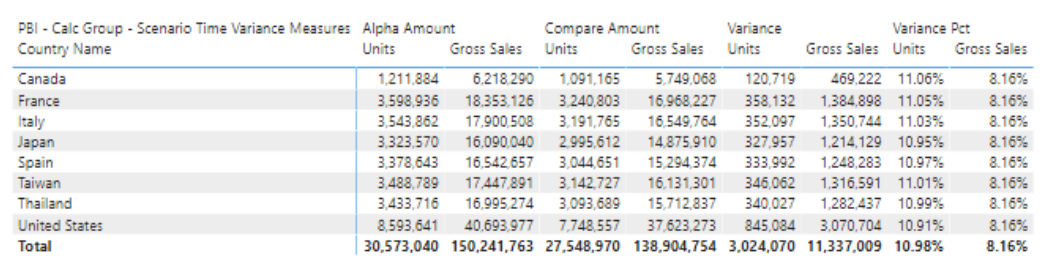

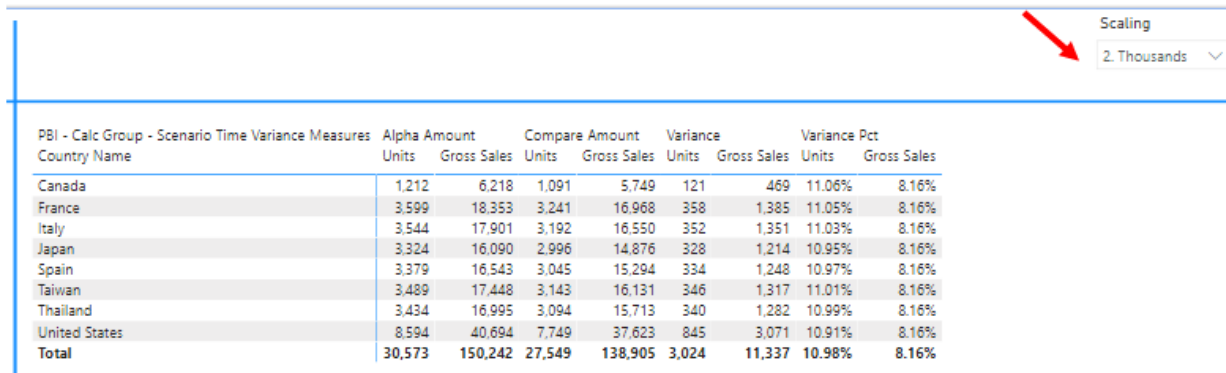

There are a lot of creative ways you can enhance your reports in Power BI. You can refer to the following to get started.

<https://www.daxpatterns.com/parameter-table/> <https://www.bluegranite.com/blog/disconnected-table-power-bi> [https://radacad.com/change-the-column-or-measure-value-in-a-power-bi-visual-by-selection](https://radacad.com/change-the-column-or-measure-value-in-a-power-bi-visual-by-selection-of-the-slicer-parameter-table-pattern)[of-the-slicer-parameter-table-pattern](https://radacad.com/change-the-column-or-measure-value-in-a-power-bi-visual-by-selection-of-the-slicer-parameter-table-pattern)

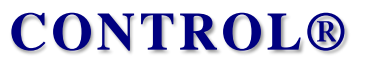

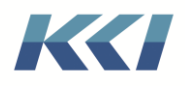

#### <span id="page-28-0"></span>Relationship Overrides

Relationships between tables in an AS Tabular model can be customized using the **Relationship Overrides** property of the exported table. The export process will automatically define the relationships between dimension and fact tables, and if any of those relationships is not desired, you can change them. The convention is noted below – note that the syntax uses AS table and column names – NOT relational table and column names.

The **PBI – Actual Analysis** Power Pivot model is based on a view on the **EXMP – Financial Statements** model and has an additional view on the **Revenue – Reporting** model.

When the model is exported the relationships in AS Tabular model are defined as follows:

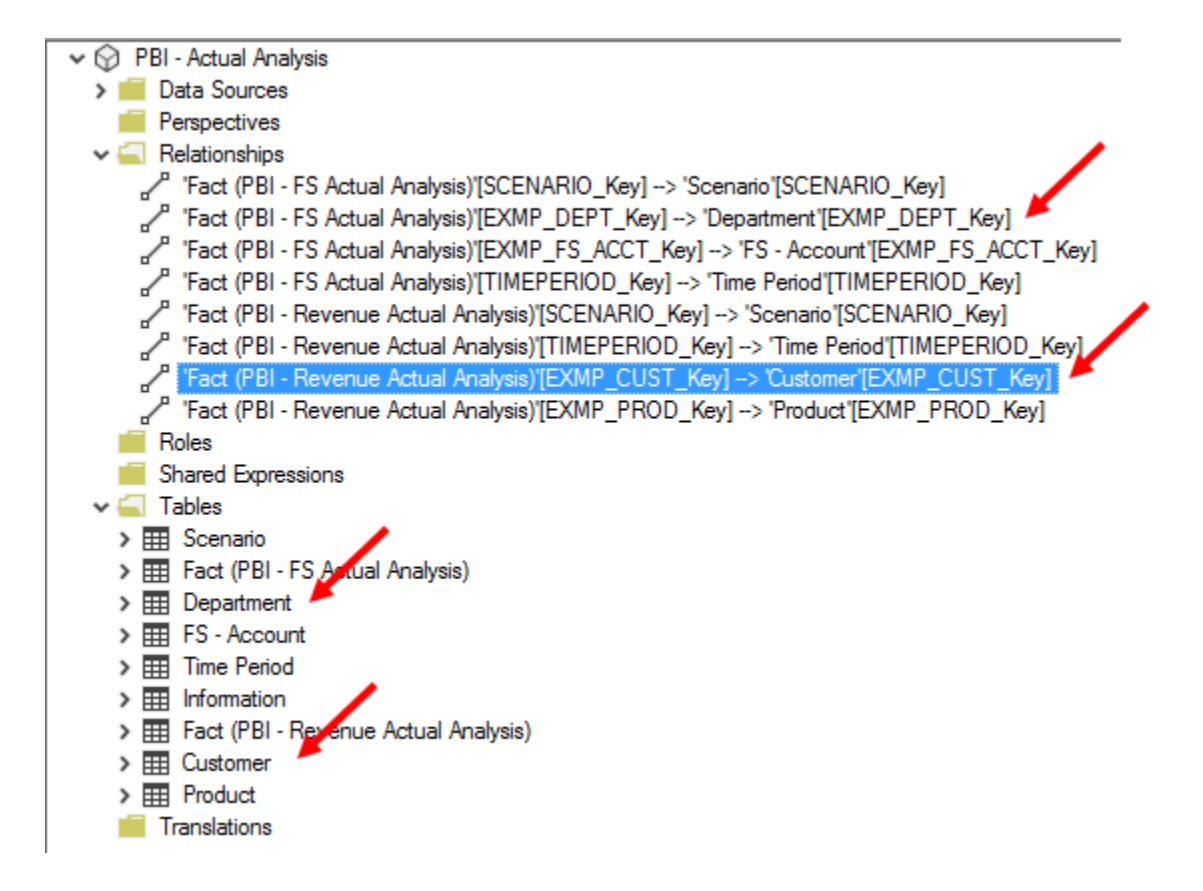

Our Power BI report has a Slicer on **Country** field from the **Department** table. If you observe the two screenshots below changing the country in the slicer from United States to Japan has NO impact on the Gross Sales by Product Group visualization as it is based on Revenue model and there is no relationship between the **Revenue** Fact table and **Department** table.

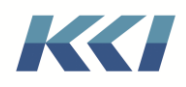

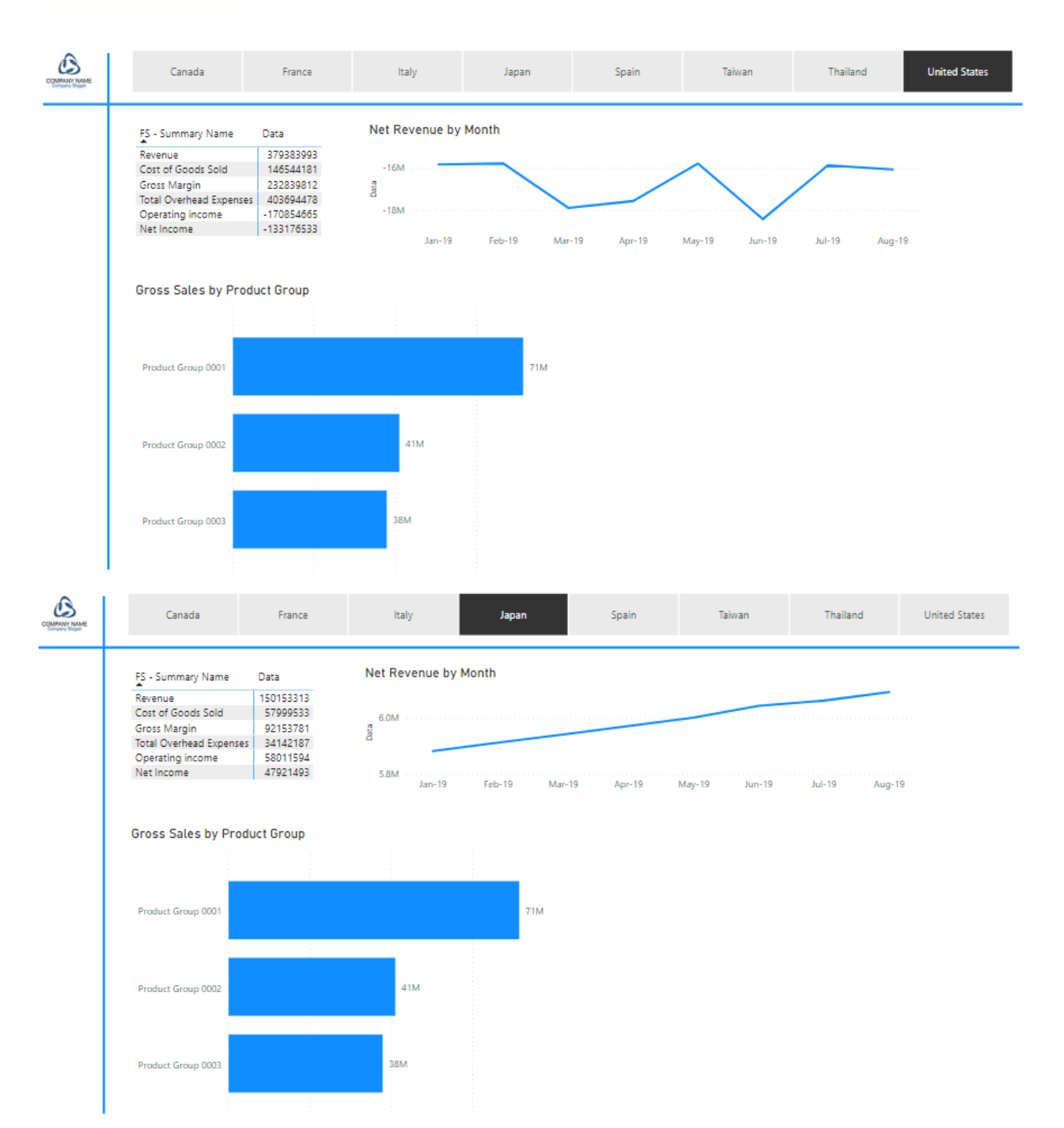

Within CONTROL® these two models are logically related based on the common level **Legal Entity** which is available in both Customer and Department dimensions and data transfer between these two models happens at this common level. Since the views used in the **Power Pivot** model have branches having **Legal Entity** at the lowest level, we could link the two models. Using the **Relationship Overrides** property we remove the relationship between the Revenue Fact table and Customer table and add a new relationship between the Revenue Fact table and the Department table.

KCI Computing Inc. 29

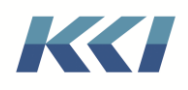

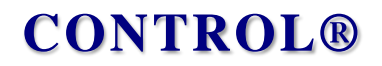

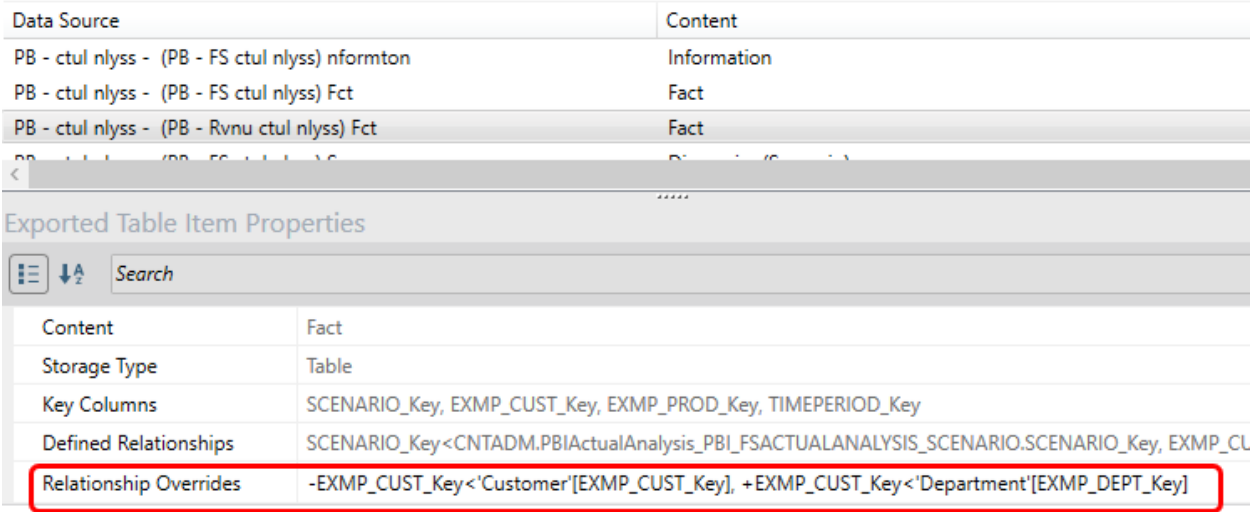

Since relationship overrides have an impact only on AS Tabular model you need to export the Power Pivot model using **Export > Update > All** to preserve the customization during the export**.** 

Now, the Gross Sales by Product Group visualization reacts to the selection on the Slicer!

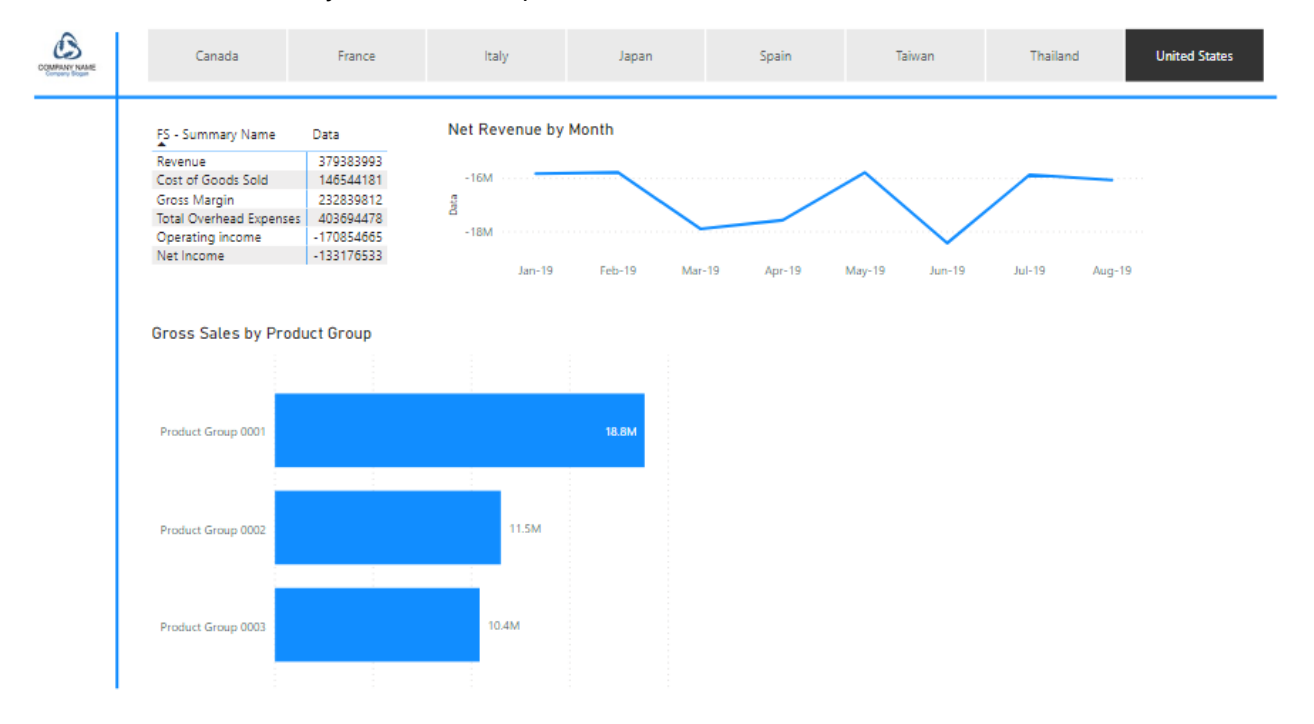

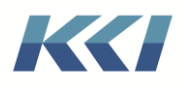

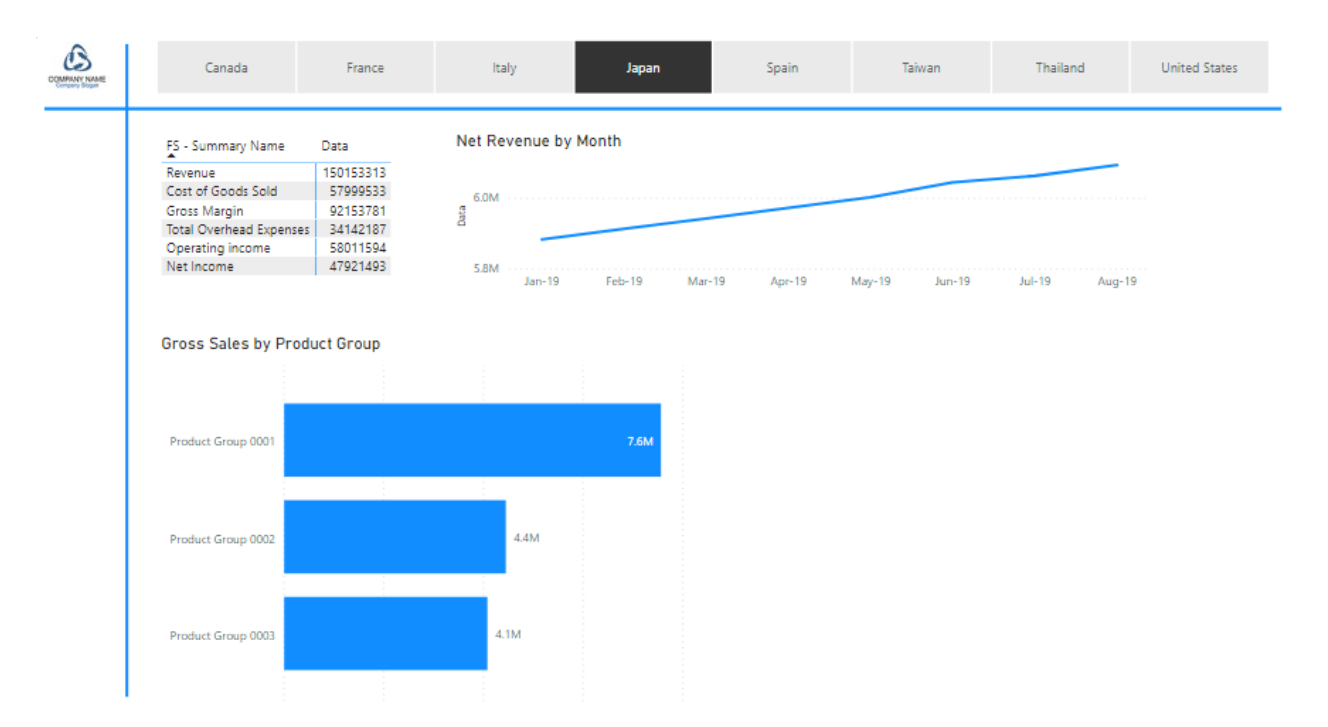

#### <span id="page-31-0"></span>**Datasources**

Once you have run the export and reopen the edit book, you will see a worksheet in the workbook for every relational table or view that was exported. Each worksheet corresponds to a hidden, **CONTROL-Managed** datasource dedicated to the **Power Pivot** model.

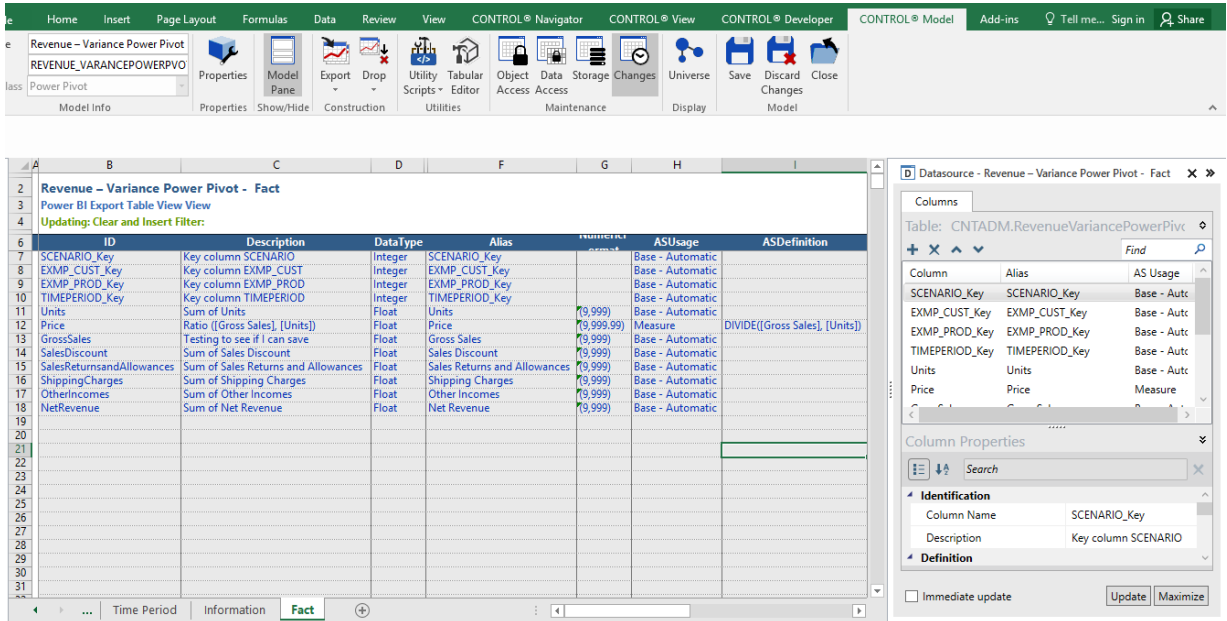

Typically, you do not need to modify the properties of these tables or their columns. However, if you are exporting to Analysis Services, you may want to review and customize the following:

KCI Computing Inc. 31

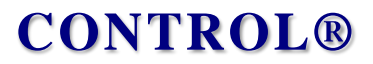

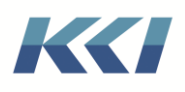

 $\leftarrow$ 

- **Description** defines the tool tip for the column in Power BI. It is the description defined in the level object's **Description** property.
- **Alias** is the name of the column or measure that will appear in Power BI. By default, CONTROL® uses level and dimension names as **Alias** for columns in the dimension tables during the export to Analysis Services. However, if you wish you can override the names by updating the **Alias** field. CONTROL® will automatically remove or replace any special characters not supported by AS.

For our sample **Power Pivot** model, the Customer dimensions' **Alias** are populated by default as follows during the export.

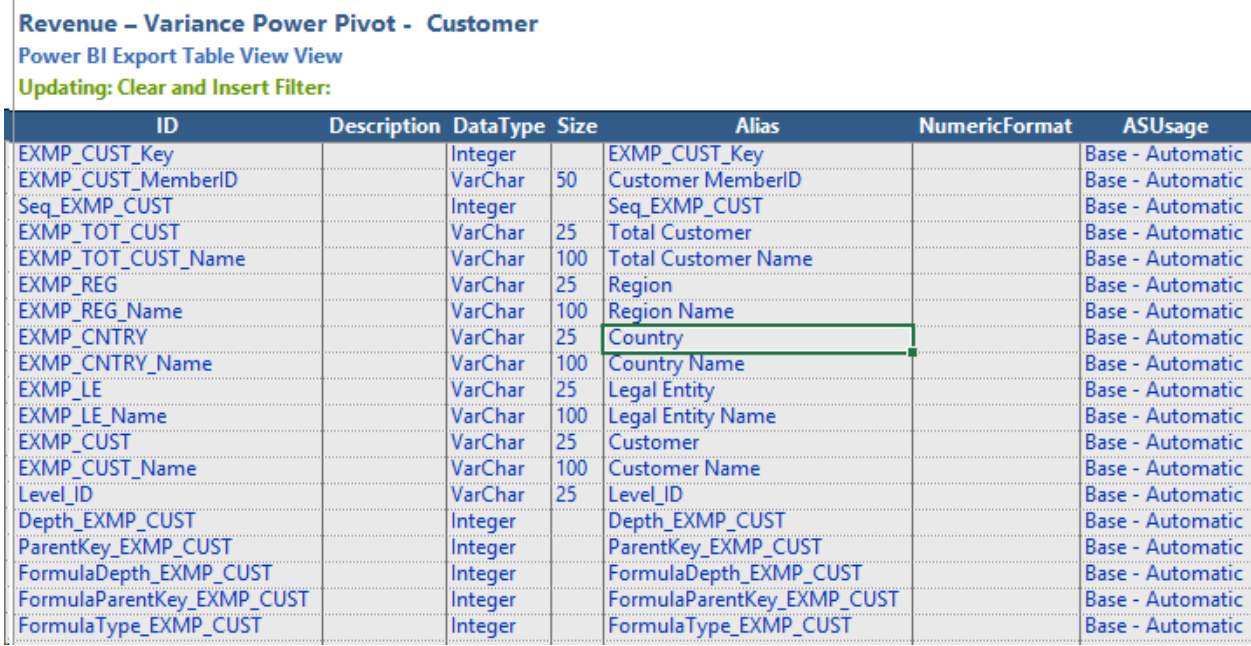

and they appear in Power BI as follows:

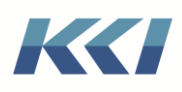

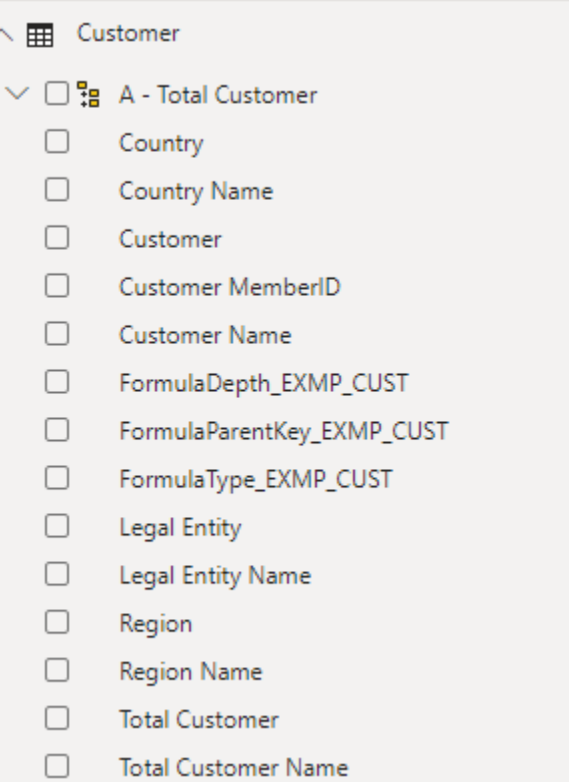

In rare cases where you override the **Alias** you need to use **Export > Update > All** to export your data and meta-data while keeping the customizations.

• **Numeric Format** is the numeric style used in tabular displays in Power BI. If you anchor the fact table on a variable or custom dimension, then the member's numeric format from the dimension defines the **Numeric Format**. If the fact table is unanchored or anchored on a different dimension, a default format is applied.

A new optional level **AS Formats (ID = ASFORMATS)** can be defined to define explicit formats that are usable directly in AS/Power BI. The **AS Formats** level must have numeric ID's and the ID's should have a minimum value of 1000, so as not to conflict with existing formats (which must still be available to support variables, custom dimensions, and existing data sources). Care should be taken that the two lists (**KCI\_BrowserFormats** and **ASFormats**) don't intersect.

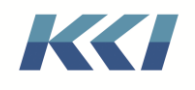

Е

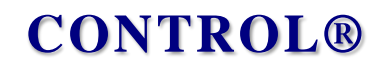

#### **AS Formats (Level)**

Prototype object view (Dynamic) View

**Updating: Clear and Insert Filter:** 

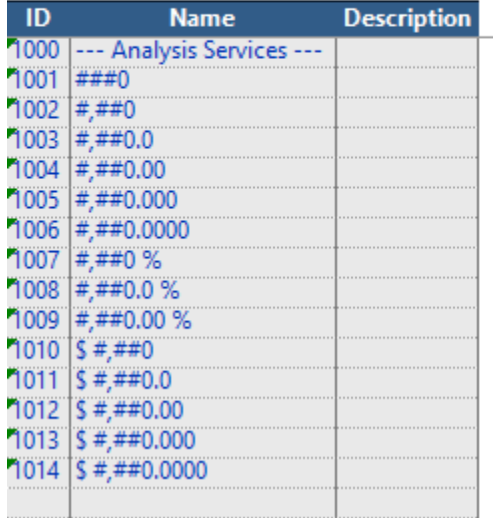

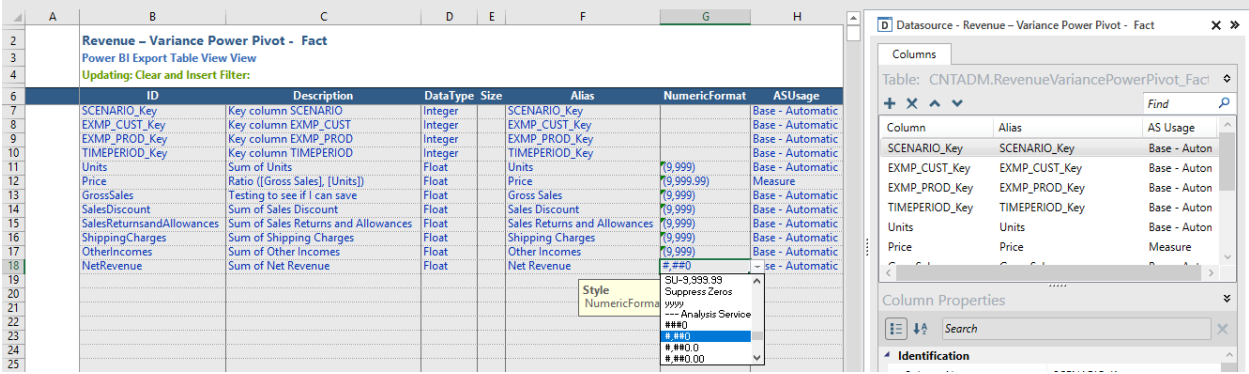

The dimension tables contain columns for all the levels related to the dimension branch in the CONTROL® view. Following additional columns are added to the materialized exported dimension tables to help create complex DAX expressions needed to handle parent-child hierarchies especially the ones related to the Financial Statement accounts/variables.

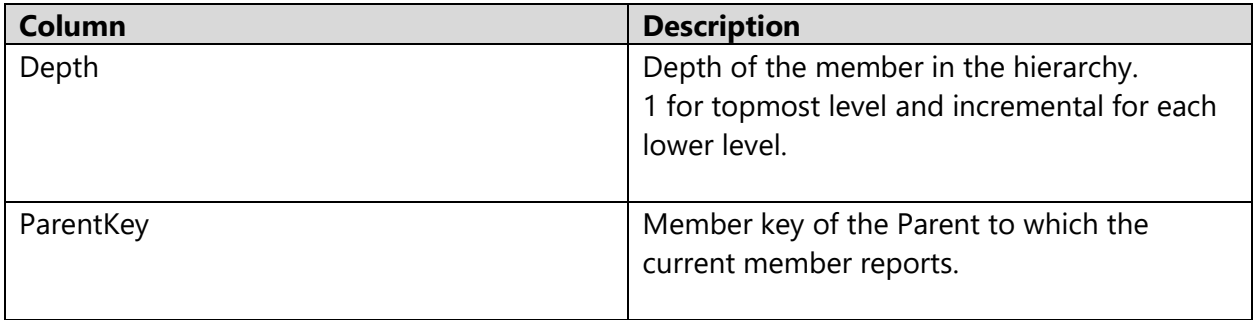

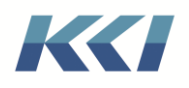

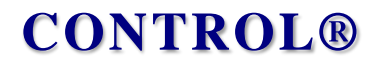

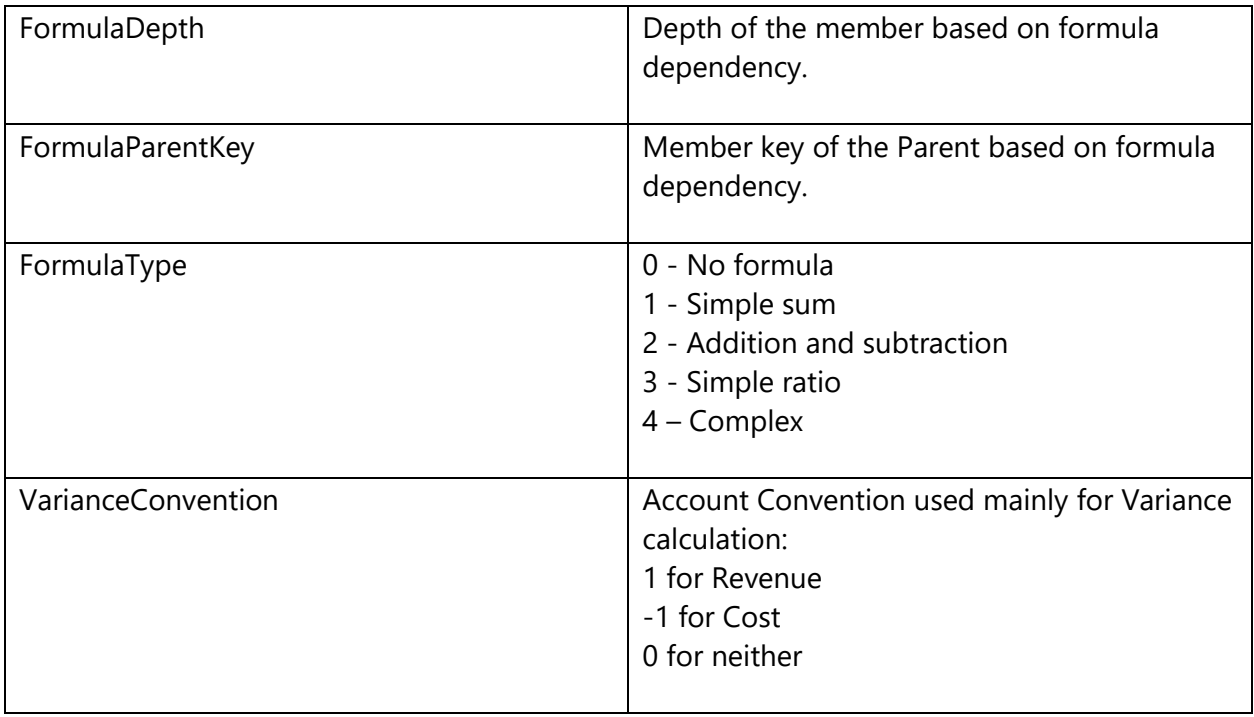

Following screenshots show the Account hierarchy in CONTROL® and how the exported metadata in the dimension relational table gets the values for the additional columns described above.

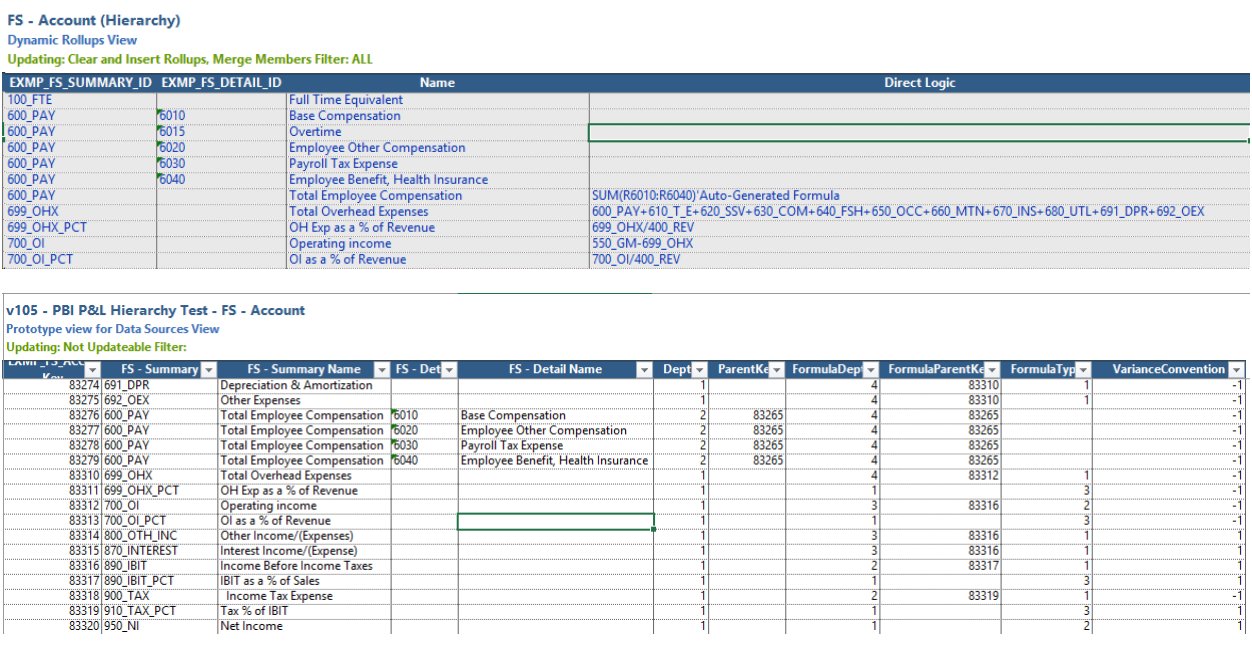

83316<br>83316<br>83317 83319
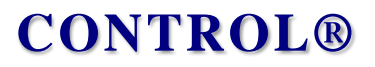

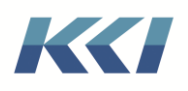

The following section describes an example where these additional columns can be used. The **Power Pivot** model **v105 - PBI P&L Hierarchy Demo** is based on a view that shows the Income Statement with the account hierarchy having both Summary and Detailed levels.

When you create a matrix visualization in Power BI you can see a problem. The **Total Employee Compensation** amount is twice when compared to CONTROL® data and you can also see a row with data but no heading.

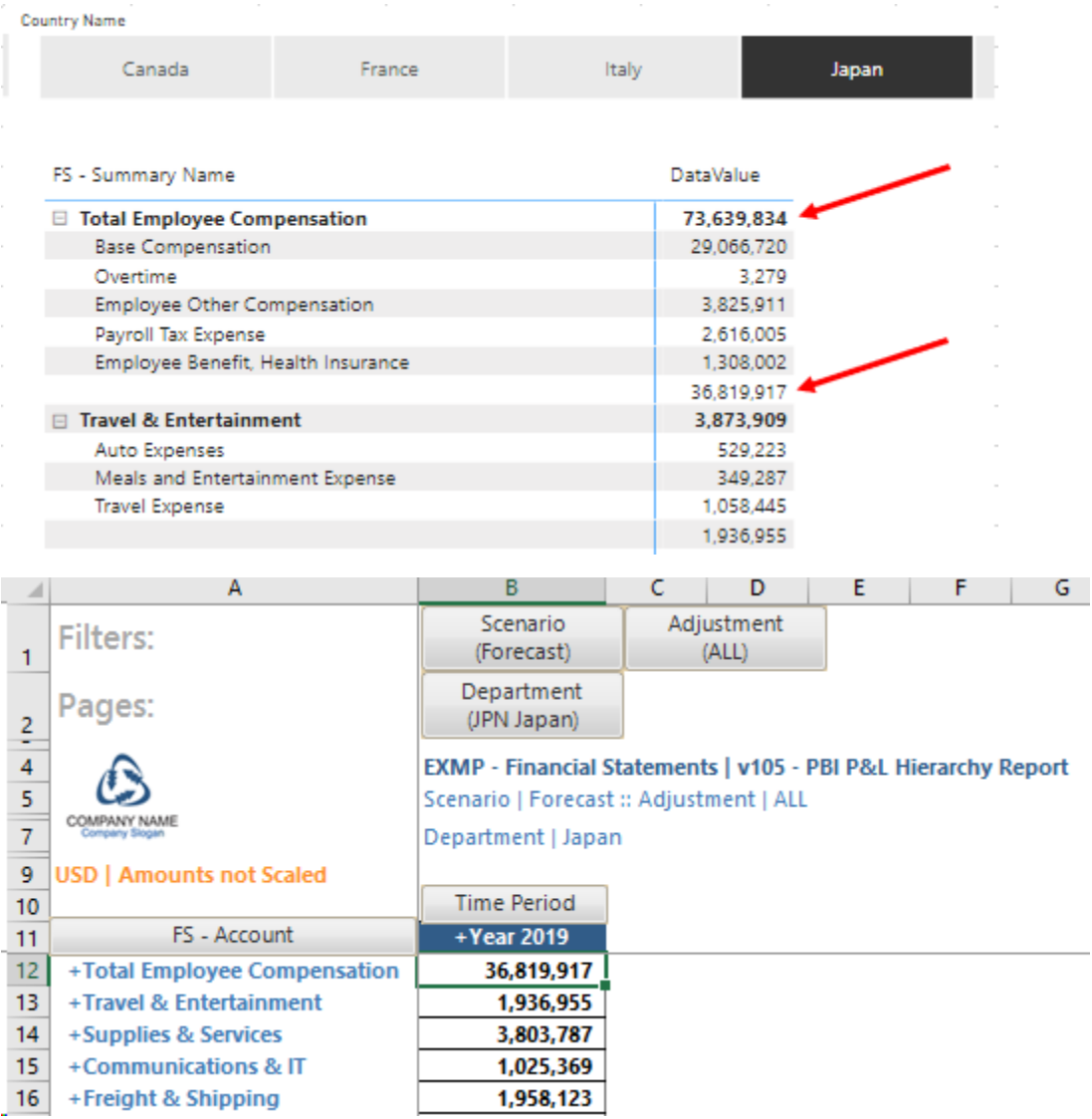

We overcome these issues by creating DAX measures using the **Depth** column of the account table.

**Browse Depth** measure determines the level being browsed in the Matrix visualization. ISINSCOPE ( 'FS - Account'[FS - Summary Name] ) + ISINSCOPE ( 'FS - Account'[FS - Detail Name] )

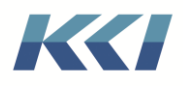

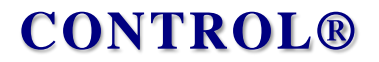

**Show Row** measure checks if the depth of the member being browsed is valid based on a check on the account hierarchy. We prevent the blank rows from showing data and being evaluated in computing numbers.

[Browse Depth] <= Max('FS - Account'[Depth])

```
Actual Total := 
        VAR SummaryAccountSelected = ISINSCOPE ( 'FS - Account'[FS - Summary Name] )
        VAR SummaryAccountSum = CALCULATE ([DataValue], 'FS - Account'[Depth] = 1,
        ALLEXCEPT ( 'FS - Account', 'FS - Account'[FS - Summary Name]), 
        FILTER(ALL('Scenario'),'Scenario'[Scenario Name]="Actuals"))
        VAR DetailAccountSelected = ISINSCOPE ( 'FS - Account'[FS - Detail Name] )
        VAR DetailAccountSum = CALCULATE ([DataValue], 'FS - Account'[Depth] = 2,
        ALLEXCEPT ( 'FS - Account', 'FS - Account'[FS - Detail Name]), FILTER(ALL('Scenario'),'Scenario'[Scenario
        Name]="Actuals"))
        RETURN
        SWITCH (
        TRUE (),
        DetailAccountSelected, IF([Show Row], DetailAccountSum),
        SummaryAccountSelected, IF([Show Row], SummaryAccountSum)
        )SummaryAccountSelected, IF([AccountShowRow], SummaryAccountSum)
        )
Forecast Total := 
VAR SummaryAccountSelected = ISINSCOPE ( 'FS - Account'[FS - Summary Name] )
VAR SummaryAccountSum = CALCULATE ( [DataValue], 'FS - Account'[Depth] = 1,
ALLEXCEPT ( 'FS - Account', 'FS - Account'[FS - Summary Name]), FILTER(ALL('Scenario'),'Scenario'[Scenario
Name]="Forecast"))
VAR DetailAccountSelected = ISINSCOPE ( 'FS - Account'[FS - Detail Name] )
VAR DetailAccountSum = CALCULATE ( [DataValue], 'FS - Account'[Depth] = 2,
ALLEXCEPT ( 'FS - Account', 'FS - Account' [FS - Detail Name]), FILTER(ALL('Scenario'), 'Scenario' [Scenario
Name]="Forecast"))
RETURN
SWITCH (
TRUE (),
DetailAccountSelected, IF([Show Row], DetailAccountSum),
SummaryAccountSelected, IF([Show Row], SummaryAccountSum)
)
```
The measures above determine which values to display based on the level of detail. Now, using these DAX measures the Matrix visualization produces the right results.

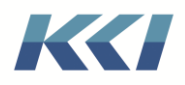

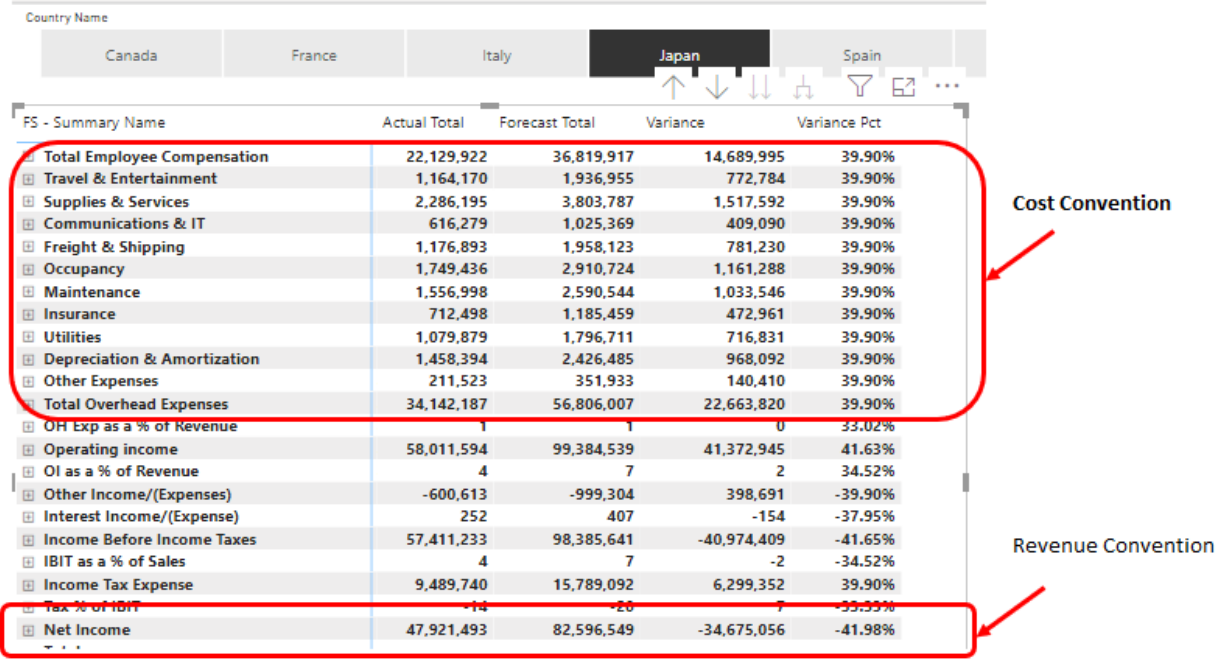

For computing the Variance we have used the **Variance Convention** property to calculate the variance correctly for Cost and Revenue accounts.

```
Variance :=
```

```
IF
(
```

```
OR (MAX ('FS - Account'[VarianceConvention]) = 1, MAX ('FS - Account'[VarianceConvention]) = 0),
   [Actual Total] - [Forecast Total], 
   [Forecast Total] - [Actual Total]
)
```
There are several articles related to Parent-Child hierarchy-based reporting in Power BI. You can refer the following articles for more details

- <https://www.daxpatterns.com/parent-child-hierarchies/>
- <https://powerpivotpro.com/2018/01/star-schema-switch-drill-income-statement-design/>
- <https://powerpivotpro.com/2011/09/profit-lossthe-art-of-the-cascading-subtotal/>

#### AS Usage and definition

**AS Usage** and **AS Definition** properties define the measure calculations in AS and Power BI using DAX – the calculation language for AS Tabular.

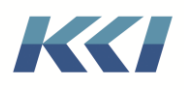

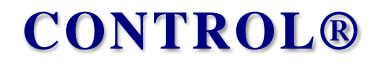

Sum is the default calculation for each data column in the fact table, which is appropriate for most CONTROL® data, but not all. For example, ratios such as **Percent of Sales** need a special calculation.

The table below defines the options for the **AS Usage** property.

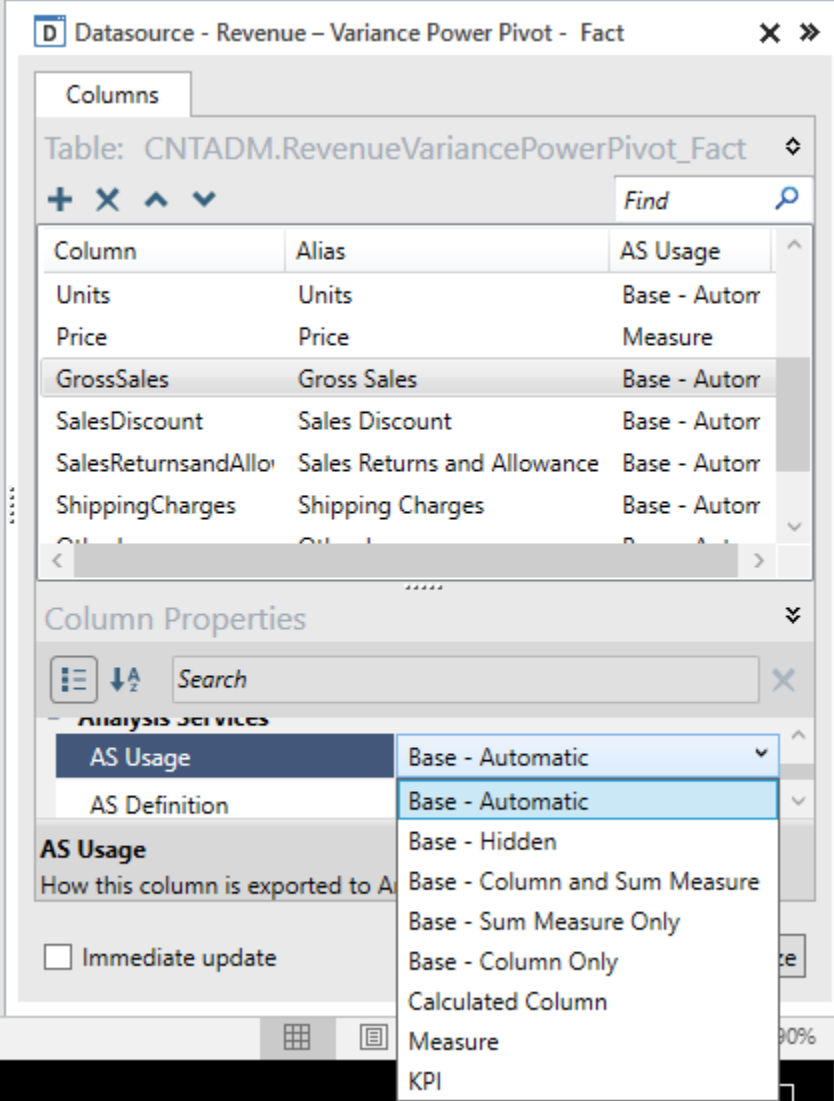

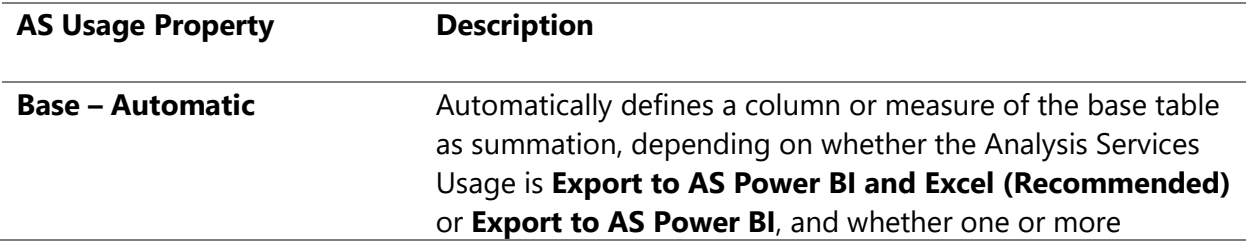

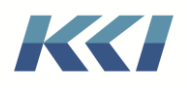

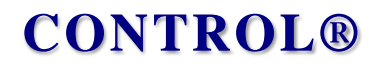

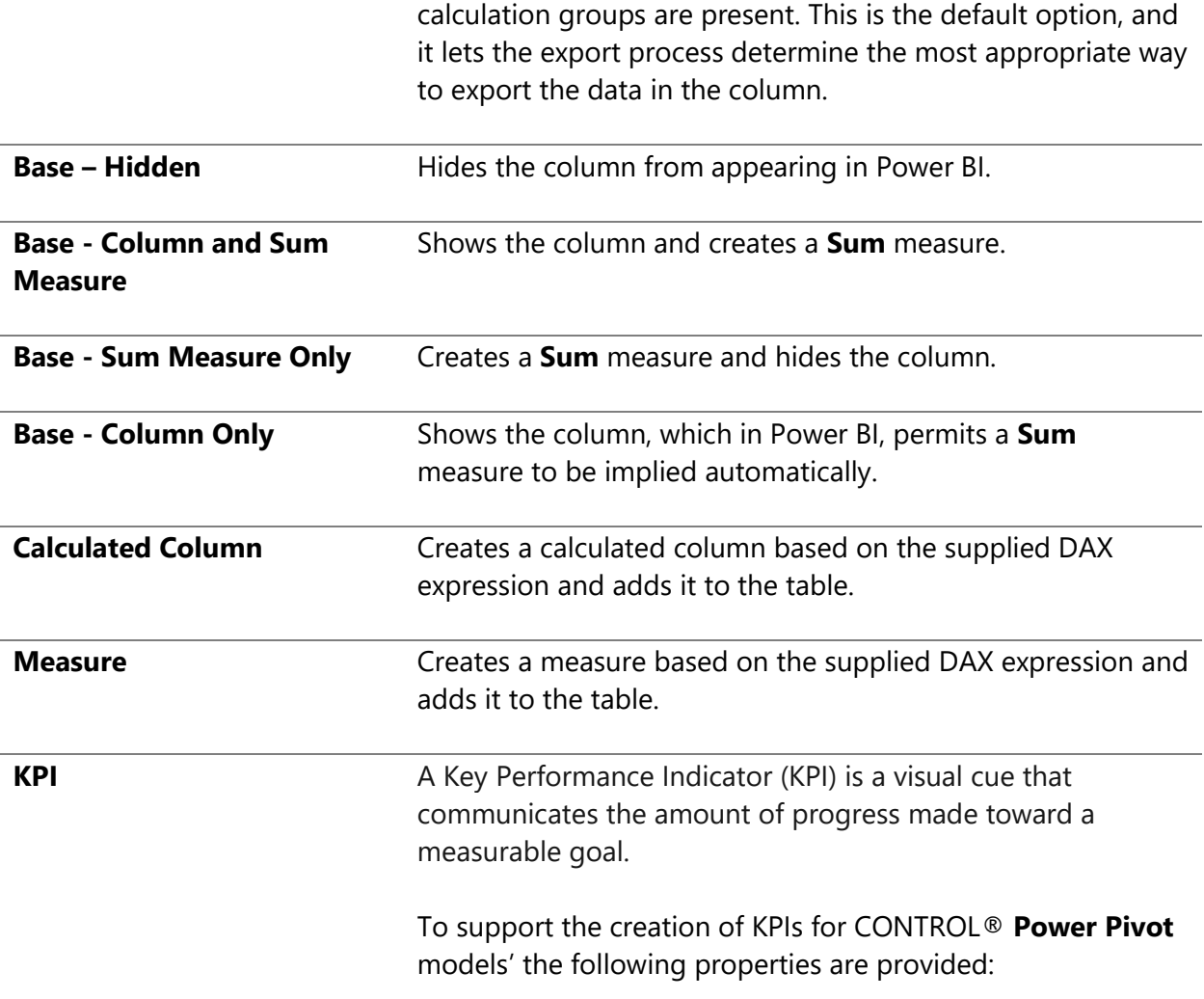

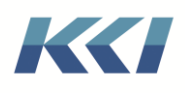

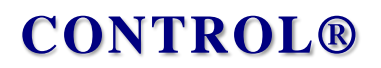

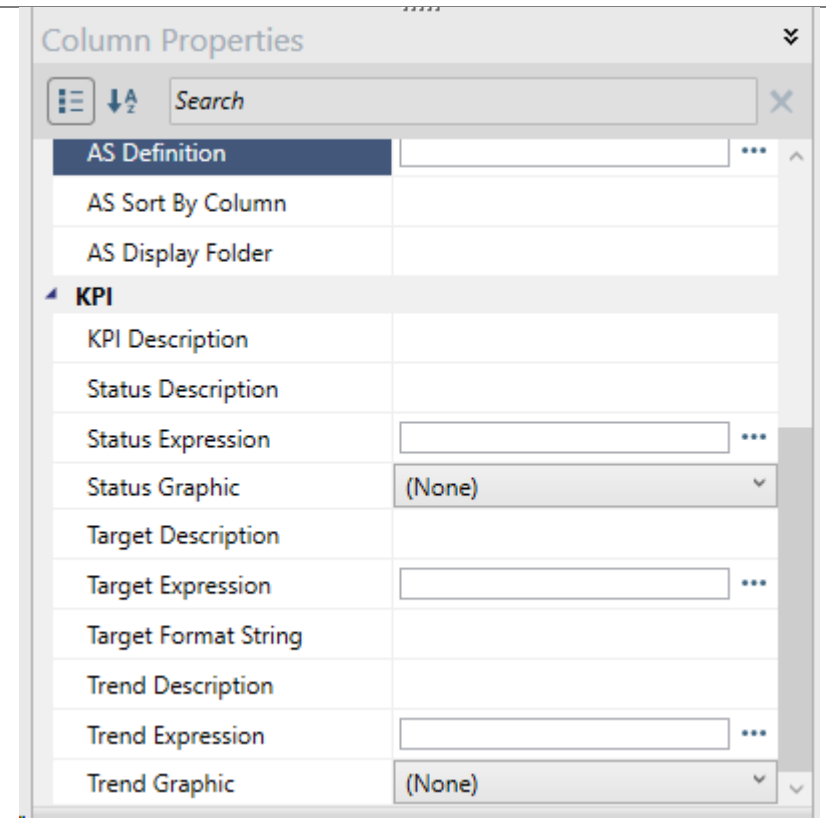

Only **Calculated Column**, **Measure** or **KPI** options require a DAX expression. When you select any one of these in the **AS Usage** property dropdown, and then click on the ellipsis button on the **AS Definition** field, you get a **Quick Measures** dialogue. The **Calculation** dropdown has a list of common types of formulas; most of them are from the **Quick Measures** available in Power BI. Select the required DAX formula from the dropdown and fill in the arguments by dragging and dropping the data fields from the **Power Pivot** model's fact or dimension tables available on the right on the dialogue or directly enter the arguments in the parameter fields.

Here is how the **Quick Measures** dialogue looks like in the **Power Pivot** model edit book:

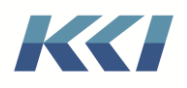

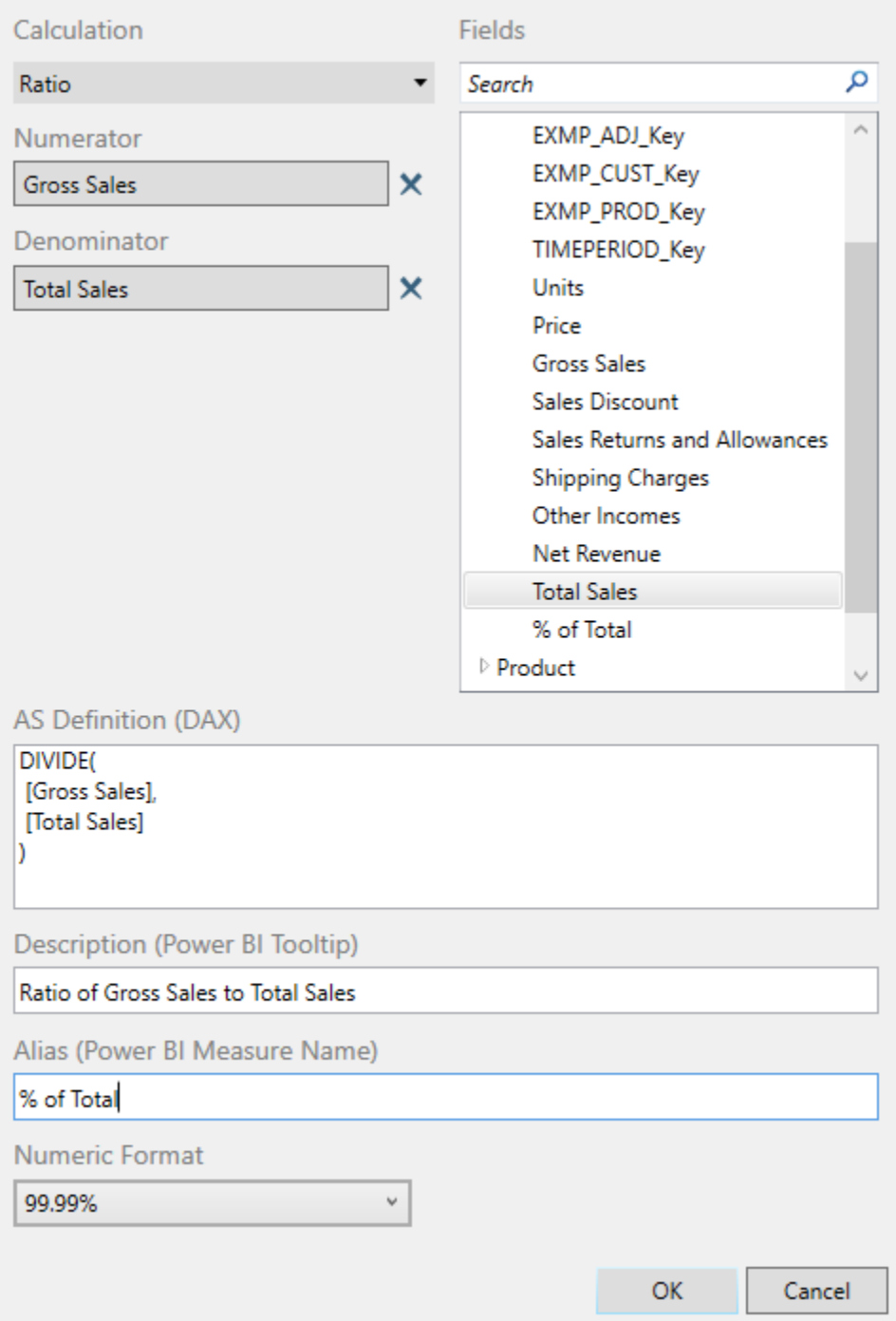

After defining the arguments click **OK**.

Since the DAX expression executes in Analysis Services or Power BI the DAX expressions in your **Calculated Column**, **Measure** or **KPI** should reference columns by their **Alias** and not the **Column ID**. In the DAX expression above, **Gross Sales** is the **Alias** while the **Column ID** is **GrossSales**. Since the formula was defined using the Quick Measure dialogue it is already

KCI Computing Inc. 42

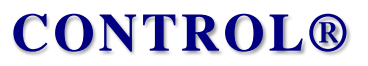

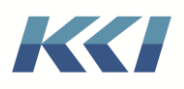

ensured as the Field list is based on the **Alias**. However, if you are entering the formula manually directly in the **AS definition** field either in the column properties task pane or the object view then you need to make sure you reference the **Alias**.

You can add new measures to the column list and hide existing columns if you do not want them to appear in the Power BI design pane.

For convenience, you can enter directly in the object view worksheet, if you need to make many customizations:

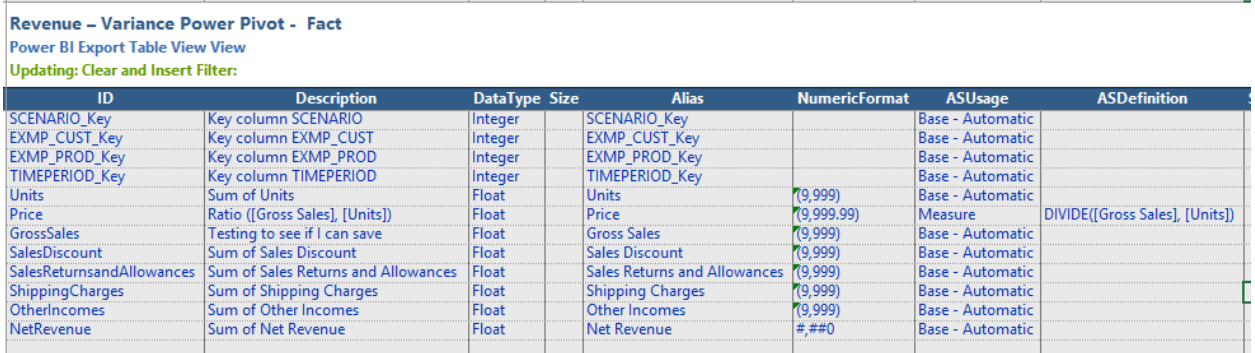

For some people, writing a DAX formula for a measure might be easy. However, for others it can be quite a challenge.

Therefore, CONTROL® supplies a list of common types of formulas; most of them are from the **Quick Measures** available in Power BI.

The CONTROL® datasource named **AS Usage Definitions** stores all these predefined DAX formulas. You can add additional formulas to this datasource as they become available.

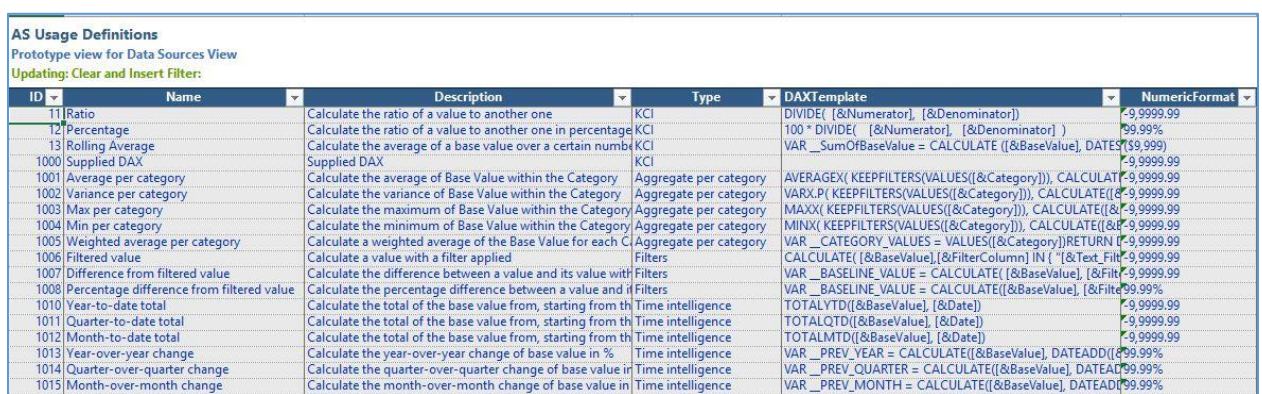

To avoid conflicts with future updates of CONTROL®, the CONTROL® specific formulas have IDs 0-999, and Microsoft's Quick Measures have IDs 1001-1999. Please use ID values of 2001 or greater for site-specific formulas.

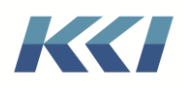

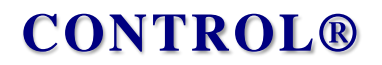

It is important to understand that you do not need to use a formula from this table if you want a custom DAX calculation for a measure. This table is for users who are not DAX experts to take advantage of calculations that others have created and shared.

**Note**: If the supplied expression defines the measure name (measureName = ...), the name supplied in the expression will override the alias or column name as the name of the measure.

#### KPI

The sample model **v105 – KPI Demo** demonstrates creating a KPI in a **Power Pivot** model.

- 1. A KPI is always based on a measure.
- 2. The sample model is anchored on the Variable dimension.
- 3. When you create a KPI, you replace a measure with the KPI. In our **Power Pivot** model, we changed the Gross Margin % measure's **AS Usage** property from **Measure** to **KPI.**

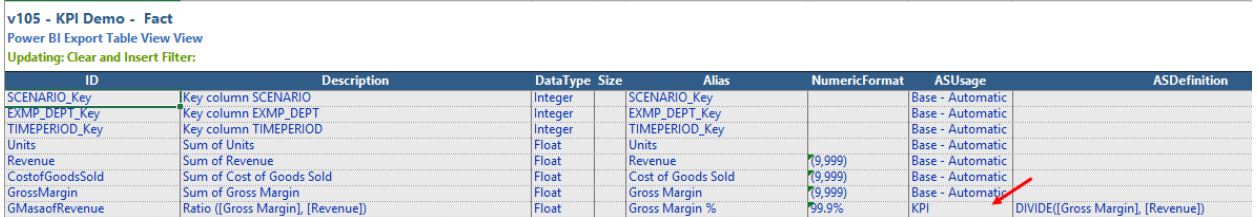

- 4. There are basically three properties: Status, Target, and Trend. These are the internal Tabular names for Status, Goal, and Trend. Status and Trend let you define a description, expression, and graphic to use. The Target (which is called Goal in Power BI) has a format string and no graphic. Status and Trend are graphical items, whereas Target is a number.
- 5. The measure itself becomes the **value** of the KPI. In our case the **AS Definition** had already a DAX expression to calculate the Gross Margin %. The newly created measures are named **\_Gross** *Margin % Goal*, **\_Gross** *Margin % Trend*, and **\_Gross** *Margin %*  **Status**. They act as regular measures; you can call them in your DAX code and use them in reports.
- 6. Find below the values for the various properties for our KPI:

#### **Status Expression**

```
-- DAX code for Status Expression
VAR MarginPercentage = [Gross Margin %]
VAR MarginTolerance = 0.02VAR MarginGoal = [_Gross Margin % Goal]
RETURN
   IF (NOT ISBLANK ( MarginPercentage ), 
     SWITCH (TRUE,
        MarginPercentage < MarginGoal - MarginTolerance, -1, -- Negative
        MarginPercentage > MarginGoal + MarginTolerance, 1, - Positive
 0
```
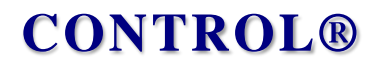

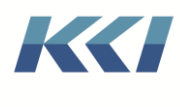

 )  $\qquad \qquad )$ 

Observe that the DAX expression above refers the **Margin % Goal** measure to obtain the target of the KPI. By comparing the value of the KPI against the target, we return -1 for bad, 1 for good, and 0 for average.

#### **Status Graphic**

The Status graphic and Trend graphic properties are enumerations and can be specified by selecting a value from the Drop down either in the task pane or the object view. We have set the Status Graphic to **Traffic Light**.

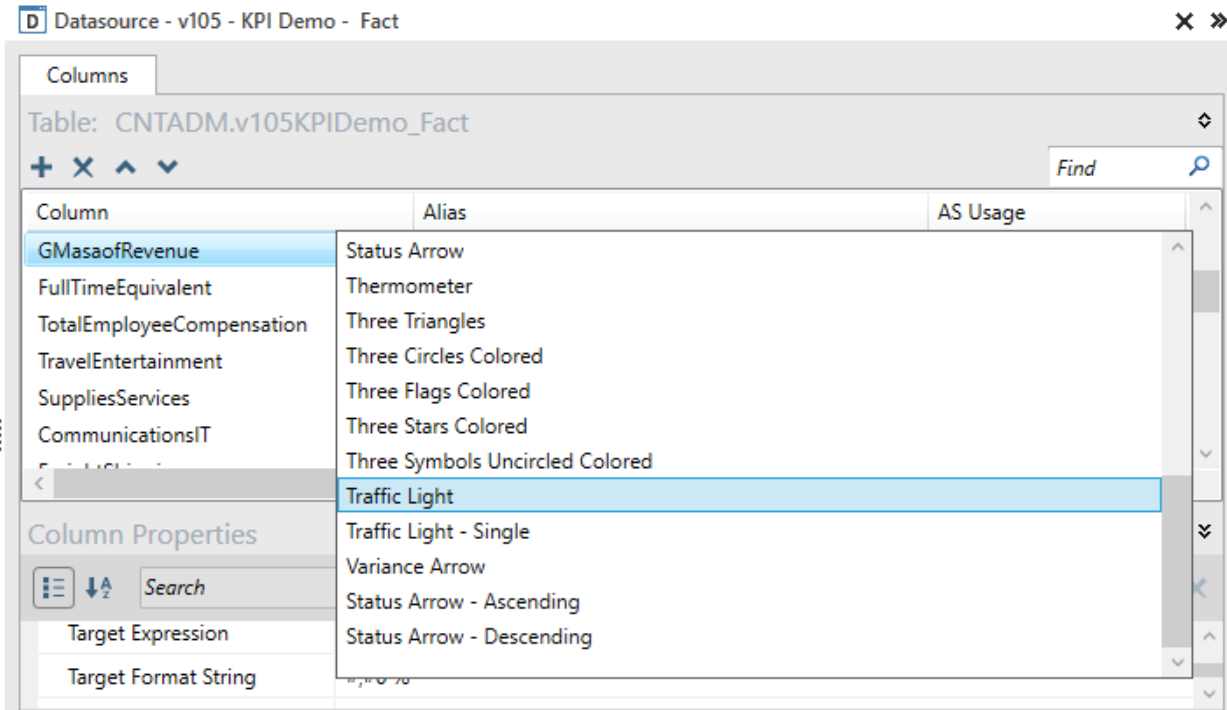

#### **Target Expression**

CALCULATE([Gross Margin %], FILTER(ALL('Scenario'), 'Scenario'[Scenario Name]="Forecast"))

#### **Target Format String**

Since the Target is a value, we specify a format string. In our case Gross Margin % is a Percentage and we specify the format string as **#,#0 %** which is the DAX format for percentage.

Refer the following link for more details on the format string specifications. <https://docs.microsoft.com/en-us/dax/custom-numeric-formats-for-the-format-function>  $\overline{\mathbf{x}}$   $\overline{\mathbf{x}}$ 

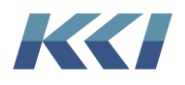

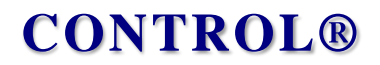

#### **Trend Expression**

```
-- DAX code for Trend Expression
VAR MarginPerc = [Gross Margin %]
VAR PrevMarginPerc = CALCULATE([Gross Margin %],SAMEPERIODLASTYEAR('Time 
Period'[FullDate]))
RETURN
IF (
  NOT ISBLANK ( MarginPerc ) && NOT ISBLANK ( PrevMarginPerc ),
   SWITCH (
       TRUE,
       MarginPerc > PrevMarginPerc, 1, -- Positive
       MarginPerc < PrevMarginPerc, -1, -- Negative
       0
       )
   )
```
#### **Trend Graphic**

We specified this as **Standard Arrow**.

7. In the Power BI user interface, the measure is shown as a KPI, no longer as a measure.

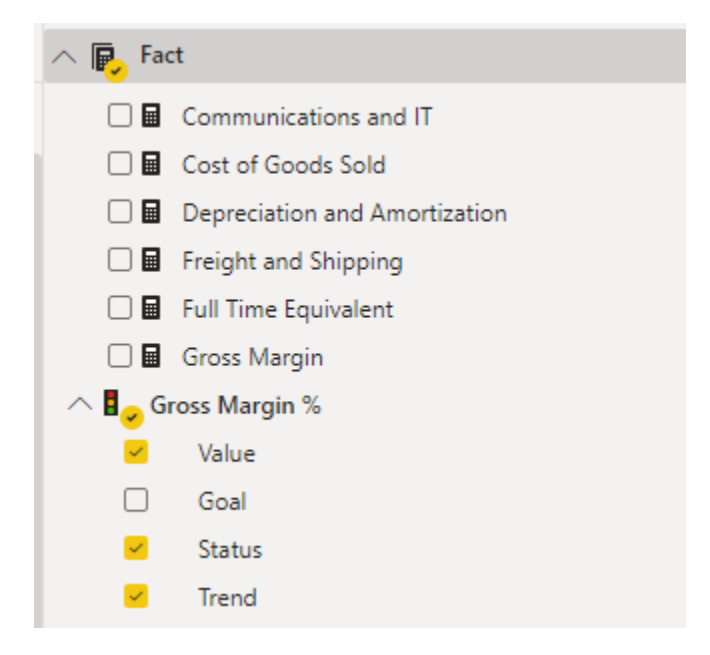

8. The result of our KPI in a matrix visualization is as follows:

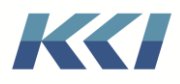

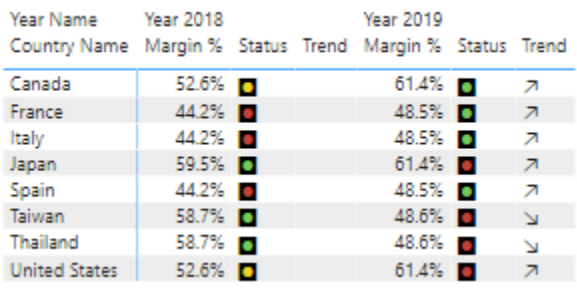

You can refer to the following articles to understand more about KPIs and their usage in Power BI and excel:

- <https://www.sqlbi.com/articles/creating-kpis-in-power-bi-desktop/>
- <https://www.sqlbi.com/articles/kpi-in-tabular-models-for-power-bi-and-excel/>

#### Keyword resolution

While defining DAX expressions you may use keywords. However, please be aware about the keyword resolution in Power Pivot models.

- Keywords are resolved in the scope of the Power Pivot model
- Keywords are resolved in the Description of ANY table dedicated to the Power Pivot model
- Keywords are resolved in the DAX expressions of any calculation group
- Keywords are resolved for any Additional table in the following fields:
	- o AS Definition (the DAX measure)
	- o KPI Status Expression
	- o KPI Target Expression
	- o KPI Trend Expression
- Keyword Collection that is appended to the Information table is resolved.

Essentially, all tables which are dedicated to Power Pivot model do NOT have keyword resolution. For clarity, define what you need explicitly in the model.

Tables which are shared among multiple Power Pivot models will have the keywords in critical expressions resolved.

### AS Sort By Column

The exported relational tables of the **Power Pivot** model have a sequence column with values set according to their display order in the hierarchy in CONTROL®. The sort order for the columns is based on this column.

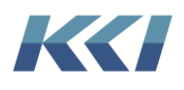

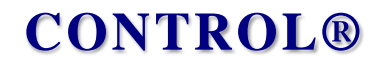

As you can see in the screenshot below the Month name column is sorted based on the sequence column Seq\_TIMEPERIOD. This ensures that when you use the Month Name column in your Power BI visualizations the months are sorted based on the Month ID and not alphabetically based on the Month name.

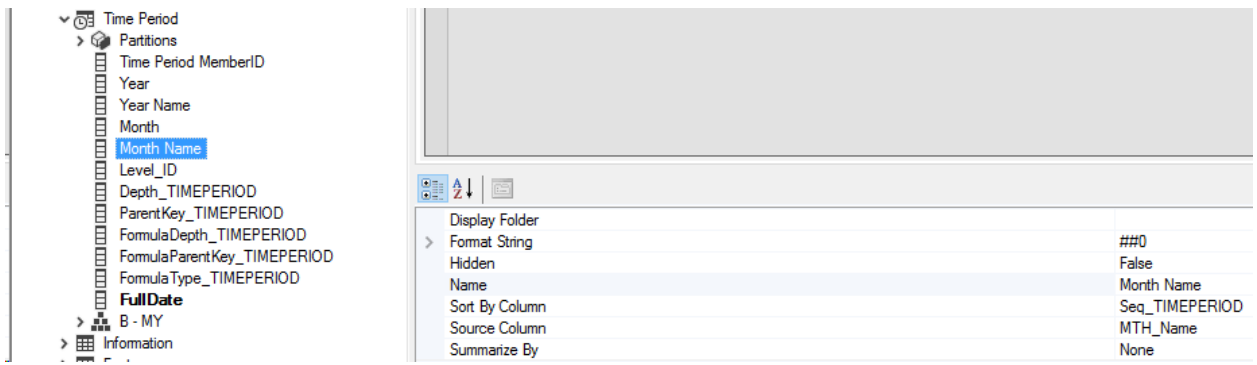

This mechanism works just fine for most cases. However, in the rare case where you want to have sorting based on a different column; like for example when you want to sort Products based on their color instead their name; you can use the **AS Sort By Column** property to specify the column that drives the sorting. When specifying this property, you need to use the **Alias** and not the **Column ID** field of your dimensions' relational table.

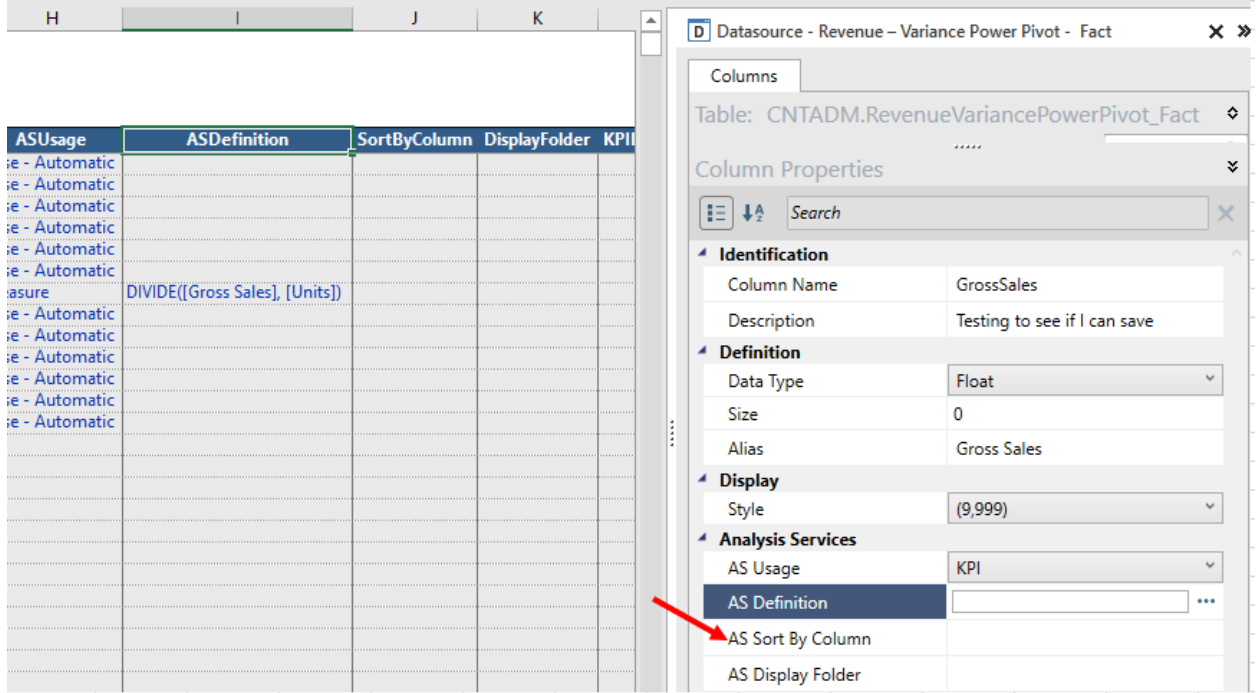

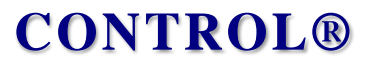

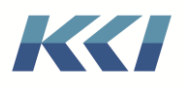

### AS Display Folder

The measures of your exported **Power Pivot** model show up in the Fact table in the Power BI Fields pane. In case you have dozens of measures in the same table you might look for a better organization of the list of measures. The **AS Display Folder** column property allows grouping of measures in a folder structure.

- To put a measure in a folder, specify the folder name e.g. My Folder
- To put a measure in a nested folder grouping, use the backslash  $\Diamond$  character e.g. My Folder\My Sub Folder
- To put a measure in multiple folders, use the semi-colon to separate the folder names e.g. My Folder;My Other Folder

**Note**: The **DisplayFolders** are supported in Analysis Service 2016 and later versions

The screenshots below demonstrate how the **AS Display Folder** definition works in Power BI:

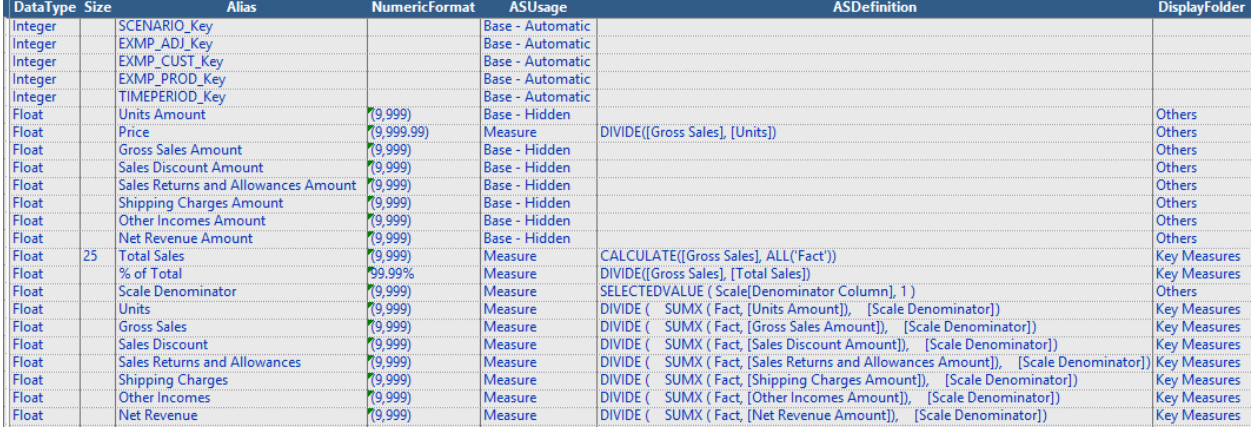

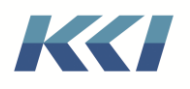

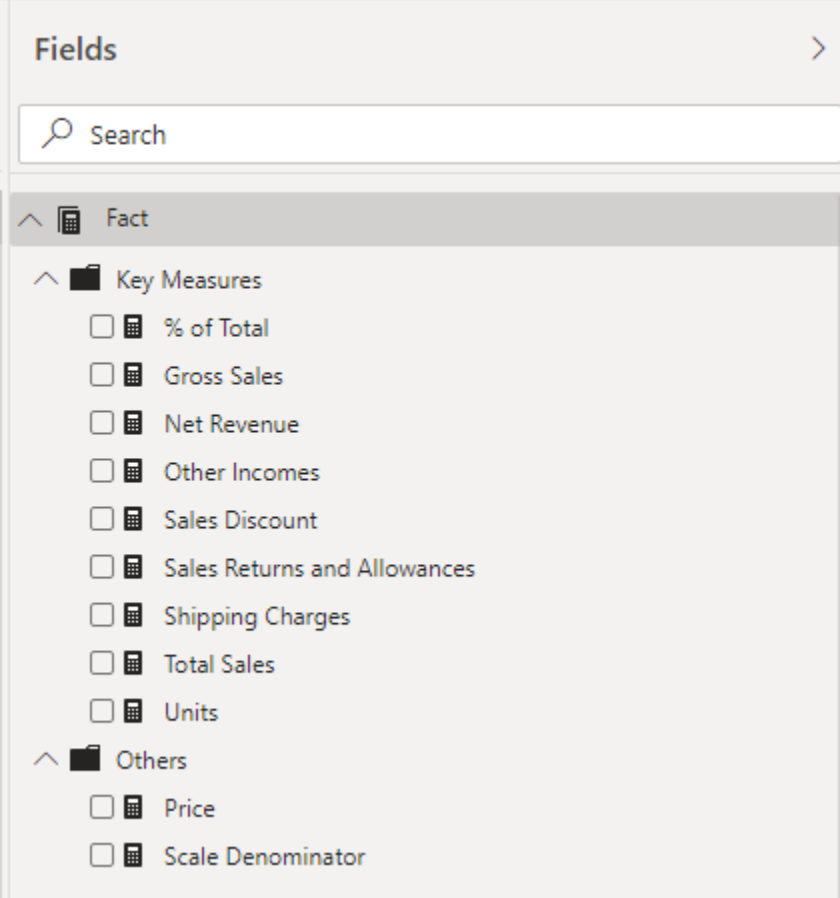

#### Information Table

Every export creates a table that summarizes critical information about the CONTROL® source data to assist in validation and troubleshooting. The information includes but not limited to, CONTROL® model(s) and view(s) names, view properties like scaling, currency, filters on dimensions and the Keyword collection used by the base view. You can see the information in Power BI using the Property name and value columns from the **Information** table.

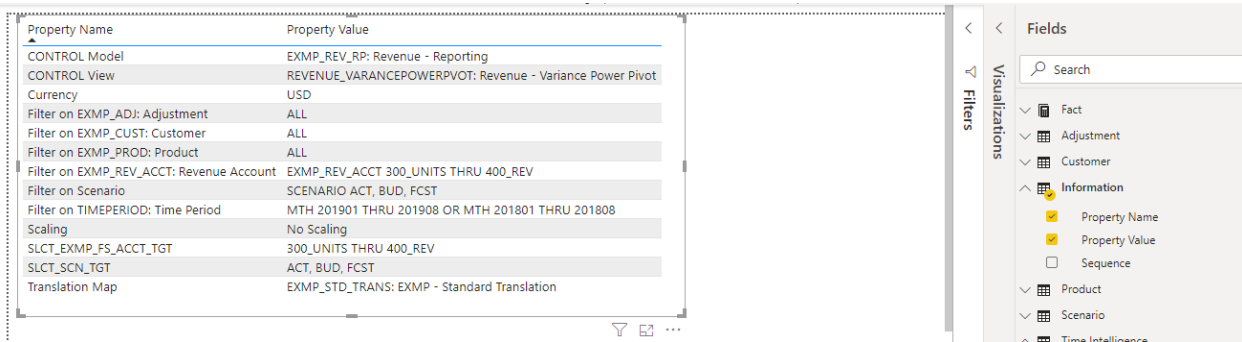

KCI Computing Inc. 50

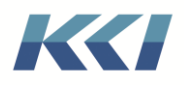

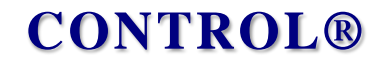

Here's an example of a keyword collection is included in the base view of a **Power Pivot** model.

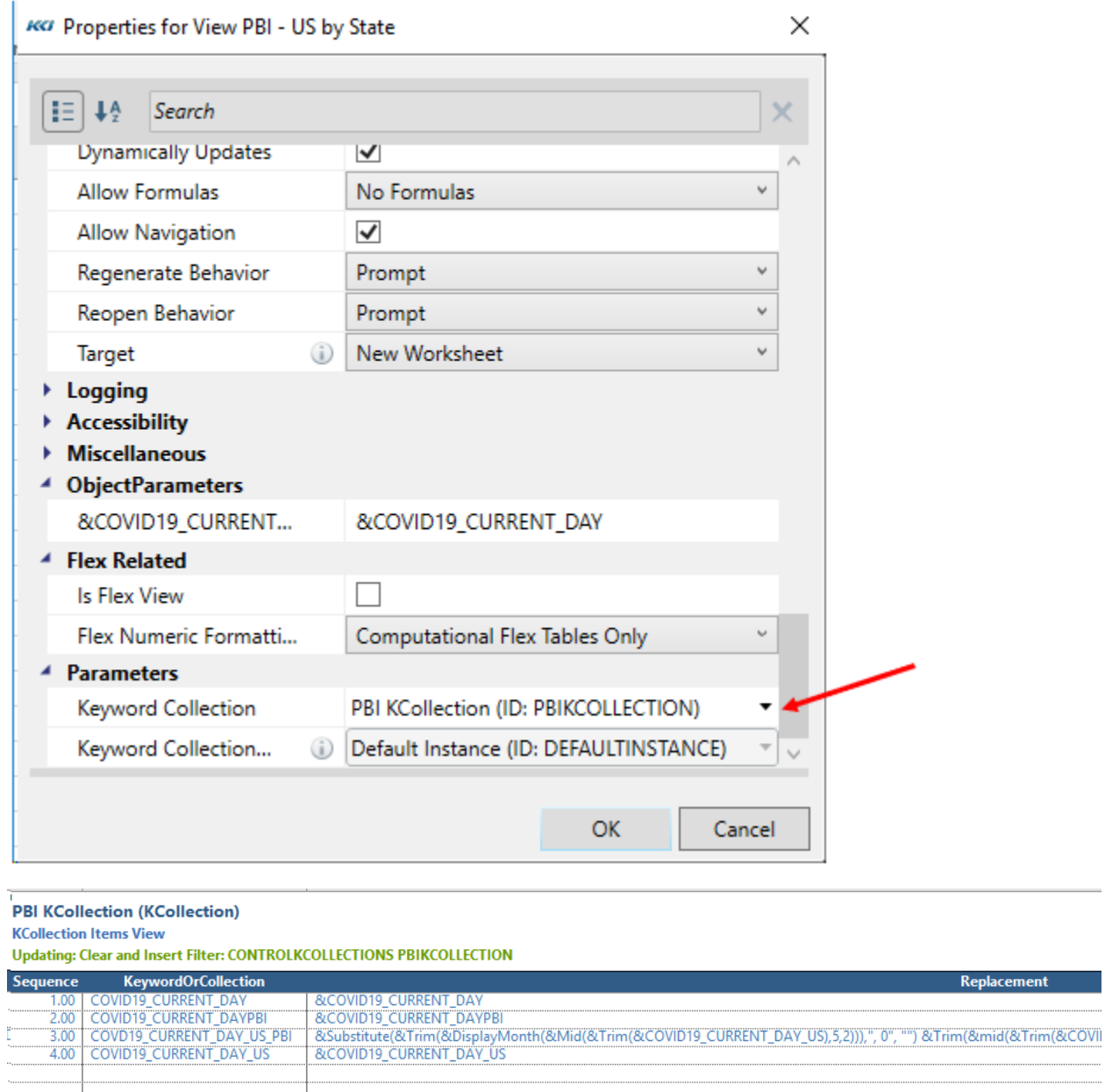

The values of the keywords from the keyword collection are used in the DAX expressions to compute values as well as for display in the Power BI report.

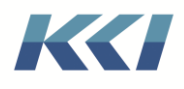

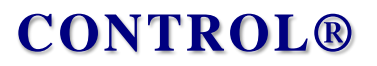

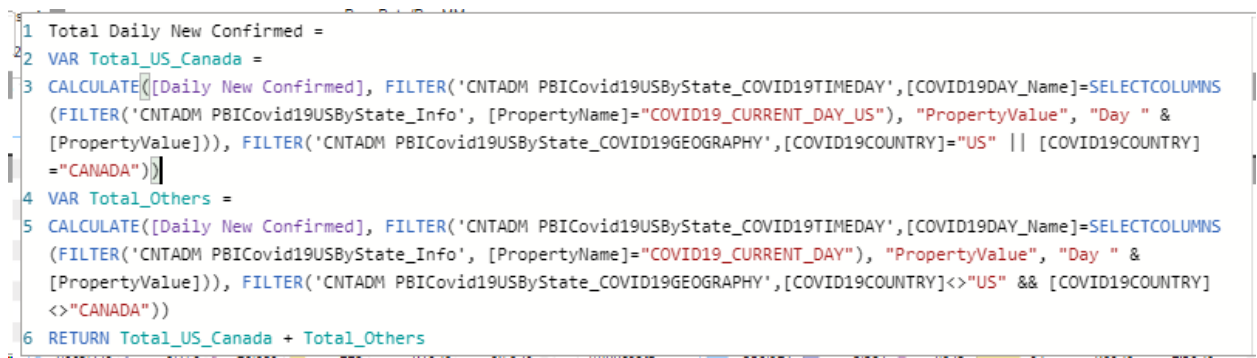

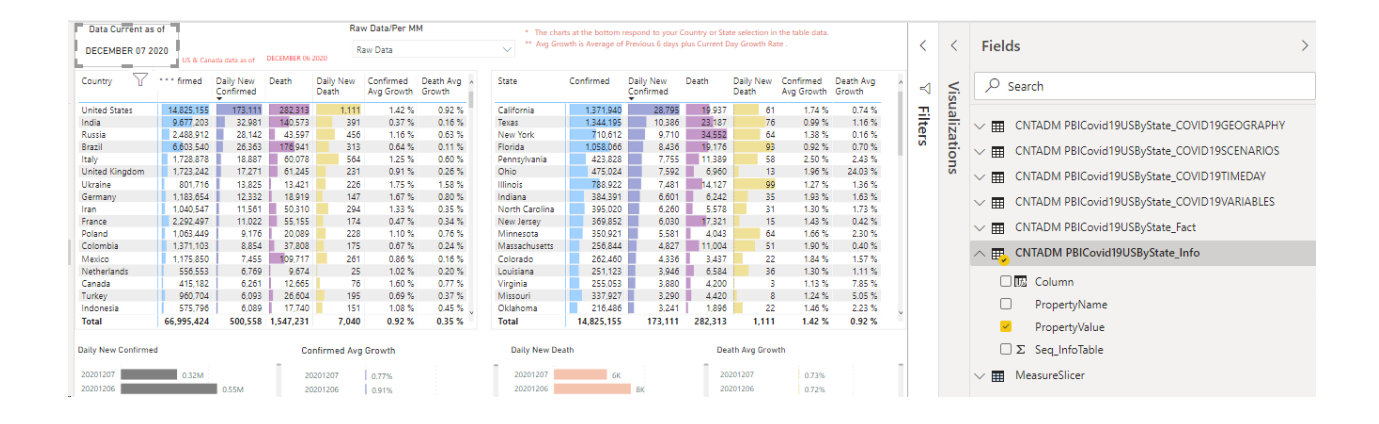

### Tabular Editor

For **Power Pivot** models that have their **Analysis Services usage** property set to **Exported to AS – Power BI and Excel (Recommended)**; CONTROL® creates a AS Tabular model in Analysis Services as part of the Export process. The **CONTROL-Managed** datasources dedicated to the **Power Pivot** model allow us to review and override properties related to the AS Tabular model.

However, during development of Power Pivot models we may want to review the exported Tabular model. **Tabular Editor** is a tool that enables you to easily build, maintain and manage tabular models using an intuitive, lightweight editor. A hierarchical view shows all objects in your tabular model. They are organized by display folders, with support for multi-select property editing and DAX syntax highlighting.

For **Power Pivot** models exported from CONTROL® Tabular editor is very useful for:

- 1) Validating that the export has produced the expected result.
- 2) Dealing with properties that the export does not create or maintain.
- 3) Leveraging the DAX expression editor with syntax coloring and error detection.

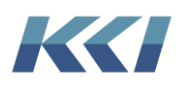

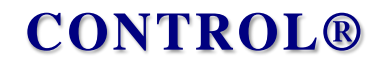

On the **CONTROL® Model** tab, in the **Utilities** group, select **Tabular Editor**. The Tabular Editor is launched and opens the Tabular Model associated to your Power Pivot model.

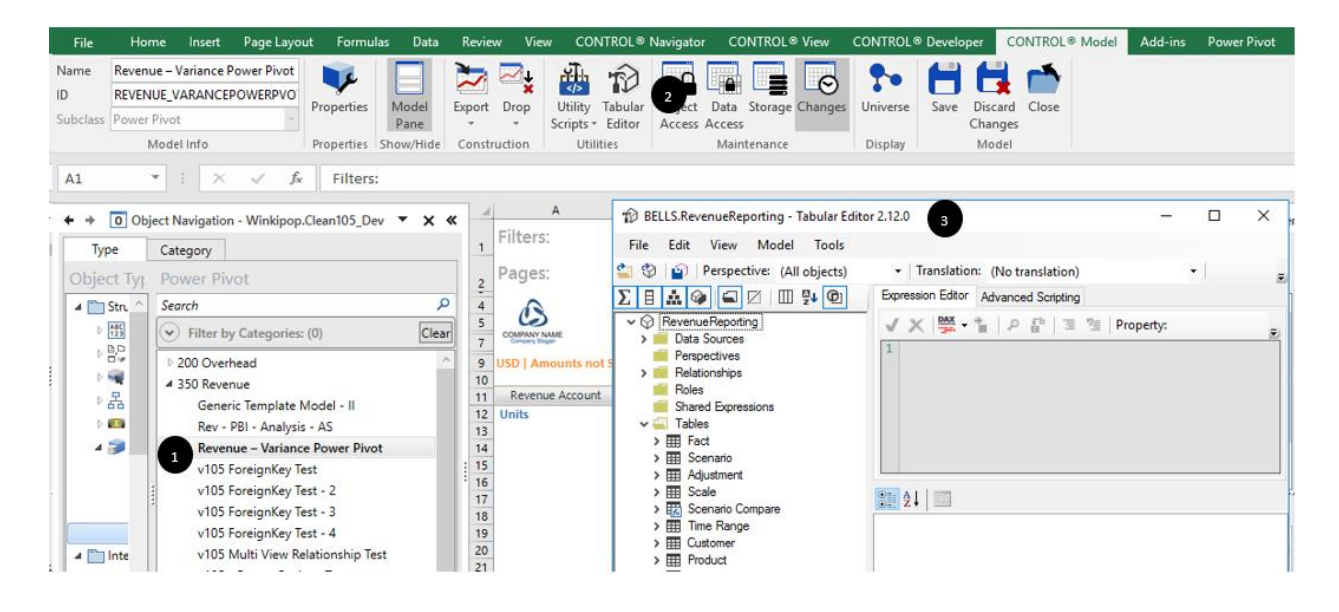

### Easy Power BI

To encourage our user community to create Power BI reports on their own using their CONTROL® data we have introduced a simple mechanism called Easy Power BI.

The framework of Easy Power BI is described below:

### **Categories**

- Create an **Access category** with the ID **KCI\_PowerBITemplates**. Ideally, this is where you should save your CONTROL® view templates.
- Create an **Access category** with the ID **KCI\_PowerBIViews**. This is the default category for saving the user-customized views that will be exported.
- Both these categories are optional but are recommended for organizing the exported data. If you do not want to use the specified ID's, create a keyword (e.g., &KCI\_PowerBITemplates) whose replacement is the category ID. The keyword may have user scopes but should not have model scopes.

### Power BI Template Model and Views

- Create one or more template **Power Pivot** Models. The following three template models are made available as part of the upgrade to version 10.5:
	- o PBI Model Template Unanchored
	- o PBI Model Template Custom Dimension
	- o PBI Model Template Calculation Group

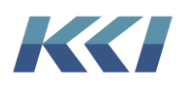

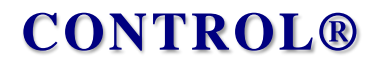

- Create one or more views to serve as templates and put them in the **KCI\_PowerBITemplates** category.
- Each of these template views must contain as part of its Description [PowerPivotModelTemplate=xxxxx], where xxxxx is the ID of a power pivot model.

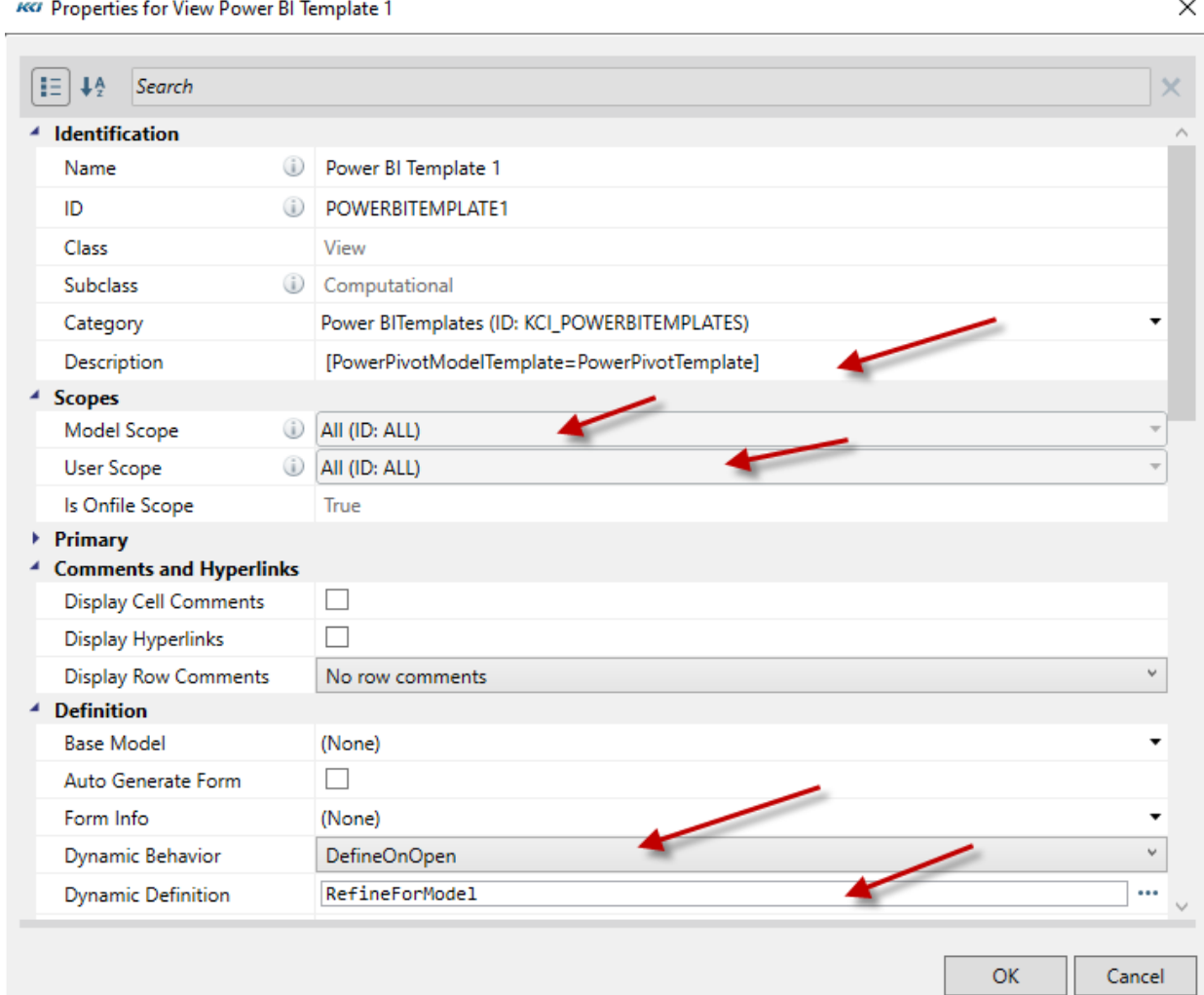

- The following three template views are made available as part of the upgrade to version 10.5:
	- o PBI View Template Unanchored
	- o PBI View Template Custom Dimension
	- o PBI View Template Calculation Group

#### Export Script

1. Create a role that specifies views in the **KCI\_PowerBIViews category**

![](_page_55_Picture_0.jpeg)

![](_page_55_Picture_1.jpeg)

![](_page_55_Picture_30.jpeg)

• Create a script which performs the export. The action script uses the option of PowerPivotModel=**ActiveView**, and the Power Pivot UpdatingBehavior=**Create or Replace All**

![](_page_56_Picture_0.jpeg)

![](_page_56_Picture_1.jpeg)

![](_page_56_Picture_23.jpeg)

**2.** Make it a utility script that is available for use with views in the **KCI\_PowerBIViews** category

![](_page_57_Picture_0.jpeg)

![](_page_57_Picture_1.jpeg)

![](_page_57_Picture_67.jpeg)

### Creating Easy Power BI Views

- 1. From the **CONTROL® Navigator** tab, in the **Views** group, click **Views**.
- 2. Click the **Select Model** icon **a** and select a *model*.
- 3. Click the **Power BI Templates** category, select one of the *views*, and then click **OK**.

![](_page_58_Picture_0.jpeg)

![](_page_58_Picture_86.jpeg)

- 4. Modify the *view's* filters and branches as needed.
- 5. Click **Views** > **Save As** and give it a descriptive name. The view will be saved in the **KCI\_PowerBIViews** category.
- 6. On the **CONTROL® Navigator** ribbon, in the **Utilities** group, click the down arrow under **Utility Scripts**, and click **Export View to Power BI**.

![](_page_58_Picture_87.jpeg)

- 7. Launch Microsoft Power BI Desktop.
- 8. Once on the **Home** tab, in the **Data** group, click **Get data** > **Analysis Services**.

![](_page_59_Picture_0.jpeg)

![](_page_59_Picture_2.jpeg)

9. Enter your Analysis Services server name and database name. These details are available in the header section of your newly saved Easy Power BI view.

![](_page_59_Picture_56.jpeg)

![](_page_59_Picture_57.jpeg)

10. Start creating visualizations!

![](_page_60_Picture_0.jpeg)

![](_page_60_Figure_2.jpeg)

11. When your data or meta-data changes, simply reopen the *view* and re-run the script. In most cases your visualizations will just keep working.

## Other administrative notes

### Override AS table name

One of the primary goals of creating an AS Model from your CONTROL® data is to provide an understandable, shared source for business savvy users to easily create visualizations and derive insights.

The use of familiar, understandable names and useful tooltips is critical in supporting that goal. The use of the names and descriptions in CONTROL® is a good first step, but we recommend that you review the model in Power BI and fine tune it to suit your target audience.

![](_page_61_Picture_0.jpeg)

![](_page_61_Picture_23.jpeg)

To override a table name, you must find the datasource (it is hidden by default) and change the part of the description in brackets reading "[ASName=….]":

![](_page_62_Picture_0.jpeg)

![](_page_62_Picture_127.jpeg)

### Re-use exported relational tables

In an enterprise application environment, instead of creating relation tables for dimensions for each of our **Power Pivot** models we could consider setting them up once and then re-using them in multiple **Power Pivot** models.

Dimensional data sources created in the export of a power pivot model will be reused when there is an existing data source that:

- Matches the dimension key.
- Matches the filter expression.
- Matches the branch.
- Is defined to be reusable.

To create reusable dimension relational tables, we suggest following the steps below:

- Create a template **Power Pivot** model based on a base and additional views that have the dimensions with the requisite settings for filter and branch generally used.
- For example, if you mostly use month and year levels for reporting and visualize data for Current and Prior year set up your time dimension in the base view accordingly.
- Set the Materialization Behavior for your **Power Pivot** models as **Materialize without Foreign Keys.** Since the same relational object is used in multiple models this ensures that we do not entangle ourselves due to the Foreign key relationships.

![](_page_63_Picture_0.jpeg)

![](_page_63_Picture_1.jpeg)

- The template model is only used to create the required dimension data sources and relational tables and not to create reports. So set the Analysis Services usage property as **Not Exported to AS.**
- Export the Power Pivot Model using the **Export > Create > Create Relational Objects** option

![](_page_63_Picture_64.jpeg)

• After exporting the model edit the dimension data source objects' **Reuse Behavior** property to **Reusable.** 

![](_page_63_Picture_65.jpeg)

• **Power Pivot** models created subsequently will be able to reuse these tables.

![](_page_64_Picture_0.jpeg)

![](_page_64_Picture_1.jpeg)

• The reusable datasources need to be kept up to date for changes in the dimensions by exporting the template **Power Pivot** model.

### Table Storage

**Power Pivot** models with Materialization behavior set to **Materialize** or **Materialize without Foreign Keys** create relational tables when the model is exported. Materialized data tables on SQL Server 2019 and later will use a highly efficient Column Store Index.

## Creating Visualizations in Microsoft Power BI desktop

The **Power Pivot** model's export works in two stages:

- **Stage 1** (Required): Creating relational tables or relational views of data and meta-data based on one or more CONTROL® computational or source data views*.*
- **Stage 2** (Optional): Creating a SQL Server Analysis Services Tabular model based on those relational tables or relational views.

The output of either stage can be used by Power BI, Excel, or other products.

In the examples below, you will learn how to access data exported from a **Power Pivot** model to create visualizations in Microsoft Power BI:

### SQL Server Database

You can create visualizations in Power BI by getting data from the relational tables and views in the SQL Server database.

- 1. Open your Power BI Desktop application and click **Get Data**.
- 2. Click **Database** > **SQL Server database** > **Connect**.

![](_page_65_Picture_0.jpeg)

![](_page_65_Picture_25.jpeg)

3. Enter the name of your SQL Server and Database.

![](_page_66_Picture_0.jpeg)

![](_page_66_Picture_64.jpeg)

There are two data connectivity modes **Import and DirectQuery** available when connecting to the SQL Server database. Here are the differences between the two modes:

**Import**: The selected tables and columns are imported into Power BI Desktop. As you create or interact with a visualization, Power BI Desktop uses the imported data. To see underlying data changes since the initial import or the most recent refresh, you must refresh the data, which imports the full dataset again.

**DirectQuery**: No data is imported or copied into Power BI Desktop. For relational sources, the selected tables and columns appear in the **Fields** list. As you create or interact with a visualization, Power BI Desktop queries the underlying data source, so you're always viewing current data.

4. Enter your user credentials for SQL Server.

![](_page_67_Picture_0.jpeg)

 $\times$ 

 $\hfill \square \quad \times$ 

![](_page_67_Picture_82.jpeg)

5. Search for your tables by name or prefix, check the box next to each of them, and then click **Load**.

![](_page_67_Picture_83.jpeg)

![](_page_67_Picture_84.jpeg)

Transform Data Cancel Select Related Tables  $\blacksquare$  <br> Load  $\blacksquare$ 

![](_page_68_Picture_0.jpeg)

![](_page_68_Picture_1.jpeg)

![](_page_68_Picture_84.jpeg)

6. After the tables load, you can begin creating your visualizations.

**Note**: If the **Materialization Behavior** property of your Power Pivot table is **Materialize**, the export process will automatically create foreign key relationships between the fact and the dimension tables, so you do not need define those in Power BI.

The variables/accounts are exported with default summation logic from the **Power Pivot** model to the relational tables in SQL Server database. You need to create measures involving ratios or any additional measures in Power BI.

![](_page_68_Figure_6.jpeg)

You may notice in the screenshot above that the **Sales Trend** line chart does not have the months in the right order. No comparable type of order is available for hierarchy members when directly using the data from the SQL Server staging tables. You will need to perform additional steps to get the sorting working in your visualizations. Similarly, you need to rename the column names in Power BI to the desired name.

![](_page_69_Picture_0.jpeg)

![](_page_69_Picture_1.jpeg)

### SQL Server Analysis Services

If you are already using Analysis Services in your organization then we suggest using it to create visualizations in Power BI.

The table below lists the advantages of using Analysis Services compared to connecting to SQL Server database

![](_page_69_Picture_150.jpeg)

The following steps show you how to create visualizations in Power BI by getting data from an Analysis Services Tabular model:

KCI Computing Inc. 69

![](_page_70_Picture_0.jpeg)

![](_page_70_Picture_1.jpeg)

1. Open your Power BI Desktop application and click **Get Data**.

![](_page_70_Picture_3.jpeg)

2. Click **Database** > **SQL Server Analysis Services database** > **Connect**.

![](_page_70_Picture_5.jpeg)

3. Enter the name of your SQL Server Analysis Services server and database, leave the connection mode as **connect live** and click **OK**.

![](_page_71_Picture_0.jpeg)

![](_page_71_Picture_66.jpeg)

**Note**: You can find this information in your **Power Pivot** model's properties dialogue under the **Power Pivot Options** group. If **AS Server** is not specified in the **Power Pivot** model the replacement value of keyword **KCI\_ASSERVER** serves as the Analysis Services Server for the export.

![](_page_71_Picture_67.jpeg)

4. Once you are in the Power BI designer, you can easily create interesting visualizations that you can save and share or publish to either an on-premises server or Microsoft's Power BI cloud server.
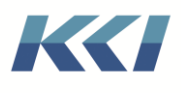

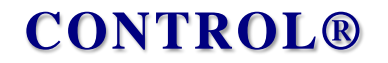

 $\frac{6}{10}$ 

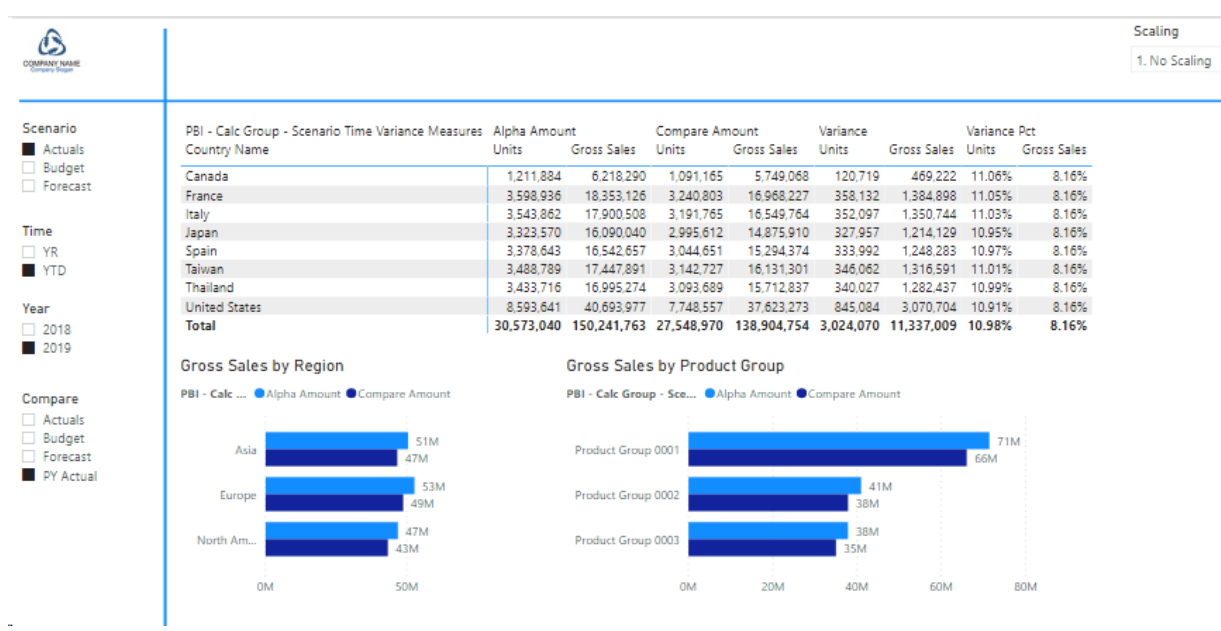

Here are some important details about the exported structures:

- 1. Each view dimension-branch has become a dimension table, and all the levels in the branch are available for use in visualizations.
- 2. The branch itself has become a "hierarchy" (in the Analysis Services sense), so you can navigate up and down the levels of detail.

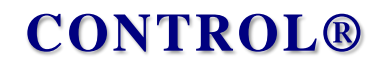

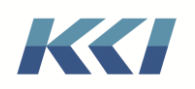

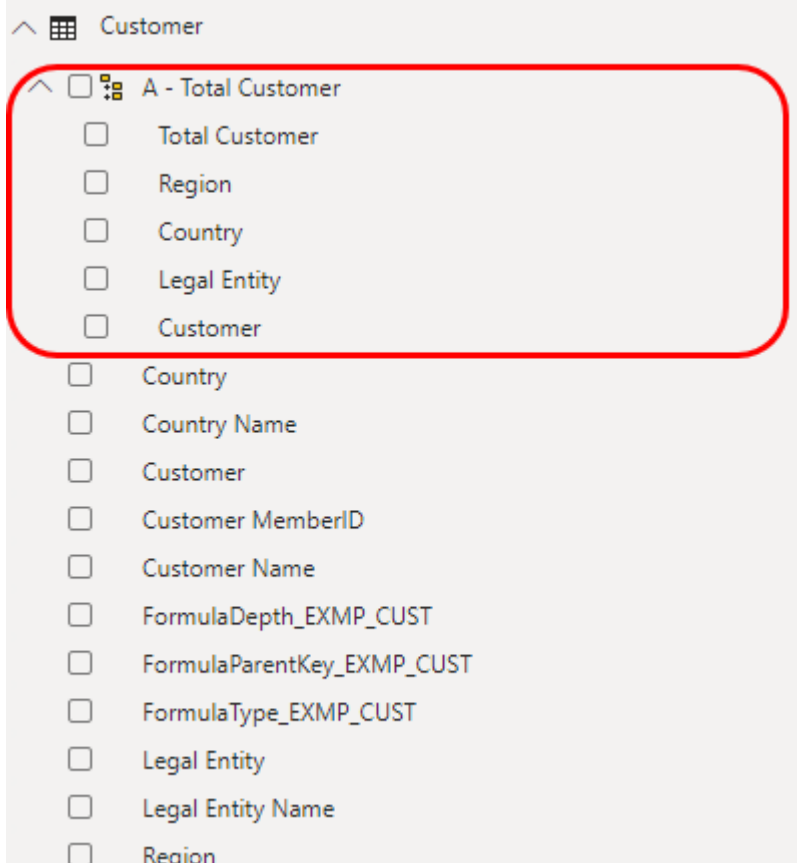

3. CONTROL® exports its numeric formatting, to the extent possible, to display in Power BI.

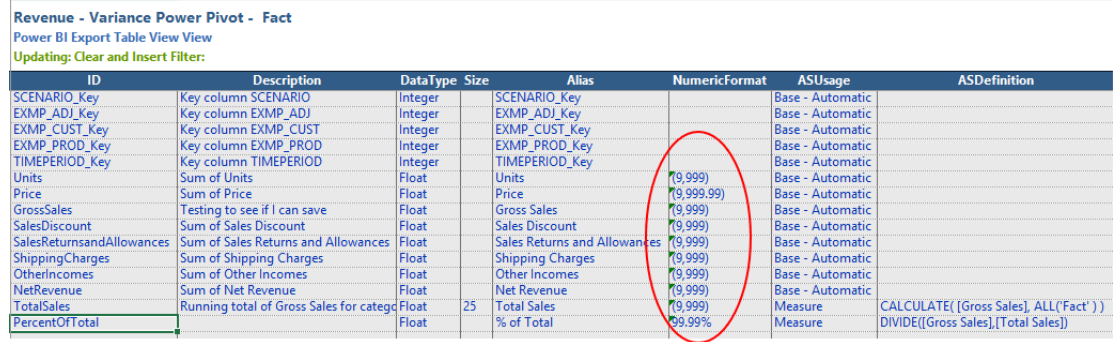

4. CONTROL® exports the member sequence to Power BI. In the screenshot below, you can see that the Month ID sorts the month, though the visualization shows the Month names.

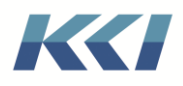

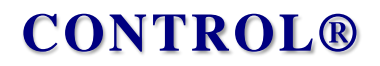

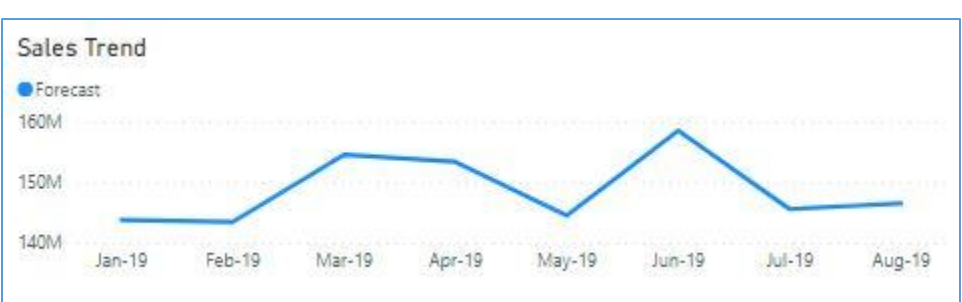

#### Excel Pivot Table using an Analysis Services Model Example

If you like using Pivot Table in Excel, it is very simple to connect to AS and access a model built by CONTROL®, and you do not need a CONTROL® license to do so.

Please note that to use Excel Pivot Table with your **Power Pivot** model, you need to set the **Analysis Services Usage** property to **Exported to AS – Power BI and Excel (Recommended).**  This setting is required as Power BI and Excel Pivot Table handle **Sum** measures differently. Setting this property appropriately will ensure the data is appropriately exported for Excel Pivot Table.

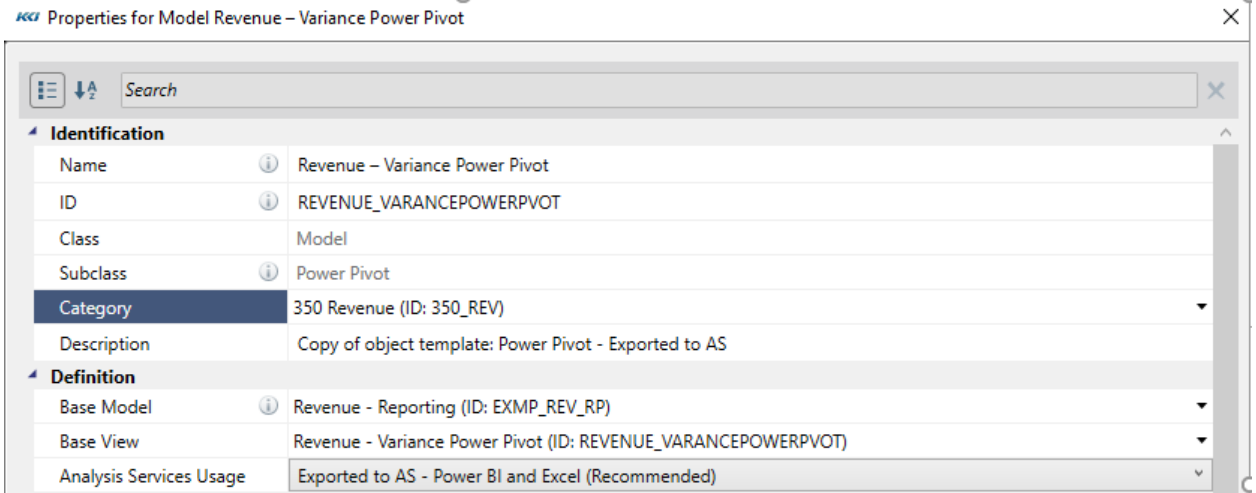

In Excel (2016 or later):

1. From the **Data** ribbon, select **From Other Sources > From Analysis Services**

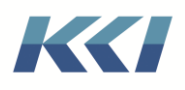

# **CONTROL®**

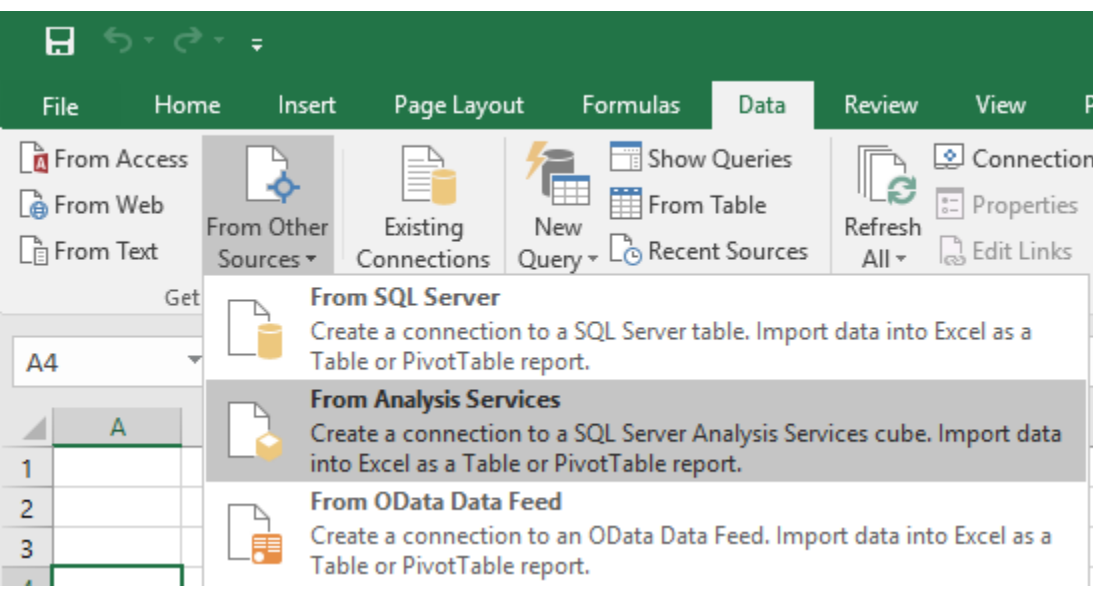

2. Specify the database:

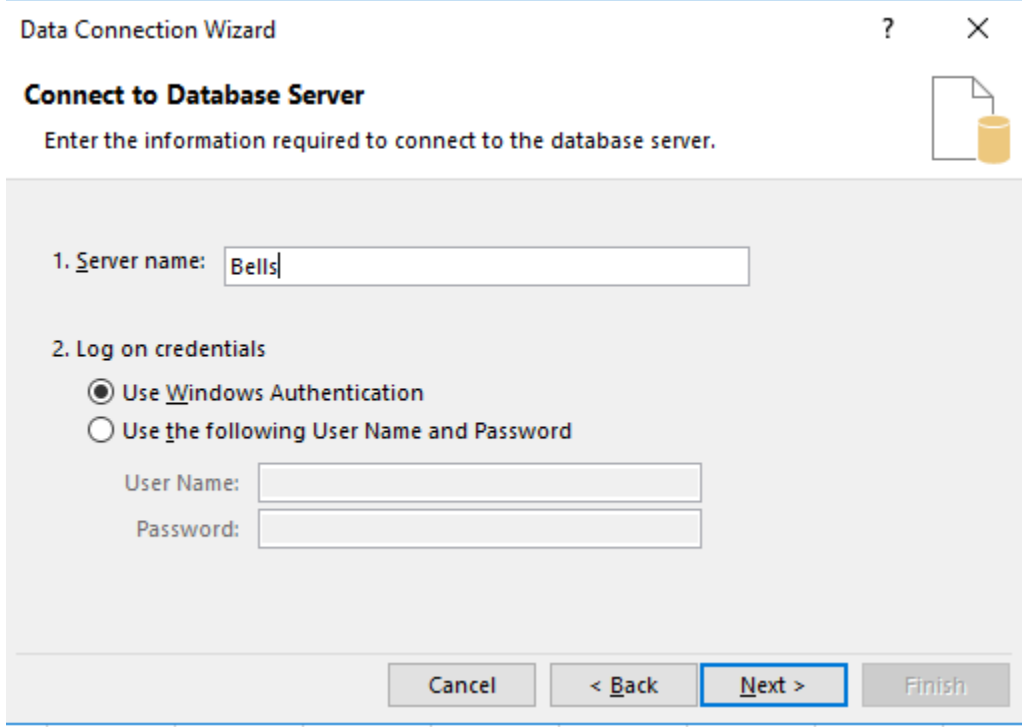

3. Select the model and click **Next**.

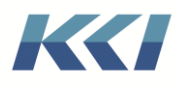

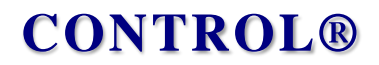

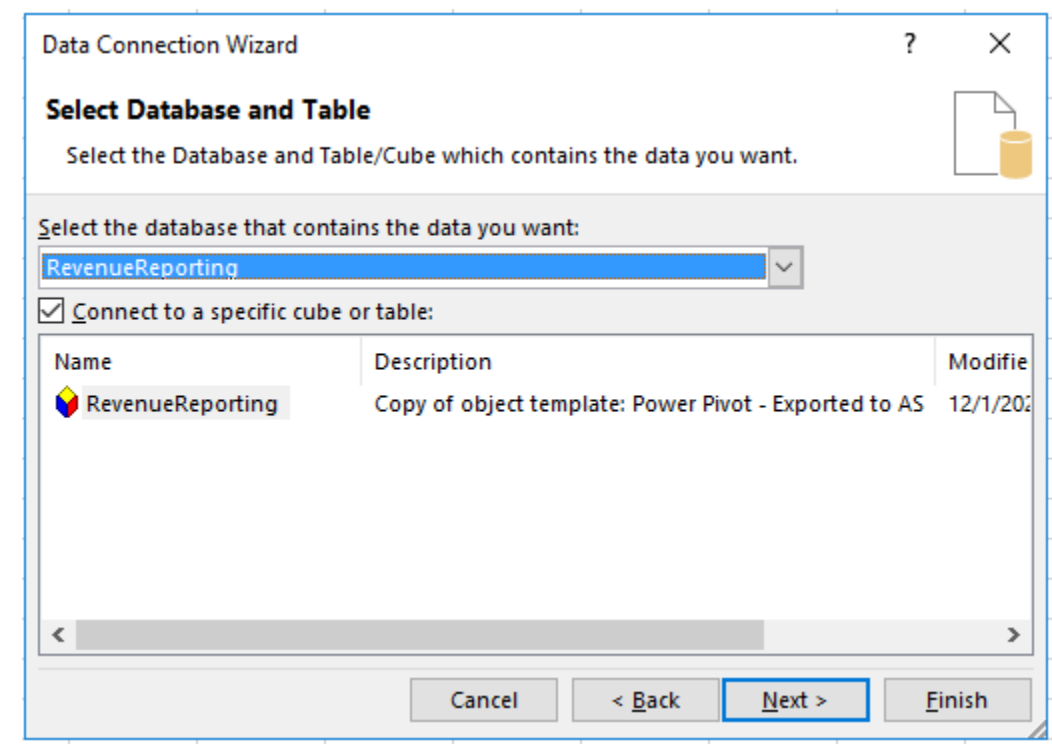

4. Enter a name for the connection file and click **Finish**.

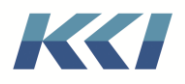

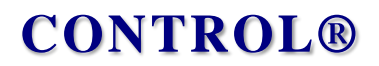

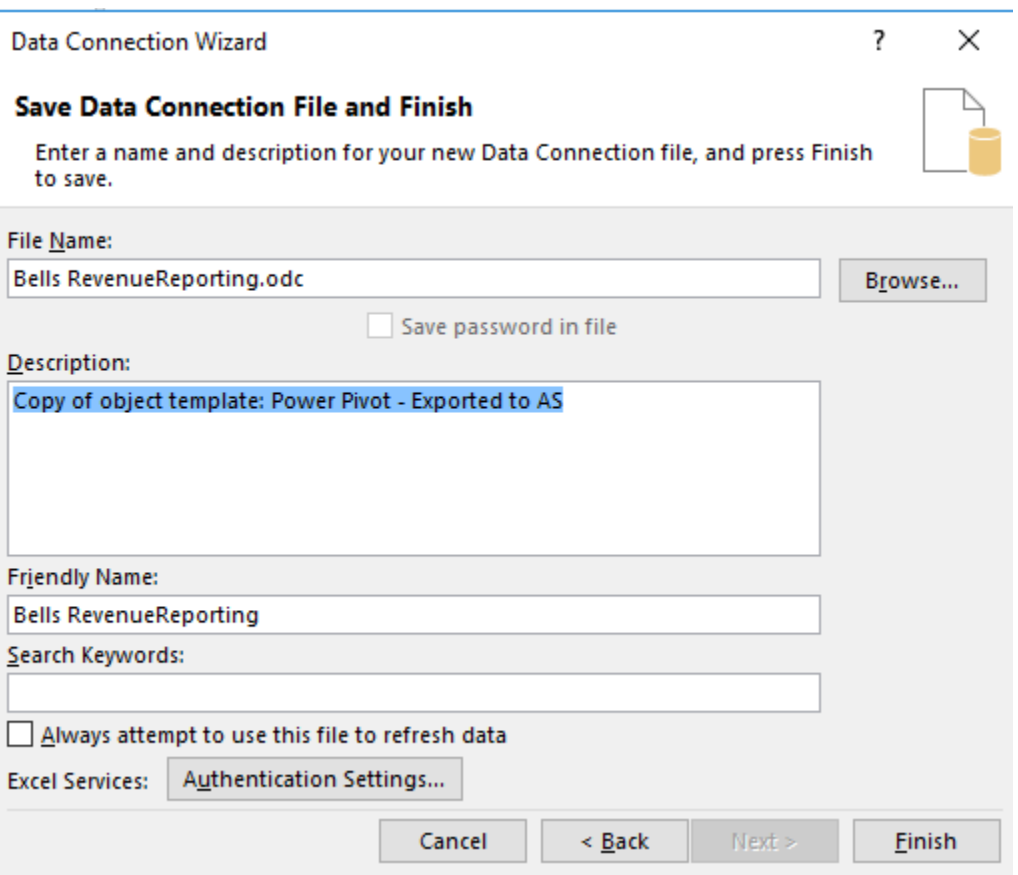

5. Choose what you want to do (Pivot Table in this example), and design whatever you would like:

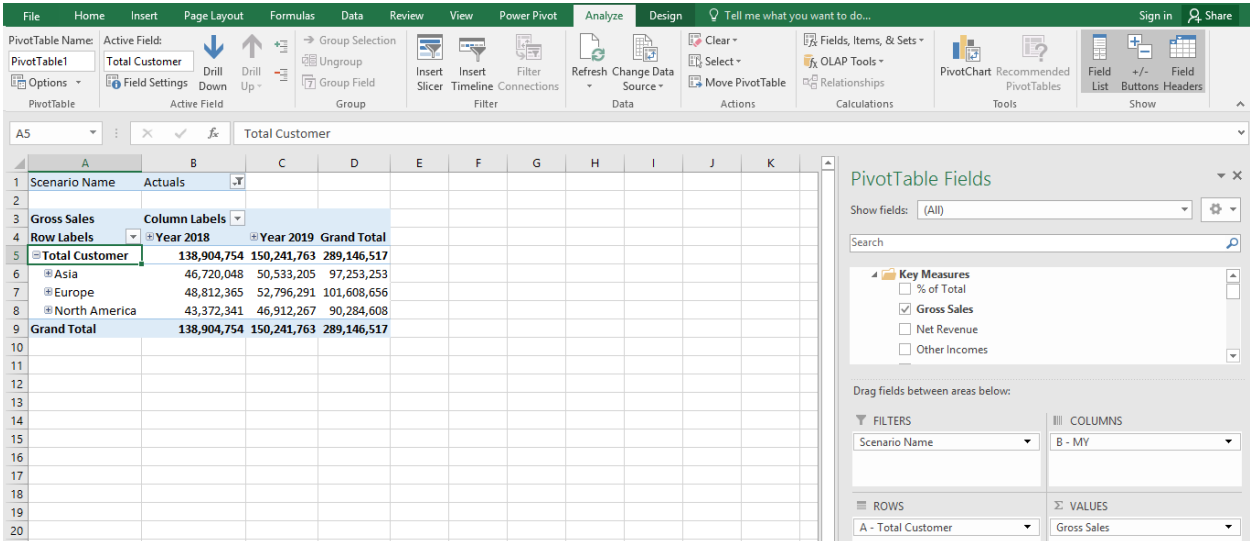

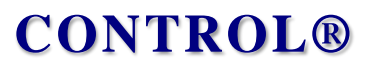

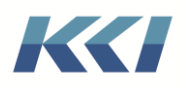

## Pivot Table and Pivot Chart view styles

The Pivot Table and Pivot Chart *view* styles have been available in CONTROL® in previous releases, but their behavior has been significantly changed and improved with version 10.5. The motivation for this enhancement is to support casual users who are familiar and comfortable with Excel Pivot Tables, but are not trained in all the features of CONTROL® *views*.

When you save a Pivot Table or Pivot Chart style *view*, the worksheet containing the pivot table or chart is saved, including all customizations such as field assignments, formatting, added calculations, slicers, etc.

When you re-open the *view*, the data is refreshed from the underlying CONTROL® *model* and *view*, preserving all of your pivot table/chart customizations.

When you create a new *view* on a **Power Pivot** *model* that has a **CONTROL®-managed** or externally managed Analysis Services model, the Pivot Table or chart is connected to the Analysis Services model directly, and you can make use of all the capabilities on Excel's **PivotTable Analyze** ribbon, including the calculation tools for OLAP.

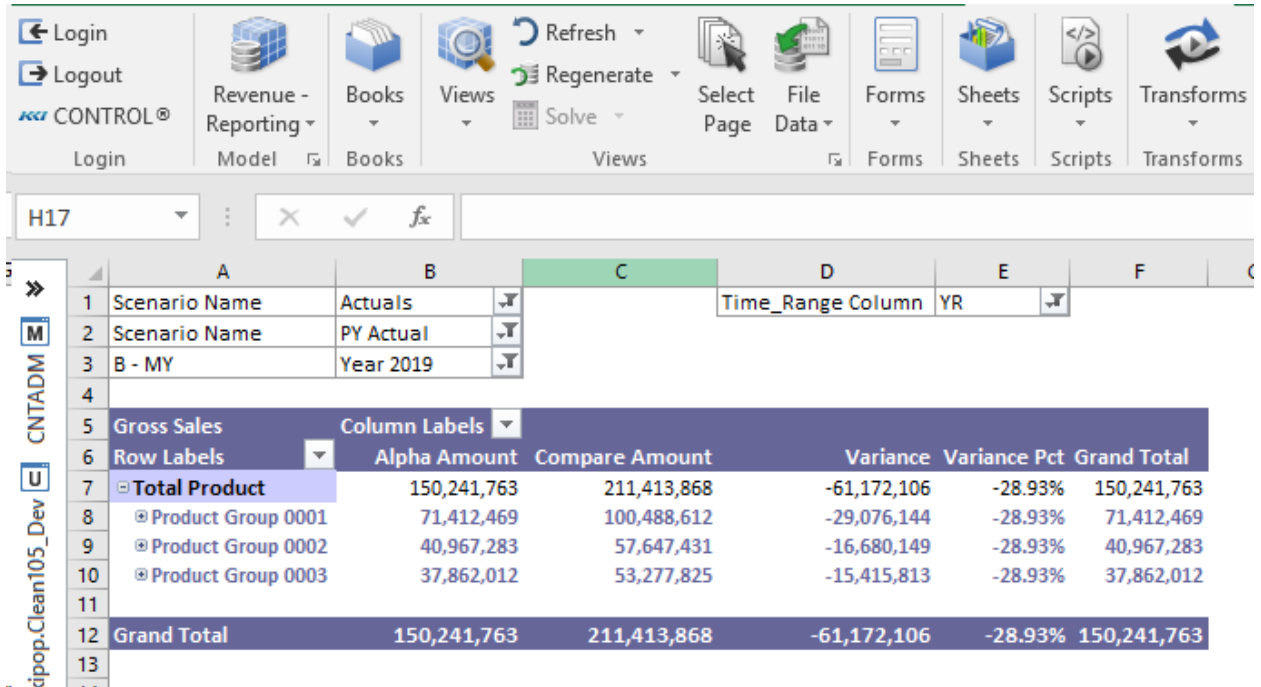

Here's a screenshot of a view on our **Revenue – Variance Power Pivot** model.

The **Power Pivot Table** and **Power Pivot Chart** *views* introduced in release 10.2 are no longer supported.

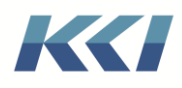

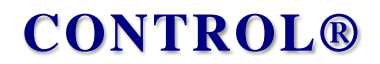

### Additional resources

For a deeper understanding of the features available in various Microsoft Business Intelligence (BI) products, please see the following references:

**Power BI:** <https://powerbi.microsoft.com/en-us/>

**Analysis Services:** <https://www.microsoft.com/en-us/sql-server/sql-business-intelligence>

**Excel Power Pivot:** [https://support.office.com/en-us/article/Power-Pivot-Powerful-data](https://support.office.com/en-us/article/Power-Pivot-Powerful-data-analysis-and-data-modeling-in-Excel-A9C2C6E2-CC49-4976-A7D7-40896795D045)[analysis-and-data-modeling-in-Excel-A9C2C6E2-CC49-4976-A7D7-40896795D045](https://support.office.com/en-us/article/Power-Pivot-Powerful-data-analysis-and-data-modeling-in-Excel-A9C2C6E2-CC49-4976-A7D7-40896795D045)

**Power BI Deployment White Paper:** [https://docs.microsoft.com/en-us/power](https://docs.microsoft.com/en-us/power-bi/guidance/whitepapers)[bi/guidance/whitepapers](https://docs.microsoft.com/en-us/power-bi/guidance/whitepapers)

## CONTROL® environment setup

Recommendation for the configuration of a CONTROL® environment to support Microsoft Power BI and SQL Server Analysis Services is available from KCI in the document titled **CONTROL® and Microsoft Power BI**.